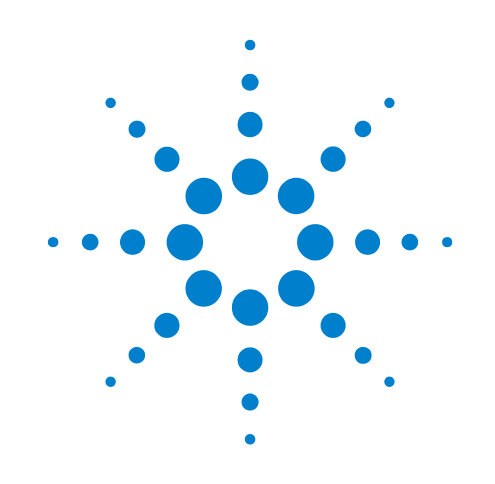

# **DSOXEDK** 示波器 教育培训套件

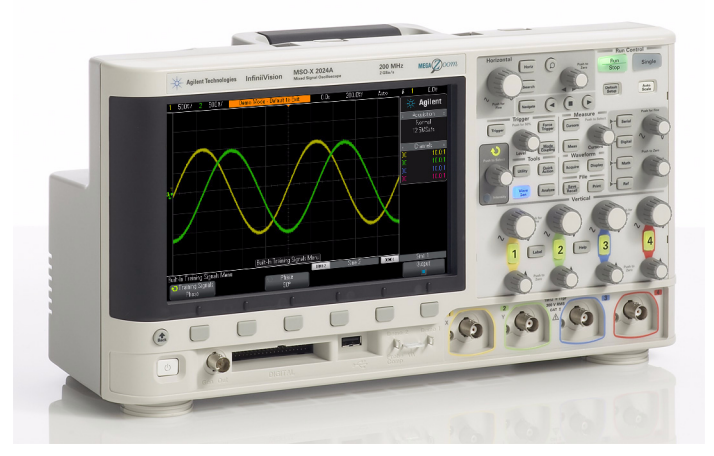

# 适用于在校电子工程和物 理专业学生的实验室指南 和教程

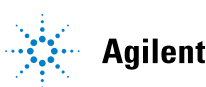

**Agilent Technologies** 

声明

© Agilent Technologies, Inc. 2008-2011

本说明材料受版权保护,授予您针对培 训学生使用 Agilent 测试设备的目的对 整个文档或部分文档进行重印、修改和 分发的权限。

## 商标

Microsoft®、 MS-DOS®、 Windows®、 Windows 2000® 和 Windows XP® 是 Microsoft Corporation 在美国的注册 商标。

Adobe®、Acrobat® 和 Acrobat Logo® 是 Adobe Systems Incorporated 的商标。

#### 手册部件号

75010-97002

#### 版本

2011 年 1 月 11 日

仅提供电子格式

Agilent Technologies, Inc. 1900 Garden of the Gods Road Colorado Springs, CO 80907 USA

#### 担保

本文档中的材料以 "原样"提供, 在以后的版本中内容如有更改,恕 不另行通知。此外,在适用的法律 所允许的最大范围内,**Agilent** 对与 此手册相关的内容及其中所含的信 息不作任何明示或默示的保证,包 括但不限于为特定目的的适销性和 适用性所作的默示保证。**Agilent** 对 与提供、使用本手册及其所含信息 以及与执行手册中的步骤有关的任 何错误或偶然及继发性损坏不承担 任何责任。如果 **Agilent** 与用户之间 单独签定的协议中的保证条款涉及 本文档中的内容,并且与本文档中 的条款相抵触,则应以单独协议中 的保证条款为准。

#### 技术许可

本文档中所述的硬件和/或软件随附 有许可证。只能按照这些许可证条款的 规定进行使用和复制。

#### 受限制权利图例

如果软件在美国政府的项目原始合同 和转包合同中使用,则所交付并许可使 用的软件是 DFAR 252.227-7014 (1995年 6月)中定义的"商用计算机软件", 或 FAR 2.101(a) 中定义的 "商用品", 或 FAR 52.227-19 (1987年6月)或任何同 等机构法规或合同条款中定义的"限制 性计算机软件"。使用、复制或公布本软 件受安捷伦科技公司标准商用许可条款 的限制, 非国防部 (DOD) 机构和美国政 府机构所受限制以 FAR 52.227-19(c)(1-2) (1987年6月)中定义的"限制性权利" 为准。美国政府用户所受限制以 FAR 52.227-14 (1987年6月)或 DFAR 252.227-7015 (b)(2) (1995年 11月)中定 义的"限制性权利"为准,该条款适用 于任何技术数据。

#### 安全注意事项

#### 小心

小心符号表示存在危险。它提请 用户注意某一操作过程、操作方 法或类似情况。如果不能正确执 行或遵守规则,则可能对产品造 成损坏或丢失重要数据。在完全 理解和满足所指出的小心条件 之前,不要继续下一步。

## 警告

"警告"声明表示存在危险。它 提请用户注意某一操作过程、操 作方法或类似情况。如果不能正 **确执行或遵守规则,则可能造成** 人身伤害或死亡。在完全理解和 满足所指出的"警告"声明状况 之前,不要继续下一步。

# <span id="page-2-0"></span>实验室指南和教程概览

本电子工程/物理专业学生示波器实验指南和教程适用于随教育培训套件 (DSOXEDK) 一同许可的 Agilent Technologies InfiniiVision 2000 和 3000 X 系列 示波器 (DSO 和 MSO 型号)。

## <span id="page-3-0"></span>针对电子工程/物理教授的说明

亲爱的大学电子工程/物理专业教授和/或实验室讲师:

本电子工程/物理专业学生示波器实验指南和教程包含 15 个单独的实践实验,学生完成这些实验后,就能熟 练掌握什么是示波器以及如何使用示波器。示波器是学生们将会用到的一种电子测量工具,使用频率比其他 用于电路实验或用于测量其高级设计项目的仪器要高。他们在毕业后进入当今的电子行业后,还将广泛使用 示波器。因此,他们在使用这类重要工具方面可能会非常精通,这一点极为重要。

在 15 个实验中,每一个大概需要 15 到 20 分钟即可完成。这些实验可以与已获得教育培训套件选项 (DSOXEDK) 许可的 Agilent InfiniiVision 2000 和 3000 X 系列示波器一同使用。教育培训套件选项可用于启 用专门为电子工程和物理专业设计的示波器内置培训信号。某些培训信号非常简单 (如正弦波),而其他一 些培训信号可能相当复杂,为的是模仿真实世界的模拟和数字信号。除了示波器、两个无源探头 (标准型, 随示波器一同提供)和一条 BNC 电缆 (通常需要单独提供)以外,不需要其他任何测试设备。

学生们开始测试在第一个电路实验中进行的任何实验之前,Agilent 建议他们首先阅读本文档第 1 章、附录 A 和附录 B 作预习工作(家庭作业)。第 1 章介绍示波器, 以及有关探头的一些基本知识。附录 A 和附录 B 是 有关示波器操作原理和带宽的简短教程。

随后,在第一个实验课程期间,学生们应该完成本文档第 2 章的前 6 个实践实验(基本示波器和波形发生器 测量实验)。实验 #1 到 #3 应该为学生们提供在使用边沿触发时为设置示波器刻度调整(V/div 和 s/div)所 需的足够知识,以便他们可以开始在分配的最初实验室实验期间进行基本的示波器测量。实验 #4 教他们如 何保存测量结果,以便开始对要在可能需要的实验报告中纳入的测量结果进行归档。实验 #5 教学生们如何 调整探头补偿。实验 #6 教学生们如何使用可选的内置 WaveGen 函数发生器。这一特定的实验只需要大约 5 分钟即可完成,但是要求您的示波器具有此许可选项。

本文档第 3 章中显示的"高级"实践示波器实验是可选的。如果学生们对了解如何使用一些更为高级的示波 器测量功能感兴趣,可以选择完成其中一部分实验或所有实验。或者,教授们可以选择分配他们认为对学生 而言极为重要的特定实验来让他们完成。请注意,此实验指南的结构安排适合于灵活使用。

此致!<br>humil Hamit

安捷伦科技 示波器培训项目经理 Johnnie Hancock

# 目录

[实验室指南和教程概览](#page-2-0) 3 [针对电子工程/物理教授的说明](#page-3-0) 4

#### **1** [入门](#page-6-0)

[示波器探头](#page-7-0) 8 [熟悉前面板](#page-10-0) 11

#### **2** [基本示波器和波形发生器测量实验](#page-14-0)

实验 #1: 对正弦波执行测量 16 实验 #2: 了解示波器触发的基本知识 22 实验 #3: 触发噪声信号 28 实验 #4: 记录和保存示波器测试结果 32 实验 #5: 补偿 10:1 [无源探头](#page-36-0) 37 [计算电容补偿的正确数量](#page-39-0) 40 [探头负载](#page-40-0) 41 实验 #6: 使用内置函数发生器生成波形 43

#### **3** [高级示波器测量实验](#page-44-0)

实验 #7: 使用触发释抑触发数字猝发 46

实验 #8: 触发、捕获和分析罕见事件 50

实验 #9: 捕获单冲事件 54

实验 #10: 对数字波形执行自动参数测量 57

- 实验 #11: 使用示波器的 "缩放时基"功能执行门控测量 63
- 实验 #12: 相位延迟测量和利萨如 (Lissajous) 波形 67
- 实验 #13: 使用示波器波形数学运算 71
- 实验 #14: 使用峰值检测功能克服欠采样 75
- 实验 #15: 使用分段存储器捕获更多波形 78

#### **4** [摘要](#page-82-0)

相关的 [Agilent](#page-83-0) 文献 84

### **A** [示波器块示意图和工作原理](#page-84-0)

[传统数字存储示波器](#page-85-0) (DS0) 块示意图 86

[ADC](#page-85-1) 块 86

- [衰减器块](#page-86-0) 87
- DC [偏移块](#page-86-1) 87
- [放大器块](#page-86-2) 87

[触发比较器和触发逻辑块](#page-87-0) 88

[时基和采集存储器块](#page-88-0) 89

显示 [DSP](#page-89-0) 块 90

### **B** [示波器带宽教程](#page-90-0)

[定义示波器带宽](#page-90-1) 91 [模拟应用所需的带宽](#page-91-0) 92 [数字应用所需的带宽](#page-92-0) 93 [经验法则](#page-93-0) 94 步骤 1: 确定最快实际边沿速度 94 步骤 2: 计算  $f_{\text{knee}}$   $94$ 步骤 3[:计算示波器带宽](#page-94-0) 95 [示例](#page-94-1) 95

[数字时钟测量比较](#page-95-0) 96

[索引](#page-98-0)

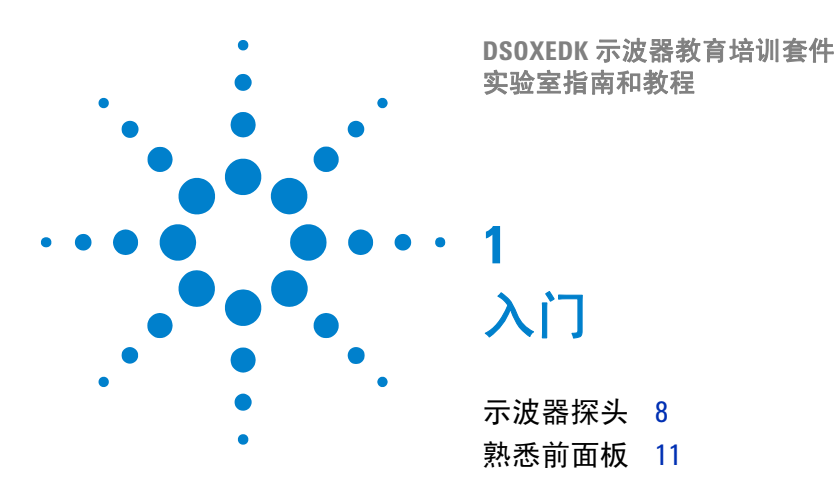

<span id="page-6-0"></span>对于如今的模拟和数字电路来说,示波器是进行电压和定时测量的重要工具。当 您最终从电子工程学校毕业,进入电子行业工作时,您可能会发现在测试、验证 和调试设计方面,使用示波器这一测量工具的频率要比任何其他仪器都要高得 多。即使是在特定大学里学习电子工程或物理专业的课程期间,示波器这一测量 工具也是在各个电路实验中用来测试和验证实验作业及设计的最常用仪器。遗憾 的是,许多学生永远都不能完全掌握如何使用示波器。他们的使用模式通常是某 个随机旋钮和按钮,直到示波器显示屏上奇幻般出现一个与他们要寻找的效果接 近的图片。但愿在完成这一系列简短的实验后,您会对示波器是什么以及如何更 有效地使用它有了更好的了解。

那么,什么是示波器?示波器是一种电子测量仪器,可以在无干扰的情况下监控 输入信号,随后以图形方式采用简单的电压与时间格式显示这些信号。您的教授 在其学生时代使用的这类示波器可能就是完全基于模拟技术的示波器。这些采用 早期技术的示波器通常称为模拟示波器,具有限定的带宽 (在附录 B 中论述), 不执行任何种类的自动测量,而且要求输入信号是重复的 (连续出现并重复输入 信号)。

您将在这一系列实验中 (可能会贯穿大学及研究生学习的其余时间)使用的这类 示波器称为数字存储示波器,有时仅称为 DSO。或者,您可以使用混合信号示波 器,该示波器将传统的 DSO 测量模拟与逻辑分析测量相结合,有时称为 MSO。请 注意,所有的数字实时示波器基本上只有 DSO 和 MSO 之分。其它的叫法都是在 这两种示波器的基础上增加某些功能而已。今天的 DSO 和 MSO 可以捕获并显示 重复信号或单冲信号,它们通常包括一系列自动测量和分析功能,借助这些功能 您可以比您的教授在学生时代更快速、更准确地体现设计和学生实验的特征。

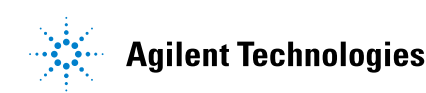

要了解有关示波器基本原理的更多信息,请下载标题为"评估示波器基础"的 Agilent 应用说明。此出版物列在本文档的"相关的 [Agilent](#page-83-1) 文献"部分,且提供 有关如何下载的说明。如果您主要是对了解示波器的操作原理感兴趣,请参考本 文档的附录 A。

快速了解如何使用示波器以及示波器有何功能的最佳方式是首先了解示波器上的 一些最重要的控件,然后只需开始使用其中一个测量一些基本的信号,如正弦波。 获得 DSOXEDK 教育培训套件选项的许可后, Agilent Technologies InfiniiVision 2000 和 3000 X 系列示波器 (在[图](#page-7-1) 1 中显示)便会产生模拟和数字培训信号。我 们将在这一系列简短实验中使用其中许多信号,帮助您了解如何使用示波器这一 最重要的电子信号测量仪器。

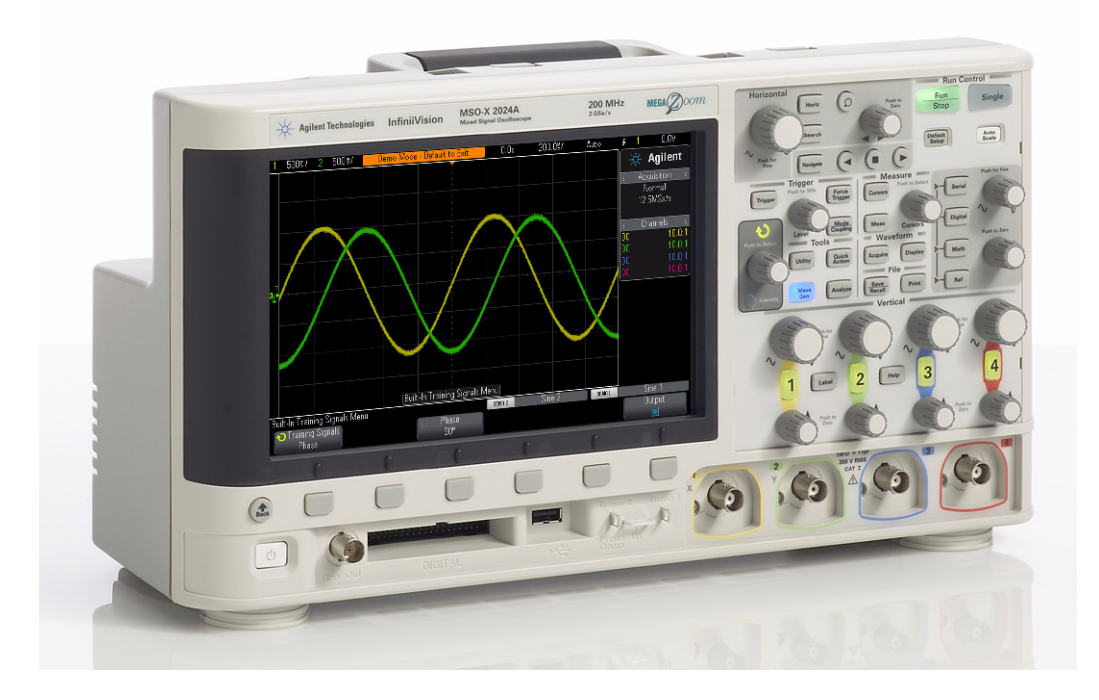

图 **1** Agilent InfiniiVision 2000/3000 X 系列示波器

## <span id="page-7-0"></span>示波器探头

<span id="page-7-1"></span>执行示波器测量时的第一项任务通常是将示波器探头连接在测试设备与示波器的 输入 BNC 接口之间。示波器探头在测试点提供相对较高的输入阻抗端子功能(高 电阻,低电容)。高阻抗连接对于将测量仪器与测试电路分隔开来非常重要,因为 我们不希望示波器及其探头改变测试信号的特征。

入门 **1**

有多种不同种类的示波器探头可用于特定类型的测量,但是您今天将使用的探头 是最常用的探头类型,称为 10:1 无源电压探头,如[图](#page-8-0) 2 所示。"无源"仅意味着 此类型的探头不包括任何 "有源"组件,如晶体管和放大器。"10:1"意味着此 探头将以 10 为常量衰减示波器输入中接收的输入信号。

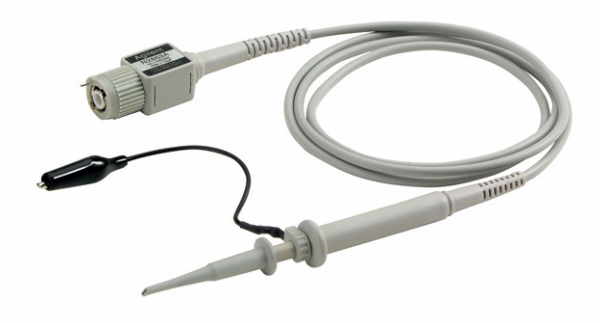

#### <span id="page-8-0"></span>图 **2** 无源 10:1 电压探头

使用标准的 10:1 无源探头时,应在信号测试点与地面之间执行所有的示波器测 量。换句话说,您*必须* 将探头的接地夹接地。若被测点是浮地的,我们不建议使 用此类探头直接测量电路中组件之间的相对电压。如果需要测量未接地组件内的 电压,则在使用示波器的两条通道相对于地面测量组件两端的信号时,可以使用示 波器的减法数学函数 (在实验 #13 期间介绍), 或者可以使用特殊的差分有源探 头。另外还应注意,绝不应使示波器的部件成为被测电路功能结构的一部分。

[图](#page-9-0) 3 显示了使用示波器的默认 1 MΩ 输入选择 (这是使用此类探头时必需的)连 接到示波器时的 10:1 无源探头的电子模型。请注意,许多较高带宽的示波器还具 有用户可选择的 50 Ω 输入端子选择,这种选择通常用于有源探头端子和/或使用 50 Ω BNC 同轴电缆从 50 Ω 电源直接输入信号时。

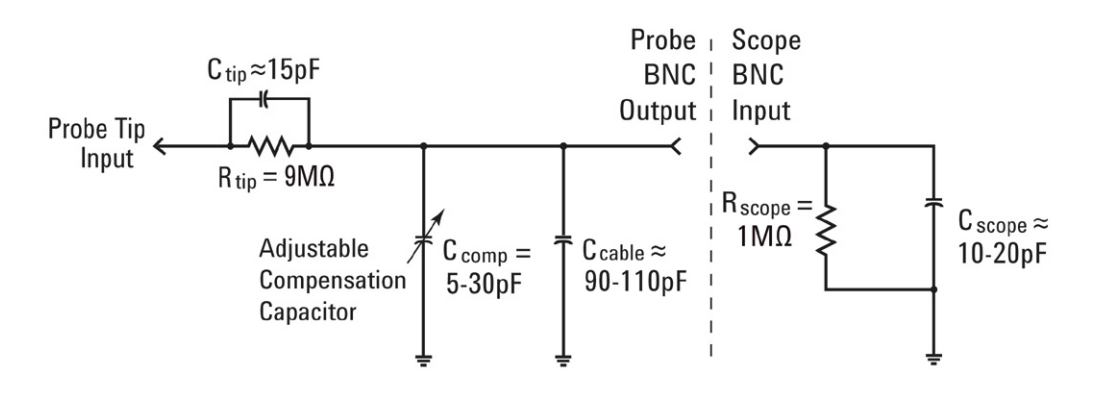

<span id="page-9-0"></span>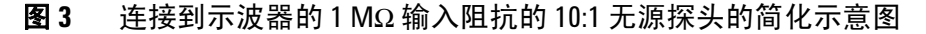

尽管无源探头和示波器的电子模型包括固有/寄生电容 (非设计)以及特意设计 的补偿电容网络,但是现在让我们忽略这些电容元件,并分析低频或直流电输入 条件下此探头/示波器系统的理想信号行为。

从探头/示波器电子模型中删除所有的电容组件后,只剩下与示波器的 1 MΩ 输 入阻抗串联的 9 MΩ 探头端部电阻。探头端部的净输入电阻则为 10 MΩ。使用欧 姆定律,您会发现示波器输入处接收的电压电平将为探头端部处电压电平的 1/10  $(V_{\text{scope}} = V_{\text{probe}} \times (1 \text{ M}\Omega/10 \text{ M}\Omega))$ 

这意味着,使用 10:1 无源探头时,示波器测量系统的动态范围已被扩展。换句话 说,与使用 1:1 探头测量的信号相比,您测量的信号幅度可高出 10 倍。此外,示 波器测量系统(探头 + 示波器)的输入阻抗将从 1 MΩ 增加到 10 MΩ。这是好事, 因为较低的输入阻抗可以负载测试设备 (DUT),但是会更改 DUT 内的实际电压电 平 (这不是好事)。尽管净输入阻抗 10 MΩ 确实很大, 但是您必须记住, 必须要 考虑到与探测设备的抗阻相关的这一负载阻抗量。例如,具有 100 MΩ 反馈电阻器 的简单运算放大器电路可能会在示波器上提供一些错误的读数。

如果您在电路实验中使用 Agilent 3000 X 系列示波器,则此示波器将自动检测并 将探头衰减常数设置为 10:1。如果您使用 Agilent 2000 X 系列示波器,则必须手 动输入探头衰减常数 (10:1)。示波器知道探头衰减常数后 (自动检测或手动输 入),会提供所有垂直设置的补偿读数,以便将所有的电压测量引用到探头端部的 无衰减输入信号。例如,如果您探测 10 Vpp 信号,则在示波器输入处收到的信号 实际上仅为 1 Vpp。但是, 由于示波器知道您使用的是 10:1 分压器探头, 因此示 波器在执行电压测量时将报告看到了 10 Vpp 的信号。

到达实验 #5(补偿您的 10:1 无源探头)时,我们将回过头研究此无源探头模型, 并说明电容组件。探头/示波器电子模型中的这些元件将影响组合示波器和探测 系统的动态/交流电性能。

## <span id="page-10-0"></span>熟悉前面板

首先让我们了解示波器上最重要的控件/旋钮。在示波器顶部附近是 "水平"控 件,[如图](#page-10-1) 4 所示。较大的旋钮用于设置水平刻度调整 (秒/格)。此控件可用于 设置显示波形的 X 轴刻度调整。一个水平"格"为每个垂直网格线之间的 Δ-time。 如果要查看更快的波形 (频率较高的信号) ,则将水平刻度调整设置为较小的 sec/div 值。如果要查看更慢的波形(频率较慢的信号), 则通常将水平刻度调整 设为较高的 sec/div 设置。"水平"部分中较小的旋钮可用于设置波形的水平部分。 换句话说,使用此控件可以左右移动波形的水平位置。示波器的水平控件 (s/div 和位置)通常称为示波器的主要 "时基"控件。值得注意的是,旋钮都是可以按 下的。用来调整时基设置的旋钮按下是在精调与粗调之间切换。用来控制水平位 移的旋钮按下可以迅速将波形的偏移归零。

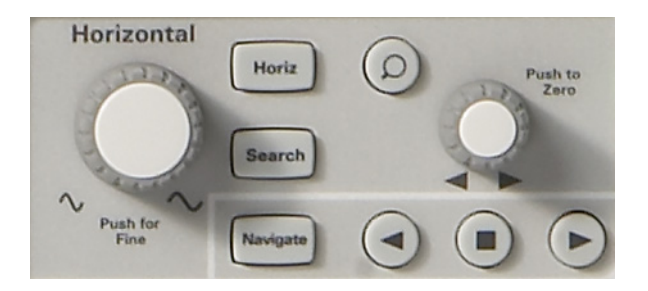

图 4 示波器水平 (X轴)控件

<span id="page-10-1"></span>示波器底部附近垂直部分(在输入 BNC 的正上方)中的控件/旋钮(请参[考图](#page-11-0) 5) 可用于设置示波器的垂直刻度调整。如果使用双通道示波器,则有两对垂直刻度 调整控件。如果使用四通道示波器,则有四对垂直刻度调整控件。垂直部分中每 个输入通道的较大旋钮可用于设置垂直刻度调整系数 (伏/格) 。这是波形的 Y 轴图形刻度调整。一个垂直 "格"为每个水平网格线之间的 Δ-volts。如果要查看 相对较大的信号(高峰峰值电压),则通常将 Volts/div 设置设为相对高的值。如 果查看小的输入信号电平,则应将 Volts/div 设置设为相对低的值。垂直部分中每 个通道的较小控件/旋钮是位置/偏移控件。您可以使用此旋钮在屏幕上上下移 动波形。垂直调整旋钮也是可以按下的。用来调整通道垂直分辨率的旋钮按下是 在精调与粗调之间切换。用来控制垂直位移的旋钮按下可以迅速将波形的垂直偏 移归零。

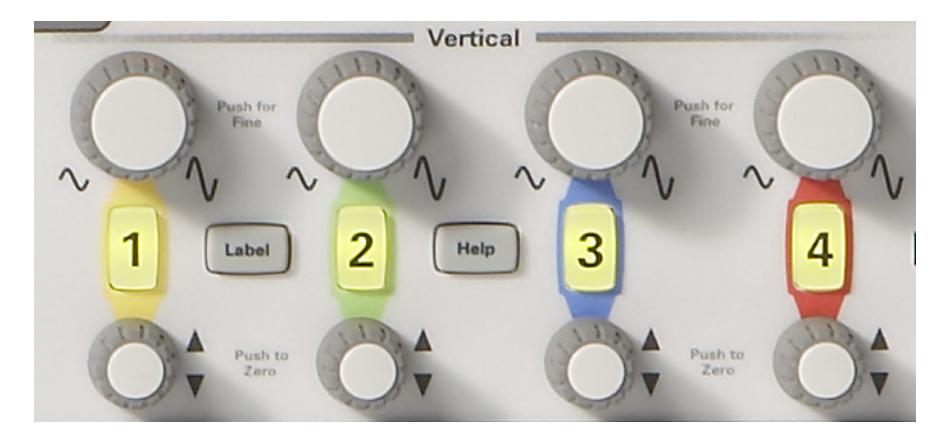

<span id="page-11-0"></span>图 **5** 示波器垂直 (Y 轴)控件

另一个非常重要的示波器设置变量是触发电平控件/旋钮,[如图](#page-11-1) 6 所示。此控制 旋钮位于示波器前面板中心附近, 标记为**触发**的部分下方。触发可能是示波器被 了解得最少的方面,但该功能是示波器中您应了解的最重要功能之一。在进入实 践实验时,我们将更为详细地介绍示波器触发。

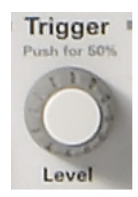

#### <span id="page-11-1"></span>图 **6** 示波器触发电平控件

阅读下面实验中的说明时,任何时候都会看到一个用方括号括住的粗体字,如 **[** 帮 **助**], 这是位于指示波器右侧的一个前面板键(或按钮)。按下该键时, 具有与该 特定前面板功能关联的 "软键"选择的唯一菜单将被激活。"软键"是位于示波 器显示屏下方的 6 个键/按钮。根据激活的菜单,这些键的功能会发生变化。

现在找[到图](#page-12-0) 7 中显示的 **Entry** 控制旋钮。这是示波器显示屏右侧位于黑色阴影区域 中的旋钮。我们会非常频繁地使用此旋钮来更改一系列不具备专用前面板控件的 设置变量和选择。选择软键时,任何时候您都会看到绿色的弯曲箭头 (◆)), 这 指示 **Entry** 旋钮可用于控制此变量。请注意,此旋钮还用于设置波形亮度级别。让 我们开始使用示波器进行测量!

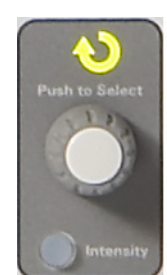

#### <span id="page-12-0"></span>图 **7** 示波器通用 Entry 控件

**1** 入门

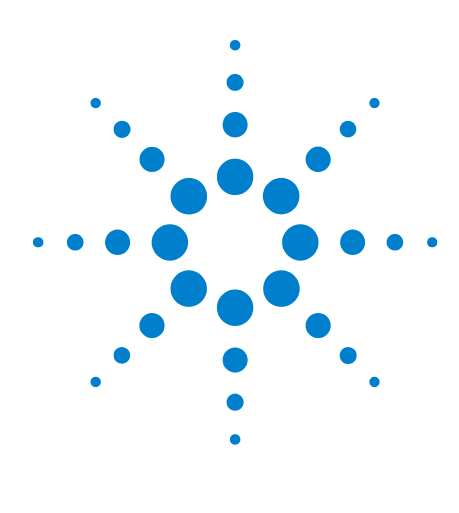

**DSOXEDK** 示波器教育培训套件 实验室指南和教程

**2**

# <span id="page-14-0"></span>基本示波器和波形发生器测量实验

实验 #1: 对正弦波执行测量 16 实验 #2: 了解示波器触发的基本知识 22 实验 #3[:触发噪声信号](#page-27-0) 28 实验 #4: 记录和保存示波器测试结果 32 实验 #5: 补偿 10:1 [无源探头](#page-36-0) 37 实验 #6: 使用内置函数发生器生成波形 43

**Agilent Technologies** 

## <span id="page-15-0"></span>实验 **#1**:对正弦波执行测量

在第一个实验中,您将学习如何使用示波器的水平和垂直刻度调整控件来正确设 置示波器,从而显示重复正弦波。此外,还将学习如何对此信号执行一些简单的 电压和定时测量。

**1** 将一个示波器探头连接到通道 1 输入 BNC 和标记为 "Demo1"的输出端子之 间,如[图](#page-15-1) 8 所示。将此探头的接地夹连接到中心端子 (接地)。

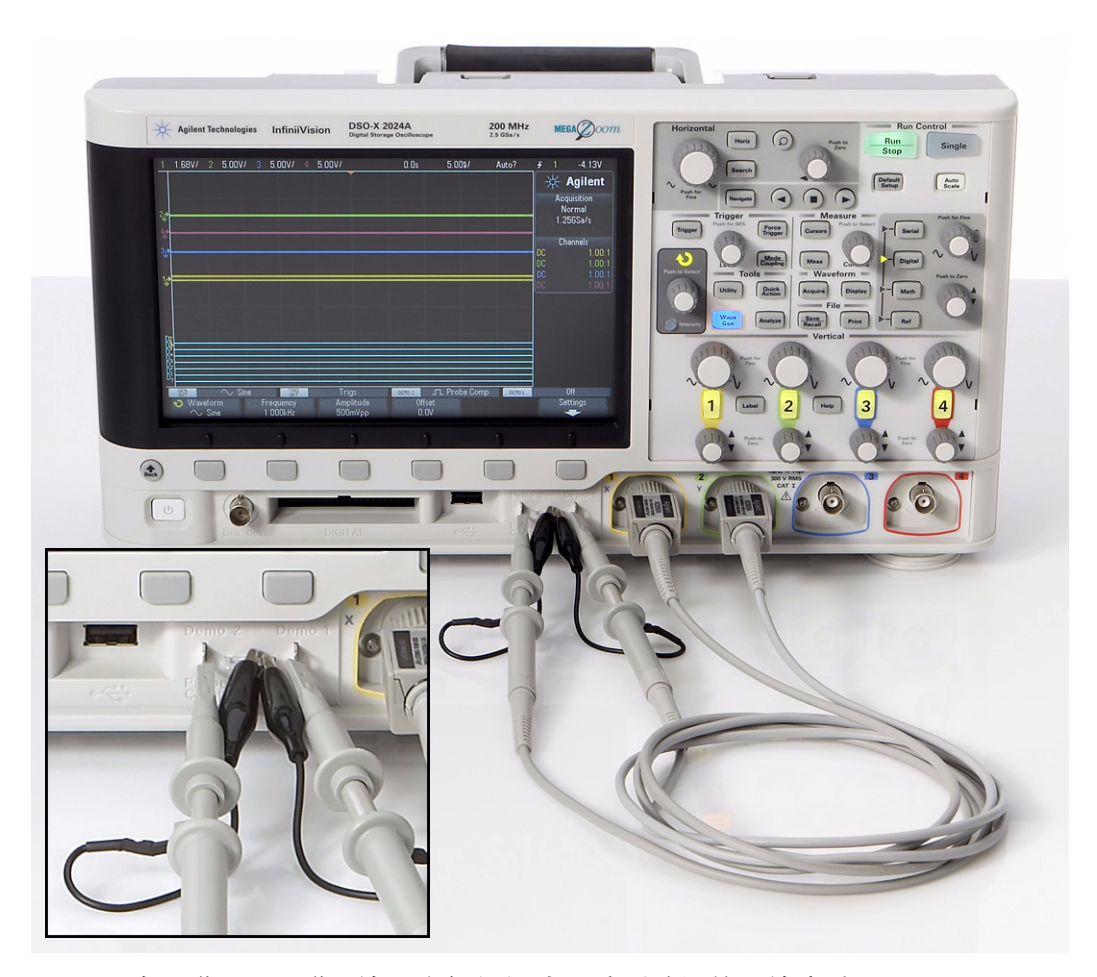

图 **8** 将通道 1 和通道 2 输入之间的探头连接到培训信号输出端子

- <span id="page-15-1"></span>**2** 将第二个示波器探头连接到通道 2 输入 BNC 和标记为 "Demo2"的输出端子 之间,如[图](#page-15-1) 8 所示。将此探头的接地夹连接到中心端子。
- **3** 按前面板右上部分附近的 **[** 默认设置 **]** 键。

默认设置会将示波器置于工厂预设配置中。这不仅会将示波器的 X 和 Y 刻度调 整系数设置为预设值,而且还会关闭某个学生可能使用的任意特殊操作模式。

- **4** 按 **[** 帮助 **]** 前面板键 (在通道 2 垂直控件旁边)。
- **5** 按示波器显示屏下方的培训信号软键。
- **6** 使用 **Entry** 旋钮选择正弦信号 (列表顶部),然后按输出软键将其打开。

现在,Demo1 端子上应存在正弦波,但是还不能使用示波器的默认刻度调整系数 来识别。我们现在将调整示波器的垂直和水平设置,以扩展此波形并将此波形位 于显示屏的中心。

- **7** 顺时针旋转通道 1 V/div 旋钮,直到您看到显示的波形覆盖屏幕一半以上。正 确的设置应为 500 mV/div, 在显示屏左上角附近显示为 "500mV/"。
- **8** 顺时针旋转 s/div 旋钮 ("水平"部分中的大旋钮),直到您观察到显示屏上 出现正弦波的两个以上周期。正确的设置应为 **50 ns/div**,在显示屏顶部中间附 近显示为 "50.00ns/"。您的示波器的显示屏现在应与[图](#page-16-0) 9 类似。至此我们完 成了时基的基本设置。

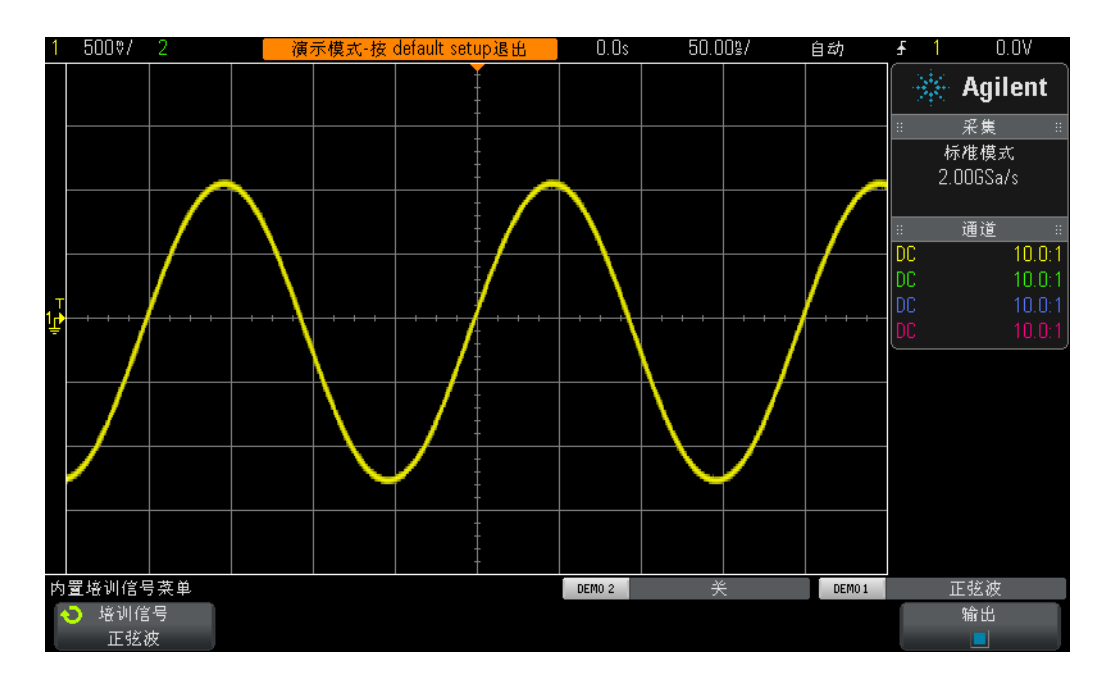

<span id="page-16-0"></span>图 **9** 用于查看正弦波培训信号的初始设置

- **9** 旋转 "水平"位置旋钮,左右移动波形。
- **10** 按 "水平"位置旋钮,将其设回到零 (在中心屏幕上显示为 0.0 秒)。
- **11** 旋转通道 1 垂直位置旋钮,上下移动波形。请注意,左侧的地指示器也会上下 移动,并告知我们此波形上 0.0 伏 (接地电平)所在的位置。
- **12** 按通道 1 垂直位置旋钮将接地 (0.0 V) 设回中心屏幕。

现在,让我们对此重复正弦波执行一些测量。请注意,示波器的显示屏基本上是 X -Y 图形。在我们的 X 轴 (水平)上, 我们可以测量时间, 在我们的 Y 轴 (垂直) 上,我们可以测量电压。在许多电子工程或物理课程作业中,您可能计算过电子 信号并在图纸上采用类似的格式画过图,只不过是静态的。或者,您或许使用过 各种 PC 软件应用程序自动画过波形图。将重复输入信号应用于示波器时,我们可 以观察到波形的动态 (持续更新)图。

我们的 X 轴包含分布于屏幕上的 10 个主要格, 每个主要格均等于 sec/div 设置。在 这种情况下,每个水平主要格均表示 50 纳秒(假设示波器的时基设置为 50.0 ns/div, 如前文所述)。由于屏幕中有 10 个格,因此示波器从显示屏的左侧到显示屏的右 侧显示 500 ns (50.0 ns/div x 10 格)。请注意,每个主要格还被分为 4 个次要格, 在中心水平轴上显示为勾选标记。每个次要格则表示 1/4 div × 50 ns/div = 12.5 ns。

我们的 Y 轴包含 8 个主要格 (垂直方向), 每个主要格均等于 V/div 设置, 应设置 为 500 mV/div。在此设置下,示波器可以测量高为 4 Vp-p (500 mV/div x 8 格) 的信号。每个主要格分为 5 个次要格。每个次要格 (在中心垂直轴上表示为勾选 标记)则均表示 100 mV。

13 通过将一个上升沿 (中心屏幕)的 0.0 V 电平到下一个上升沿的 0.0 V 电平的 格(主要和次要)数累加起来,然后乘以 s/div 设置(应为 50.0 ns/div),估 算其中一个正弦波的周期 (T)。

 $T =$ 

**14** 此正弦波的频率是多少 (F = 1/T)。

 $F =$ 

现在,让我们估算这些正弦波的峰峰值电压电平,但是首先,让我们对垂直设置 进行几项较小调整,从而帮助我们更准确地执行此测量。

- **15** 调整通道 1 垂直位置旋钮 (亮起的 "1"键下面较小的旋钮),直到正弦波的 负峰与其中一个主要格线 (或网格线)相交。
- **16** 接下来,调整水平位置旋钮 (前面板顶部附近的较小旋钮),直到正弦波的一 个正峰与具有次要格勾选标记的中心垂直轴相交。
- **17** 现在,通过将正弦波的负峰到正峰的格(主要和次要)数累加起来,然后乘以 V/div 设置 (应为 1 V/div),估算此正弦波的峰峰值电压。

 $V_{\text{p-p}}$  =

现在,让我们使用示波器的"光标"功能来执行上述相同的电压和定时测量,但 不必累加格数,然后乘以刻度调整系数。首先,找到前面板"测量"部分中的 "光标"旋钮,如图 [10](#page-18-0) 所示。

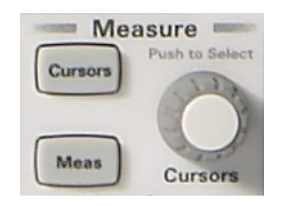

#### <span id="page-18-0"></span>图 **10** 测量光标旋钮

- 18 按光标旋钮;然后旋转此旋钮,直到"X1"突出显示;接着再次按此旋钮进行 选择 (如果您不是在旋转选中 "X1"光标后第二次按此旋钮,可能会出现超 时现象, 随后 X1 光标将自动被选中, 且该菜单将关闭)。
- **19** 旋转光标旋钮,直到 X1 光标(#1 定时标识)在特定电压电平下与正弦波的某 一上升沿相交。提示:在波形的某一点对齐光标,波形在该点与某一水平网格 线交叉。
- **20** 再次按光标旋钮;旋转此旋钮直到"X2"突出显示;然后再次按此旋钮进行 选择。
- **21** 旋转光标旋钮,直到 X2 光标(#2 定时标识)在相同电压电平下与正弦波的下 一上升沿相交。
- **22** 再次按光标旋钮;旋转此旋钮直到"Y1"突出显示;然后再次按此旋钮进行 选择。

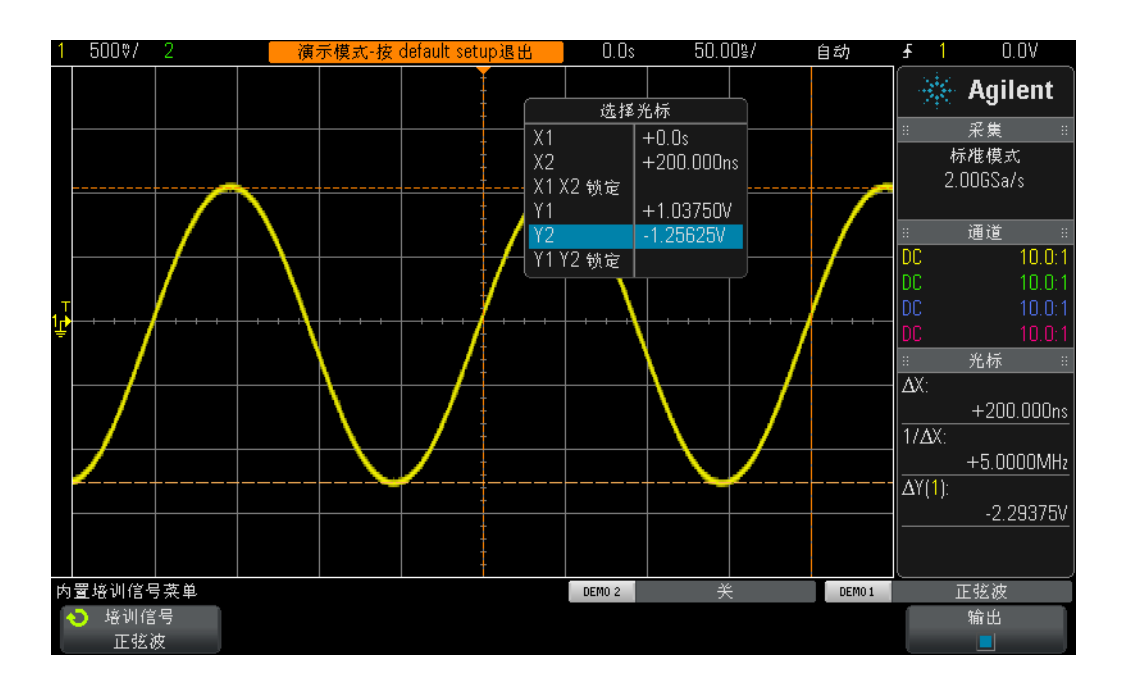

#### 图 **11** 使用示波器的光标测量

- **23** 旋转光标旋钮,直到 Y1 光标 (#1 电压标识)与正弦波的负峰相交。
- 24 再次按光标旋钮;旋转此旋钮直到"Y2"突出显示;然后再次按此旋钮进行 选择。
- **25** 旋转光标旋钮,直到 Y2 光标 (#2 电压标识)与正弦波的正峰相交。
- **26** 此信号的周期、频率和峰峰值电压 (光标读数在显示屏的右侧)是多少?

 $\Delta X =$  $1/\Delta X$  =  $\Delta Y(1)$  =

用于测量示波器上的时间和电压的最常用方法是我们最初使用的 "将格累加起 来"方法。尽管必须将格累加起来,然后乘以示波器设置,但是熟悉其示波器的 工程师可以快速估算信号的电压和定时参数,有时大致的估算是了解信号是否符 合测试要求快速的手段。

使用光标进行测量更准确一点,并能从测量中去除猜测因素。今天的大多数示波 器还提供了一种自动执行许多参数测量的更准确且更快的方式。当我们开始对一 些数字信号执行某些测量时,我们将回过头使用实验 #10 期间示波器的自动参数 测量。但是现在,我们需要回过头来了解示波器的触发功能。

## <span id="page-21-0"></span>实验 **#2**:了解示波器触发的基本知识

正如前面所说,示波器触发可能是示波器最重要的功能。如果要从示波器测量中 获得最多收益,应了解此功能。尝试对今天许多更复杂的数字信号执行测量时, 此功能特别重要。遗憾的是,示波器触发是示波器操作中被了解得最少的方面。

可将示波器 "触发"看作 "同步图片获取"。当示波器捕获并显示重复输入信号 时, 每秒可获取输入信号的数万个图片。为了查看这些波形 (或图片), 必须将 图片获取与 "某一刻"同步。"某一刻"是输入信号中的唯一时间点,或者在使 用示波器的多个通道时,是基于输入信号的布尔组合的唯一时间点 (逻辑 "码 型"触发)。

示波器触发的模拟情景是赛马比赛终点的照片。尽管不是重复事件,相机快门必 须与头马鼻子通过终点线的那一刻同步。在赛马开始和结束之间的某一时间随机 获取赛马图片,类似于查看示波器上未触发的波形。

要更好地了解示波器触发,让我们对实验 #1 中使用的我们熟悉的正弦波执行更 多测量。

- **1** 确保您的两个示波器探头始终分别连接到标记为 Demo1 和 Demo2 的端子与通 道 1 和通道 2 输入 BNC 之间。
- **2** 按下示波器前面板上的 **[** 默认设置 **]**。
- 3 按 **[ 帮助 ]**, 然后按培训信号软键。
- **4** 使用 **Entry** 旋钮选择 "正弦"培训信号,然后按下输出软键将其打开。
- **5** 将通道 1 的 V/div 设为 **500 mV/div**。
- **6** 将示波器的时基设置为 **50.00 ns/div**。
- **7** 按 **[** 触发 **]** 前面板键。

您的示波器的显示屏现在与图 [12](#page-22-0) 类似。如果使用示波器的默认触发条件, 则此信 号与 0.0 V 电平(触发电平设置) 交叉时, 示波器应在通道 1 探测并捕获的正弦波 的上升(斜率选择)沿(触发类型选择)上触发。如果水平位置控件设置为 0.0 秒 (默认设置),则此时间点显示在中心屏幕上。在触发点之前捕获的波形数据(显 示屏左侧)被视为负时间数据,而在触发之后捕获的波形数据 (显示屏右侧)被 视为正时间数据。

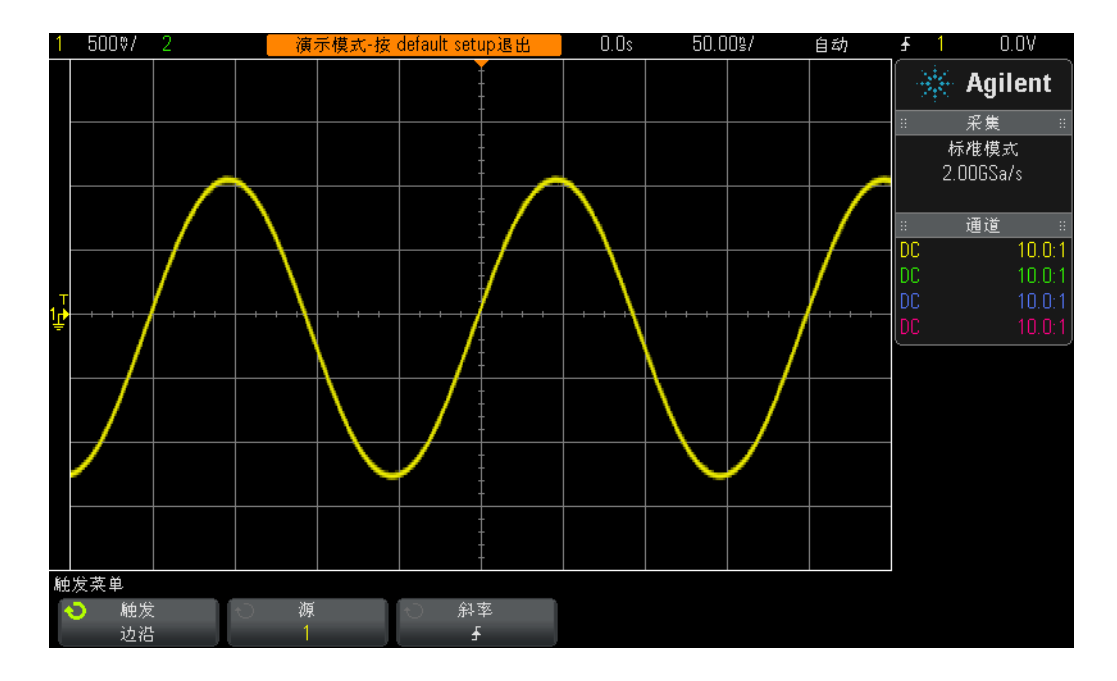

<span id="page-22-0"></span>图 **12** 于 0.0 伏时在通道 1 的上升沿上触发示波器

请注意,显示屏顶部附近"填充的"橙色三角形指示触发时间点 (0.0 s) 所在的位 置。如果调整水平延迟/位置,此橙色三角形会从中心屏幕移走。中心屏幕上的 "空心"橙色三角形(仅在延迟/位置不是 0.0 s 时才可见)指示使用示波器的默 认 "中心"参考时延迟设置的时间位置。

- **8** 顺时针旋转触发电平旋钮,可增加触发电平电压设置。
- **9** 逆时针旋转触发电平旋钮,可减小触发电平电压设置。

增加触发电平电压设置时,应观察到正弦波在一定时间内会向左侧移动。如果减 少触发电平电压设置,则正弦波会向右侧移动。最初旋转触发电平旋钮时,水平 的橙色触发电平指示器将出现,实际触发电压设置始终显示在示波器显示屏的右 上角。如果停止旋转触发电平旋钮,则橙色触发电平指示器将超时,且在几秒钟 后会消失。但是,左侧的波形格线区域外侧仍会显示一个黄色的触发电平指示器, 以指示触发电平相对于波形的设置位置。

- **10** 旋转触发电平旋钮,以将触发电平设置为恰好 **500 mV** (在中心屏幕上 1 格)。 请注意,实际触发电平显示在显示屏的右上角。
- 11 按斜率软键,然后选择下降沿触发条件。

现在, 正弦波应反转 180 度, 波形的下降沿将与中心屏幕同步, 如图 [13](#page-23-0) 所示。

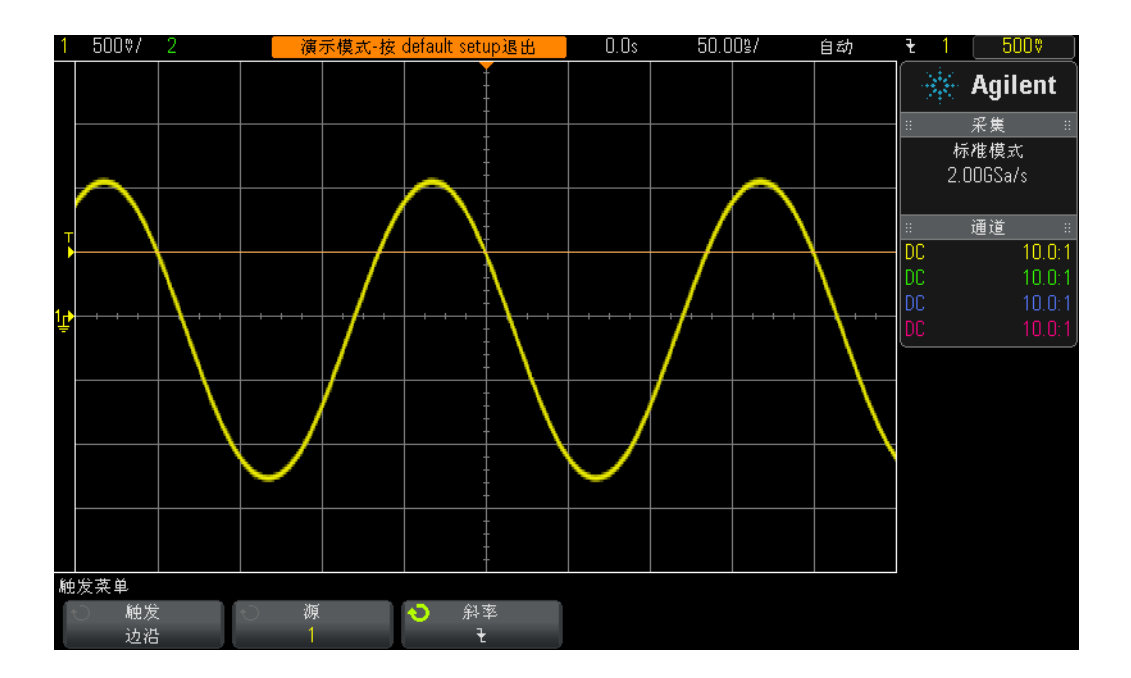

<span id="page-23-0"></span>图 **13** 在 + 500 mV 下于正弦波的下降沿上触发

**12** 增加触发电平电压设置,直到橙色电平指示器位于正弦波正峰上方 (大约  $+1.5$  V).

在正弦波上方设置触发电平时,示波器的采集和显示 (重复图片获取)不再与输 入信号同步,因为示波器在此特定触发电平设置下找不到任何边沿交叉。您示波 器的显示屏现在与图 [14](#page-24-0) 类似。示波器现在处于 "自动触发"模式下。

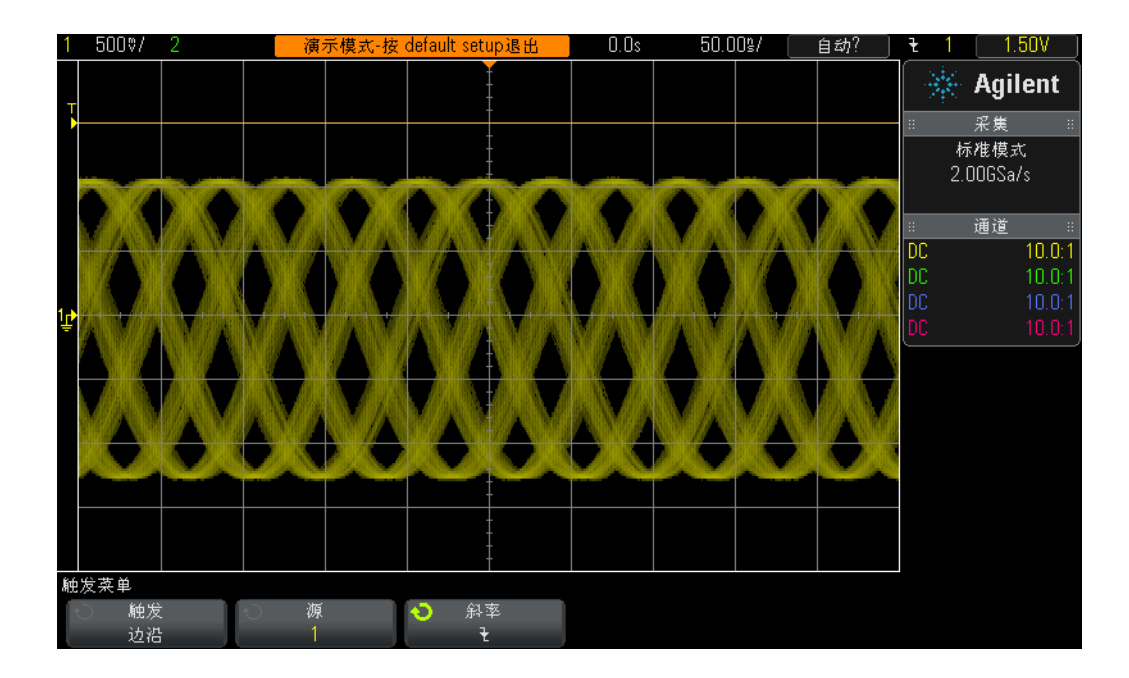

<span id="page-24-0"></span>图 **14** 在输入信号上方设置触发电平时自动触发

自动触发是示波器的默认触发模式。当示波器使用自动触发模式时,如果示波器 在一段时间 (时间会发生变化且取决于示波器的时基设置)后找不到有效的触发 条件 (在这种情况下正弦波的边沿交叉),则示波器将生成其各自的异步触发,并 开始在随机时间获取输入信号图片 (采集)。由于 "图片获取"现在是随机的, 而不是与输入信号同步,因此我们看到的只是屏幕中波形的 "模糊"画面。此波 形的 "模糊"画面会提示我们,示波器不会在输入信号上触发。

**13** 按触发电平旋钮,以将触发电平自动设置为约 50%。

**14** 从 Demo1 端子断开通道 1 探头连接。

从信号源断开通道 1 探头连接后, 现在应看到基线 0.0 V 直流信号。因为有了此 0.0 V 直流信号, 我们不再具有边沿交叉, 因而示波器不会触发; 示波器再次"自 动触发"是为了向我们显示此直流电平信号。

除了默认的**自动触发**模式外,示波器还具有另一种用户可选择的触发模式,称为 正常触发模式。现在,让我们看一下正常触发模式与自动触发模式有何不同。

**15** 将通道 1 探头重新连接到 Demo1 端子。您应该会再次看到触发的正弦波。

- **16** 按 **[** 模式/耦合 **]** 前面板键 (在触发电平旋钮右侧)。
- **17** 旋转 **Entry** 旋钮将触发模式选择从自动更改为正常。此时,您应该看不出显示波 形中有任何差异。
- **18** 再次从 Demo1 端子断开通道 1 探头连接。

现在,您应看到探头断开连接之前发生的最后一次采集 (最后一张图片)。我们 看不到自动触发模式显示的 0.0 V 直流电平轨迹。如果选择正常触发模式, 则*当且* 仅当 示波器检测到有效的触发条件(在这种情况下为边沿交叉)时示波器仅会显 示波形。

- **19** 顺时针旋转触发旋钮,以便将触发电平设置在 +1.50 V(在我们的正弦波上方)。
- **20** 将通道 1 探头重新连接到 Demo1 端子。

正弦波现在已连接且正在输入到示波器,但是此信号的重复显示在哪里?由于我 们使用的是正常触发模式,因此示波器仍然需要有效的边沿交叉,但是由于触发 电平设置在波形上方 (@ +1.50 V), 因此不存在有效的边沿交叉。正如我们使用正 常触发模式看到的一样,对于波形的位置我们没有任何线索,我们无法测量直流 电源。

**21** 按触发电平旋钮,以将触发电平自动设置为约 50%。示波器应该开始再次显示 重复波形。

一些较早使用的示波器将我们今天称为**正常**的触发模式叫作"触发的"触发模式, 实际上可能是此触发模式的更具体的说明性术语,因此在此模式下,示波器仅在 发现有效的触发条件时才触发,不会生成自动触发 (异步触发,以生成异步图片 获取)。稍显矛盾的是, 正常触发模式不是"通常"使用的触发模式, 它不是示 波器的默认触发模式。通常使用的触发模式为自动触发模式,是示波器的默认触 发模式。

此时,您可能会好奇要何时使用正常触发模式。当触发事件不是频繁发生时 (包 括单冲事件),应使用正常触发模式。例如,如果您将示波器设置为显示非常窄的 脉冲,但是如果此脉冲只以 1 Hz 的频率出现 (每秒出现一次), 并且如果示波器 的触发模式被设置为自动触发模式,则示波器会生成许多异步生成的自动触发, 而不能显示罕见的窄脉冲。在这种情况下,您需要选择正**常**触发模式,这样示波 器将等到获取有效的触发事件后,才显示波形。稍后,我们将在实验 #8 和实验 #9 期间连接到这类信号。但是现在,让我们了解有关在噪声信号上触发的更多 信息。

## <span id="page-27-0"></span>实验 **#3**:触发噪声信号

重复正弦波大概是示波器触发的信号中最简单的一种类型。但是,在真实世界中, 信号不是如此简单。在本实验中,我们将了解学习如何在嘈杂的环境 (真实世界 情况)中触发信号,还将学习如何使用波形平均化消除数字化波形中的噪声。

- **1** 确保您的两个示波器探头始终分别连接到标记为 Demo1 和 Demo2 的端子与通 道 1 和通道 2 输入 BNC 之间。
- **2** 按下示波器前面板上的 **[** 默认设置 **]**。
- 3 按 **[ 帮助 ]**, 然后按培训信号软键。
- 4 如果使用 Entry 旋钮, 此时应选择"带噪声的正弦"信号, 然后按下输出软键 将其打开。
- **5** 将通道 1 的 V/div 设为 **500 mV/div**。
- **6** 将示波器的时基设置为 **200.0 µs/div**。

即使示波器的默认设置条件将示波器配置为于 0.0 V 时在上升沿触发,示波器也 会在此噪声正弦波的上升沿和下降沿触发,如图 [15](#page-27-1) 所示。示波器实际上仅在上升 沿触发。但是,当示波器在正弦波的下降沿触发时,实际上是在正弦波上随机噪 声的上升沿触发。

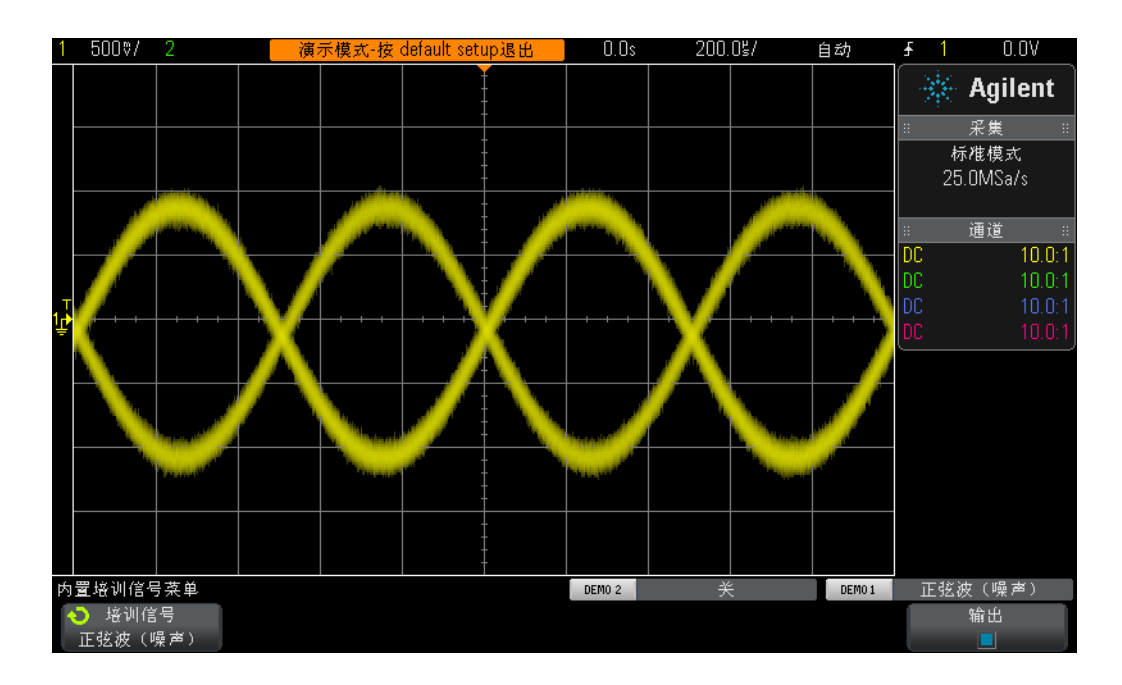

<span id="page-27-1"></span>图 **15** 尝试在嘈杂的环境中触发信号

- 7 通过将时基设置为 200.0 ns/div, 验证示波器是否在噪声的上升沿触发。
- **8** 将示波器的时基设回到 **200.0 µs/div**。

那么,我们如何在仅与正弦波 (无噪声)的上升沿重合的情况下使示波器触发? 现在,让我们更多地了解一些示波器的用户可选择触发耦合选项。

**9** 按 **[** 模式/耦合 **]** 前面板键 (触发电平旋钮旁边)。

10 按高频抑制软键, 以打开"高频抑制"滤波器。

向示波器输入的信号实际上被拆分并沿着示波器内部的两条不同模拟路径向下发 送。沿着其中一条路径向下的信号将被示波器的采集系统捕获(图片获取系统)。 类似的信号沿着一条单独的路径向下发送,由示波器的模拟触发电路处理。(请参 考附录 A 中显示的示波器框图。)选择高频抑制后,由示波器的模拟触发电路处 理的信号首先通过 50 kHz 低通滤波器。由于噪声由广泛连续的频率组成,包括高 频率分量,因此触发电路随后会"看到"消除 / 衰减了大部分噪声的正弦波,而 沿着采集路径向下发送的信号不受影响 (噪声被保留)。这样,我们就会看到噪 声,如图 [16](#page-28-0) 所示,但是示波器的触发电路看不到噪声。但是有一些限制。

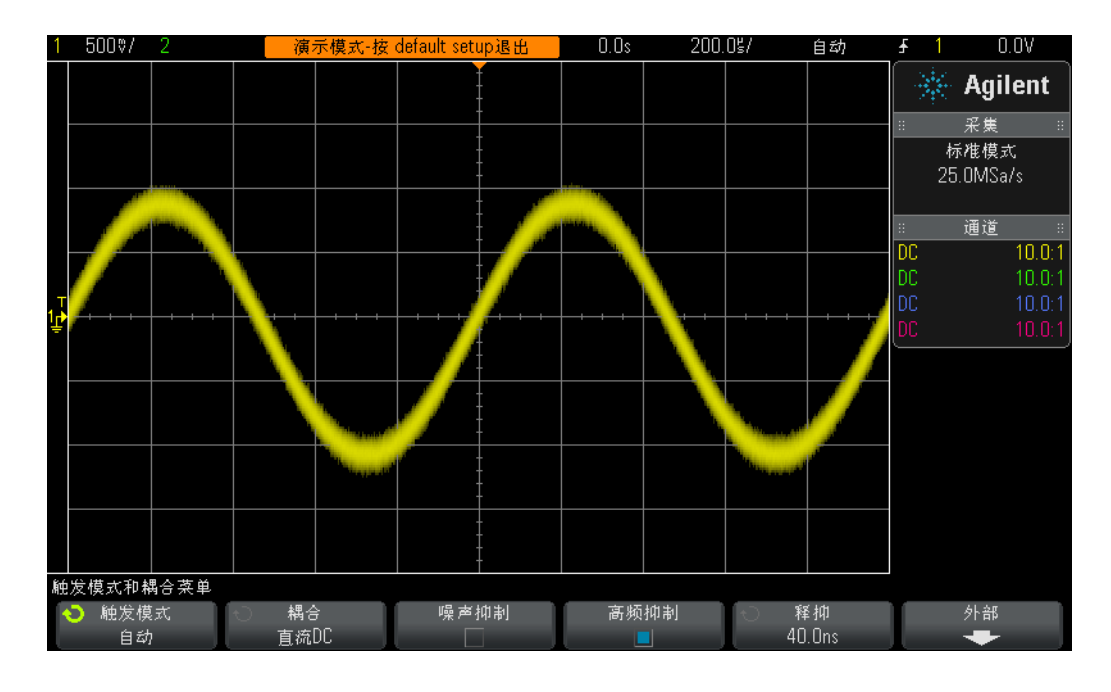

<span id="page-28-0"></span>图 **16** 使用高频抑制触发噪声正弦波

由于**高频抑制**滤波器基于固定的 50 kHz 低通硬件滤波器, 因此不能在更高频率的 信号上使用。这种 50 kHz 低通滤波器不影响我们的 1 kHz 正弦波培训信号。但 是,如果我们尝试在 20 MHz 噪声正弦波上使用触发**高频抑制**, 则 50 kHz 滤波器 将 "消灭"噪声和基本 20 MHz 正弦波, 使其不可能触发任何信号。但是, 我们 还有两个选项。

- **11** 再次按高频抑制软键,将其关闭。示波器应再次在正弦波的上升沿和下降沿 触发。
- 12 按**噪声抑制**软键, 以打开"噪声抑制"滤波器。

**噪声抑制**滤波器不是基于频率,而是基于幅度。尽管我们讨论了单触发电平,实 际上信号必须交叉通过两个电平才能被鉴定为有效触发。这称为 "触发滞后" , 有时称为"触发灵敏度"。大多数示波器的默认触发灵敏度为 0.5 格。这意味着, 输入信号必须摆动至少 0.5 格 (峰到峰)才能被鉴定为有效触发条件。但是,这 也意味着,当噪声超过越 0.5 格 (峰到峰)时,示波器会触发噪声。选择**噪声抑** 制时,示波器的滞后被扩展到约 1.0 格(峰到峰)。对于这种特定的噪声正弦波, 大多数时候,1.0 格的触发滞后可以解决我们遇到的问题。您可能会注意到示波器 的显示屏上有一些 "闪光"现象。这意味着, 1.0 格的滞后相当不足。另一种解 决方案是使用示波器的触发释抑功能,我们将在实验 #7 期间讨论。

从带有噪声的此正弦波的测量离开之前,如果您想要查看此正弦波并对其执行测 量,但却没有随机噪声,情况会怎样?

- **13** 按高频抑制软键。现在,高频抑制滤波以及噪声抑制滤波都应打开,为我们提 供一种非常稳定的触发。
- **14** 按前面板波形区中的 **[** 采集 **]** 键 (就在光标旋钮下方)。
- **15** 旋转 **Entry** 旋钮将示波器的采集模式从正常更改为平均。

选择平均采集模式时,示波器会对多个波形采集一起进行平均操作。如果信号中 的噪声是随机的,则噪声分量会平均出来,因此我们随后可以仅对基本信号分量 执行更准确的测量,如图 [17](#page-30-0) 所示。

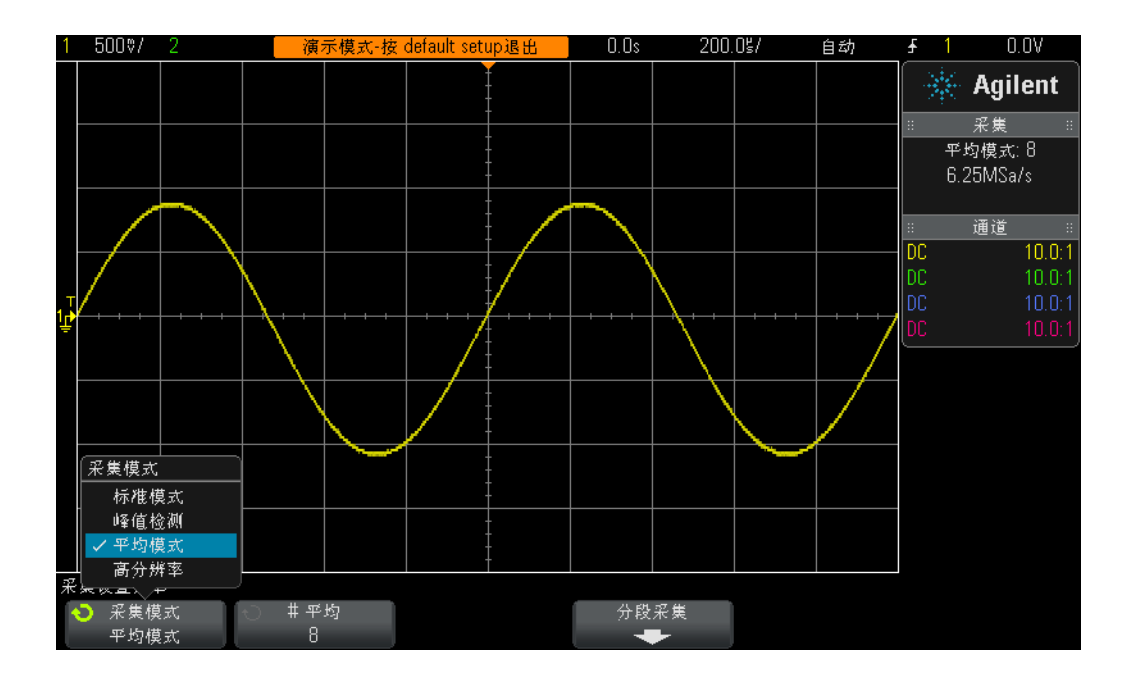

### <span id="page-30-0"></span>图 **17** 使用示波器的平均采集模式消除噪声

**16** 使用我们在实验 #1 中学到的测量技术确定以下各项:

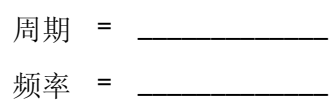

 $Vp-p =$ 

## <span id="page-31-0"></span>实验 #4: 记录和保存示波器测试结果

完成各种电路实验作业后,您的教授可能需要您详细描写测试报告。可能需要包 括实验报告中测量的图像 (图片)。此外,如果您不能在某个会话期间完成实验 作业,则可能需要稍后继续测试。但是,如果您可以从中断的地方恢复,效果会 好,您不必重新设置示波器,可能也不必重新采集波形。在本实验中,您将了解 如何保存并调用各种示波器文件类型,包括图像、参考波形和设置。对于本实验, 您必须有权访问个人 USB 存储设备。

- **1** 确保您的两个示波器探头始终分别连接到标记为 Demo1 和 Demo2 的端子与通 道 1 和通道 2 输入 BNC 之间。
- **2** 按下示波器前面板上的 **[** 默认设置 **]**。
- 3 按 [帮助 ], 然后按培训信号软键。
- **4** 使用 **Entry** 旋钮选择 "正弦"波形,然后按下输出软键将其打开。
- **5** 将通道 1 的 V/div 设为 **500 mV/div**。
- **6** 将示波器的时基设置为 **100 ns/div**。

此时,您应该会看到正弦波的五个周期,如图 [18](#page-32-0) 所示。现在,让我们保存此图像 (图片)、保存波形,并保存设置。

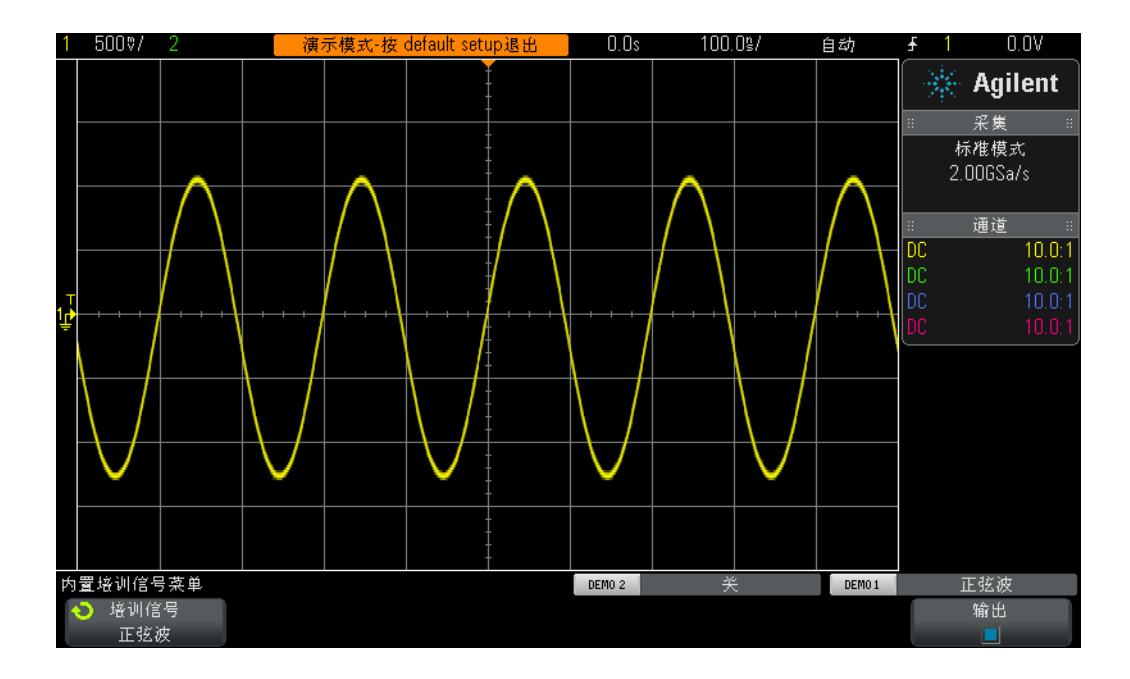

<span id="page-32-0"></span>图 **18** 我们要保存以便归档及随后分析的正弦波的五个周期

- **7** 将您的个人 USB 存储设备插入示波器的前面板 USB 端口。
- **8** 按前面板文件区中的 **[** 保存/调用 **]** 键 (在光标旋钮下方)。
- 9 按保存软键,然后按格式软键。
- **10** 使用 **Entry** 旋钮选择 **PNG 24** 位图像 **(\*.png)**。
- 11 按保存到(或按下选择)软键,然后使用 Entry 旋钮指向 \usb。
- 12 按文件名软键,然后旋转 Entry 旋钮并为此文件提供名称。 现在,我们将其称为 " $test"$
- 13 旋转通用 Entry 旋钮时, 字母数字字符串将弹出。只需拨号到第一个字母(在 本例中为"t"),然后按 Enter 软键,或按 Entry 旋钮。
- **14** 对此文件名中其余的每个字符重复步骤 #13。
- 15 按**删除**软键, 从默认文件名中删除其余所有字符。
- **16** 按增量软键,以关闭自动增量(框应为黑色)。请注意,如果自动增量已启用, 则示波器将自动增加与文件名关联的数字。如果您打算保存多个图像,则这可 能非常有用,您无需在每个保存操作之间手动重新输入不同的文件名。

#### **17** 按下按下以保存软键。

您的 USB 存储设备现在应具有与图 [18](#page-32-0) 类似的示波器显示屏的存储图像。文件名 应为"test.png"。您可以打开此文件或随后将其插入 Microsoft-Word 文档, 以 查看它是否真的在那里。现在,让我们来保存示波器的设置条件。

- **18** 按下 **[** 保存/调用 **]** 前面板键。
- 19 按保存软键,然后按格式软键。
- **20** 使用 **Entry** 旋钮选择设置 **(\*.scp)**。
- **21** 按保存到 (或按下选择或位置)软键。
- **22** 使用 **Entry** 旋钮指向 **\usb**,然后按 **Entry** 旋钮。
- **23** 按文件名软键。您会看到以前输入的文件名将变为新的默认文件名。由于"设 置"文件格式使用其他文件扩展名,因此可以使用相同的文件名。
- **24** 按下按下以保存软键。

USB 存储设备现在应该具有名为 "test.scp"的文件,其中包含示波器的当前设 置配置。我们将在以后调用此设置配置。请注意,您还可以将设置保存到示波器 内部的某个闪存寄存器。但是,接下来可能使用此示波器的某个学生会用他/她 的设置覆盖此存储寄存器。因此,作为学生,使用共享示波器借助自己的个人存 储设备保存示波器设置和波形始终是很好的方法。现在,让我们保存参考波形数 据文件。

- **25** 按下 **[** 保存/调用 **]** 前面板键。
- 26 按保存软键,然后按格式软键。
- **27** 使用 **Entry** 旋钮选择参考波形数据文件 **(\*.h5)**。
- **28** 按保存到 (或按下选择)软键。
- **29** 使用 **Entry** 旋钮指向 **\usb**,然后按 **Entry** 旋钮。
- **30** 按文件名软键。重申一下,我们不需要定义新的名称,因为此文件格式还具有 唯一的文件扩展名 (test.h5)。
- **31** 按下按下以保存软键。

请注意,我们在前面保存 .png 文件类型后,这仅是示波器显示的像素映射。此类 文件不能回调到示波器中,而且无法对此类文件中存储的数据执行测量。此类文 件以及 .bmp 文件类型主要对归档目的 (如纳入实验报告中) 非常有用。但是, 我们刚刚存储的 "参考波形"数据文件 (.h5) 会将电压与时间数据作为 X-Y 对来 保存。此类文件可以回调到示波器中,以便以后进行文件。您还可以将此类文件 回调到许多 PC 应用程序中,以便进行更广泛的脱机分析。

既然我们已保存了示波器的设置配置,而且还保存了波形(正弦波的四个周期), 让我们看一下是否可以调用这些文件。不过,首先我们会从默认设置开始,目的 是破坏您在屏幕上看到的当前设置和波形。

- **32** 按下 **[** 默认设置 **]**。
- **33** 按下 **[** 保存/调用 **]**。
- 34 按下调用软键,然后按下一个调用软键。
- **35** 使用 **Entry** 旋钮选择设置作为要调用的文件类型。
- **36** 按位置 (或按下选择或调用自)软键,然后使用 **Entry** 旋钮指向 "**test**"。
- **37** 按按下以调用软键,或者按 **Entry** 旋钮。

我们应该刚将示波器的设置恢复到其以前的配置。但是,示波器不会保存培训信 号的状态。因此,此时我们看到的唯一波形应为基线 (0.0 V) 信号,因为探头的输 入中没有出现信号。现在,让我们调用以前保存的波形。

- **38** 按调用软键,然后使用 **Entry** 旋钮选择参考波形数据 **(\*.h5)**。
- **39** 按调用自 (或按下选择或位置)软键,然后使用 **Entry** 旋钮指向 "**test**"。
- **40** 按按下以调用软键,或者按 **Entry** 旋钮。

现在, 您应该使用以前的设置配置查看我们已存储的正弦波版本(以及活动 0.0 V 基线信号),如图 [19](#page-35-0) 所示。此时,您可以更改设置 (如果您愿意),还可以继续 对此存储的波形执行测量。请注意,保存/调用数据后,您可以随时删除您的 USB 存储设备。

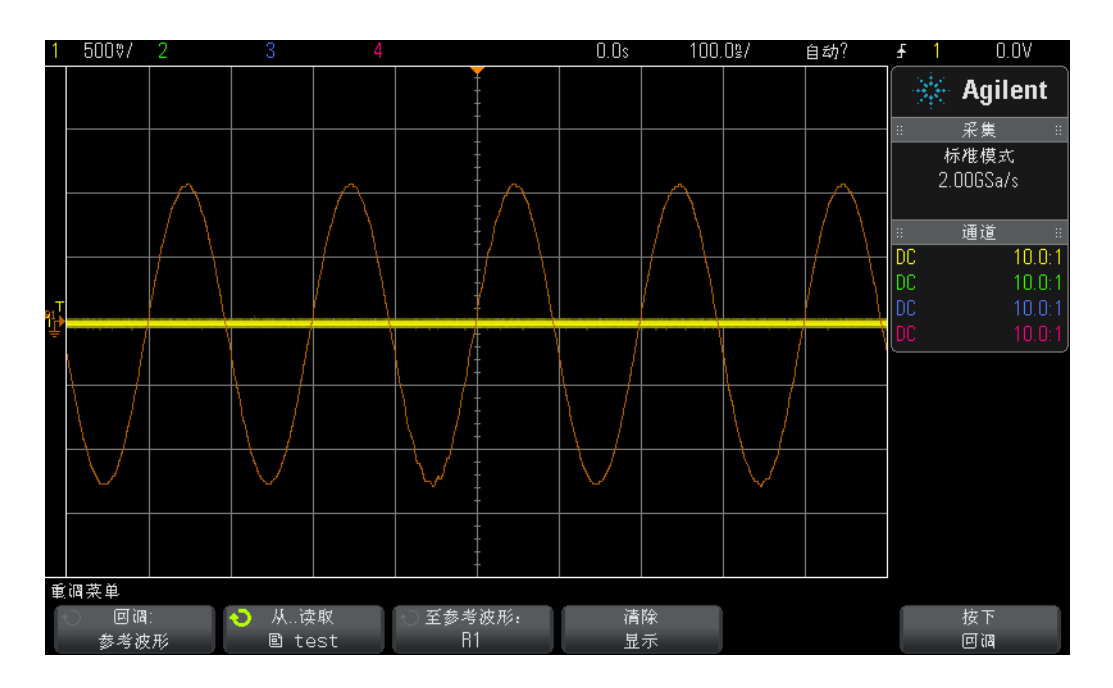

<span id="page-35-0"></span>图 **19** 调用示波器的设置配置和波形
# 实验 **#5**:补偿 **10:1** 无源探头

既然您已完成了此示波器培训指南中的前四个实验,应该在一定程度上熟悉了如 何使用示波器进行基本电压和定时测量,让我们回过头来再次讨论探测。在本指 南[的入门](#page-6-0)部分中,我们简要讨论了探测,并显示了 10:1 无源探头和示波器的输入 组合的电子输入模型。探头和示波器的此电子模型在此处再次显示在图 [20](#page-36-0) 中。

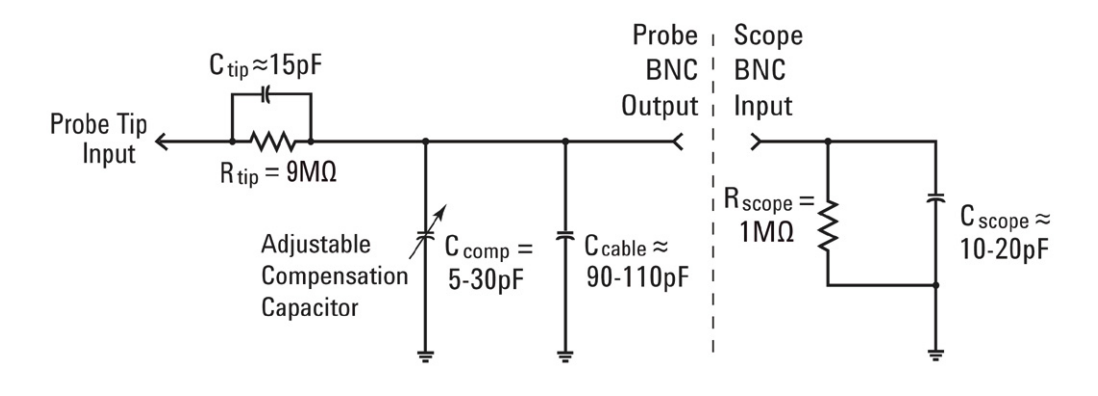

<span id="page-36-0"></span>图 **20** 连接到示波器的 1 MΩ 输入阻抗的 10:1 无源探头的简化示意图

如果您记住了,就说明系统已指导您忽略此电子模型中的电容组件,只考虑阻性 组件。当前我们只观察阻性组件时,我们已确定探头的 9 MΩ 探头端部电阻以及 示波器的 1 MΩ 输入阻抗建立了 10:1 分压器比率。对于低频或直流电应用,忽略 电容元件是比较适宜的。但是,如果您需要测量动态信号 (示波器的主要测量应 用), 则不能忽略此电子模型的电容元件。

所有示波器探头和示波器输入中本身都固有寄生电容。这些包括探头电缆电容 (C <sub>电缆</sub>), 以及示波器的输入电容 (C <sub>示波器</sub>)。"固有 / 寄生"仅意味着电子模 型的这些元件非有意设计,而是真实电子世界中原本就存在的。固有/寄生电容 的数量随着示波器的不同和探头的不同而异。但是,如果没有其他的设计电容组 件来补偿系统中固有的电容元件,则系统在动态信号条件 (非直流)下的阻抗会 从探测系统的整体动态衰减改为不同于所需的 10:1 比率。沿着可调补偿电容 (C <sub>组件</sub>) 分布其他 / 设计的探针电容器 (C <sub>探针</sub>) 的目的是建立与 10:1 的阻性衰 减匹配的电容阻抗衰减。正确调整补偿电容时,这还可以确保与 9 MΩ 电阻器并 列的探针电容的时间常数,和与示波器的 1 MΩ 输入电阻器并列的固有和补偿电 容的时间常数匹配。

我们不会花很多时间讨论这一原理,只是连接到某个信号,并了解欠补偿、补偿 过度和适当补偿的影响。但是,首先应注意我们会将通道 1 探头连接到前一个实 验中的其他端子。

- **1** 将两个 示波器探头连接到标记了探头补偿的端子。请注意,这与称为 **Demo2** 的 端子也是同一个端子。
- **2** 按下示波器前面板上的 **[** 默认设置 **]**。
- **3** 将通道 1 设置为 **1.0 V/div**。
- **4** 将通道 1 偏移/位置设置为 **0.0 V** (默认设置)。
- **5** 按触发电平旋钮,以将通道 1 上的触发电平设置为约 **50%**。
- **6** 按 **[2]** 前面板键以打开通道 2。
- **7** 将通道 2 设置为 **1.0 V/div**。
- **8** 将通道 2 偏移/位置设置为约 **+3.5 V**。
- **9** 将示波器的时基设置为 **200.0 µs/div**。

如果正确补偿了探头,则应在示波器显示屏上看到两个带有平坦响应的 1 kHz 方 波,与图 [21](#page-38-0) 类似。现在,让我们调整每个探头上的探头补偿。

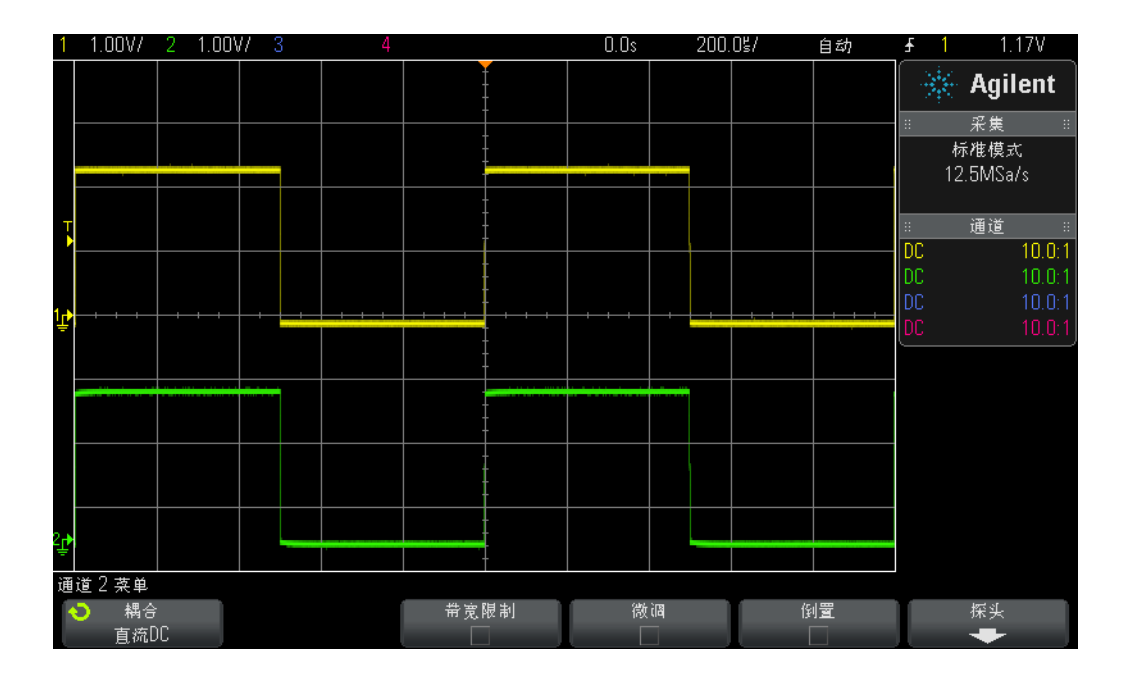

# <span id="page-38-0"></span>图 **21** 使用示波器的 1 kHz 探头补偿信号补偿 10:1 无源探头

**10** 使用小的 "一字"螺丝刀,调整位于每个探头主体上的可变电容器。请注意, 此调整有时位于一些探头的 BNC 连接端附近。

图 [22](#page-39-0) 显示了通道 1 探头 (黄色波形) 补偿过度的示例, 以及通道 2 探头 (绿色 波形)欠补偿的示例。如果您没有观察到近乎完美的方波,则应重新调整探头上 的探头补偿,直到示波器上的波形与图 [21](#page-38-0) 类似。

## **2** 基本示波器和波形发生器测量实验

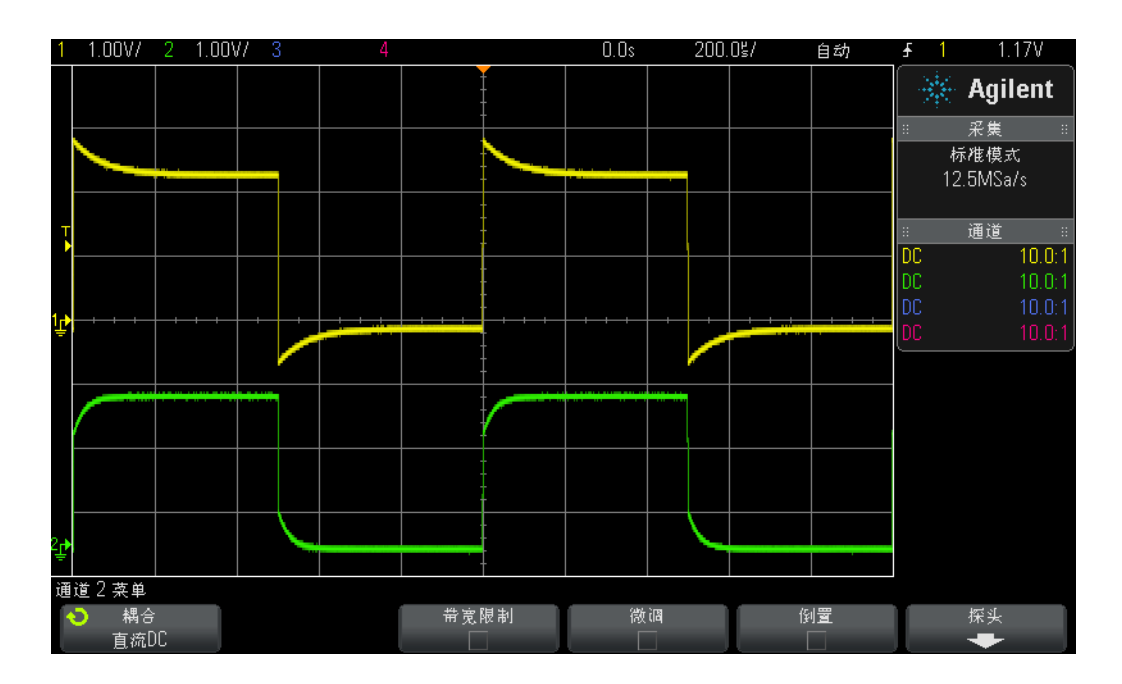

## <span id="page-39-0"></span>图 **22** 不当补偿的探头

正确调整探头后,只要在此示波器上继续使用这些探头,在下次使用示波器时应 该就不需要重新调整它们了。

此时,您已完成了本实验的实践部分。如果您赶时间,并需要完成本章中最后一 个实验,则应跳到实验 #6,然后读取本实验后面其余部分的内容。

# 计算电容补偿的正确数量

如果您面临挑战,请使用以下假设条件计算正确补偿所需的补偿电容(C comp) 数量:

R<sub>tip</sub> = 9 MΩ  $R_{\text{scope}} = 1 M\Omega$  $C_{\rm scope} = 15$  pF  $C_{\text{cable}} = 100 \text{ pF}$  $C$ <sub>tip</sub> = 15 pF  $C$  parallel =  $C$  scope +  $C$  cable +  $C$  comp  $C_{\text{comm}} = ?$ 

对于计算所需的补偿电容 (C comp) 数量, 最早的方法是使 R tip 和 C tip 并联的时 间常数 (1/RC) 与 R  $_{\rm scope}$  和 C  $_{\rm parallel}$  并联的时间常数相等。

$$
\frac{1}{R_{tip} \times C_{tip}} = \frac{1}{R_{scope} \times C_{parallel}}
$$

请记住, C parallel 是探头/示波器模型中的三个电容元件的组合。

另一种计算方法是使 C <sub>parallel</sub> 的电容阻抗的 9 倍与 C <sub>tip</sub> 电容阻抗的 1 倍相等。这 将建立电容阻抗产生的衰减常数,与仅阻性网络 (10:1) 产生的衰减常数相同:

$$
\frac{1}{2\pi f C_{tip}} = 9 \times \frac{1}{2\pi f C_{parallel}}
$$
  
C comp = \_\_\_\_\_\_\_

# 探头负载

除了适当补偿 10:1 无源探头以获得最为准确的示波器测量外,另一个必须要考虑 的问题就是探头负载。换句话说,将探头和示波器连接到被测件 (DUT) 是否会改 变电路的行为?将任何仪器连接到电路中后,仪器本身 (包括探头)都会成为 DUT 的一部分,并在某种程度上成为信号 "负载"或改变信号的行为。如果使用 上面列出的电阻和电容的给定值(以及已计算的 C comp 值), 我们可以按照单个电 阻器和电容器的并联方式将探头和示波器的负载影响通过建模方式合并在一起, 如图 [23](#page-40-0) 所示。

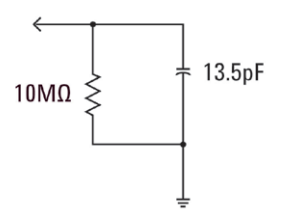

## <span id="page-40-0"></span>图 **23** 10:1 无源探头和示波器负载模型

对于低频或直流电应用,负载由 10 MΩ 电阻控制,在大多数情况下,这不应成为 问题。但是,如果您探测的是 100 MHz 数字时钟信号,会怎么样?此数字时钟的 第 5 个谐波 (用于创建此信号形状的重要分量)将为 500 MHz。现在, 应计算由 此负载模型的 13.5 pF 电容提供的阻抗, 如图 [23](#page-40-0) 所示:

# **2** 基本示波器和波形发生器测量实验

$$
X_c = \frac{1}{2\pi fC} = \frac{1}{2\pi \times 500 \times 10^6 \times 13.5 \times 10^{-12}} = 23.6 \Omega
$$

尽管 13.5 pF 看起来可能不多,但是频率越高,此负载电容数量就会很大。对于 此类较高频的应用,大多数示波器供应商提供了可选的有源探头解决方案,它们 具有更低的输入电容(辅助 pF)。但是,这些类型的特殊探头成本比典型的 10:1 无源探头要高很多。

最后,请注意本实验中显示的探头 + 示波器模型非常简单。较准确的模型还包括 电感元件。电线(特别是接地引线)应被视为电感元件,特别是对高频应用而言。

# 实验 **#6**:使用内置函数发生器生成波形

除了示波器以外,您还将在各种电子工程和/或物理电路实验中使用大量测试设 备,包括电源、数字万用表和函数发生器。函数发生器可以产生大量不同类型/ 形状的信号,这些将用作电路设计和实验的动态输入。 Agilent 的 InfiniiVision 2000 和 3000 X 系列示波器具有内置的可选函数发生器,称为 WaveGen。若要完 成这个简短的实验,前提条件是示波器上已正确安装此选件许可证。如果您不知 道函数发生器功能是否已被许可并启用,请按 **[Wave Gen]** 前面板键。如果启用此 选件,则波形发生器的菜单将出现。如果没有启用此选件,则您会看到屏幕上出 现一条消息, 指示此选件尚未得到许可。假设您的示波器具有 WaveGen 选件, 让 我们开始这一简短的实验,了解如何使用通用函数发生器。

- **1** 从示波器断开所有探头的连接。
- **2** 将 50 Ω BNC 同轴电缆连接到发生器的输出(电源开关旁边)与通道 1 输入 BNC 之间。
- **3** 按下 **[** 默认设置 **]**。
- **4** 如果您使用的是 Agilent 2000 X 系列示波器,则需要将通道 1 的探头衰减常数 设置为 1:1。按 [1] 前面板键, 然后按**探头**软键。按新的**探头**软键, 然后旋转 **Entry** 旋钮将衰减常数设置为 **1.00:1**。
- **5** 按 **[WaveGen]** 前面板键 (在通道 1 V/div 旋钮正上方)。
- 6 按设置软键,然后按默认波形发生器软键。

请注意,示波器的 **[** 默认设置 **]** 不会更改 WaveGen 的设置。因此,要确保从同一 个起点开始,我们还需要发生器的默认设置。

- **7** 再次按 **[WaveGen]** 前面板键。
- **8** 将通道 1 的 V/div 设置设为 **100 mV/div**。
- **9** 将示波器的时基设置为 **100.0 µs/div** (默认设置)。

您现在应该看到示波器上的正弦波的一个周期,与图 [24](#page-43-0) 类似。峰峰值振幅为 500 mV 的 1.000 kHz 正弦波是 WaveGen 的默认信号。现在,让我们对信号进 行一些更改。

## **2** 基本示波器和波形发生器测量实验

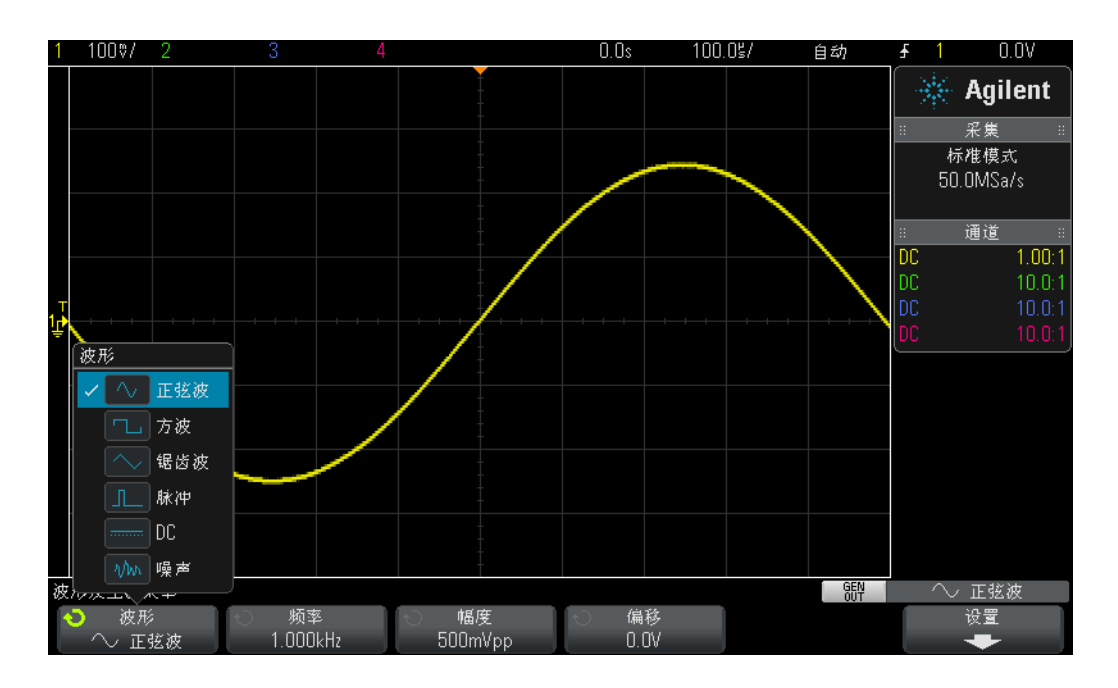

<span id="page-43-0"></span>图 **24** 使用示波器的内置 WaveGen 函数发生器

- 10 按频率软键, 然后旋转 Entry 旋钮增加或减少频率。请注意, 最大频率设置为 20.00 MHz。
- 11 按振幅软键, 然后旋转 Entry 旋钮以更改此信号的振幅。
- 12 按偏移软键, 然后旋转 Entry 旋钮以更改此信号的偏移。
- 13 按波形软键, 然后旋转 Entry 旋钮选择各种波形。

请注意,选择方波后,您还可以微调占空比。选择脉冲后,您可以微调脉冲宽度。 从此时开始,您可能不会将发生器的输出直接连接到示波器中了。您可能会将发 生器的输出连接到电路的输入。随后,您将使用带有探头的示波器监视电路的输 入和输出。就到这儿吧!

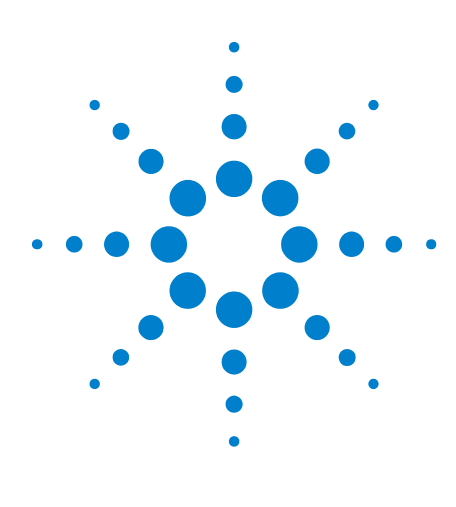

**DSOXEDK** 示波器教育培训套件 实验室指南和教程

**3**

# 高级示波器测量实验

实验 #7: 使用触发释抑触发数字猝发 46 实验 #8: 触发、捕获和分析罕见事件 50 实验 #9: 捕获单冲事件 54 实验 #10: 对数字波形执行自动参数测量 57 实验 #11: 使用示波器的"缩放时基"功能执行门控测量 63 实验 #12: 相位延迟测量和利萨如 (Lissajous) 波形 67 实验 #13[:使用示波器波形数学运算](#page-70-0) 71 实验 #14: 使用峰值检测功能克服欠采样 75 实验 #15[:使用分段存储器捕获更多波形](#page-77-0) 78

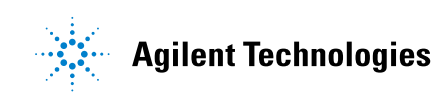

# <span id="page-45-0"></span>实验 **#7**:使用触发释抑触发数字猝发

真实电子世界中的信号很少会像重复正弦波和方波一样简单。在较复杂的信号上 建立唯一触发点 (同步图形获取)有时需要使用触发 "释抑"。在本实验中, 您 将了解如何使用示波器的触发释抑功能,来触发数字脉冲的猝发。

- **1** 将一个示波器探头连接到通道 1 输入 BNC 和标记为 "Demo1"的输出端子之 间。将此探头的接地夹连接到中心端子 (接地)。
- **2** 将第二个示波器探头连接到通道 2 输入 BNC 和标记为 "Demo2"的输出端子 之间。将此探头的接地夹连接到中心端子。
- **3** 按下示波器前面板上的 **[** 默认设置 **]**。
- 4 按 **[ 帮助** ],然后按**培训信号**软键。
- **5** 使用 **Entry** 旋钮选择 "数字猝发"信号,然后按输出软键将其打开。
- **6** 将通道 1 的 V/div 设置设为 **1.00 V/div**。
- **7** 将通道 1 的偏移/位置设置为大约 **+1.7 V**,以便使此波形位于示波器显示屏的 中心。
- **8** 按触发电平旋钮将触发电平自动设置为大约 **50%**。
- **9** 将示波器的时基设置为 **20.00 µs/div**。

您应在示波器显示屏上看到可能与图 [25](#page-46-0) 类似的一系列数字脉冲的未触发显示。示 波器实际上会触发此复杂数字数据流的随机上升沿交叉,实为脉冲的"猝发"。 遗憾地是,我们不能 "看到"猝发活动,因为我们尚未将示波器设置为在此复杂 信号上建立唯一触发点。所以,让我们立即 "停止"重复采集,以便可以看到猝 发的单次采集,然后执行某些测量。随后,我们将使用这些测量输入特定的触发 释抑时间,以便在每个猝发的第一个脉冲上同步触发。

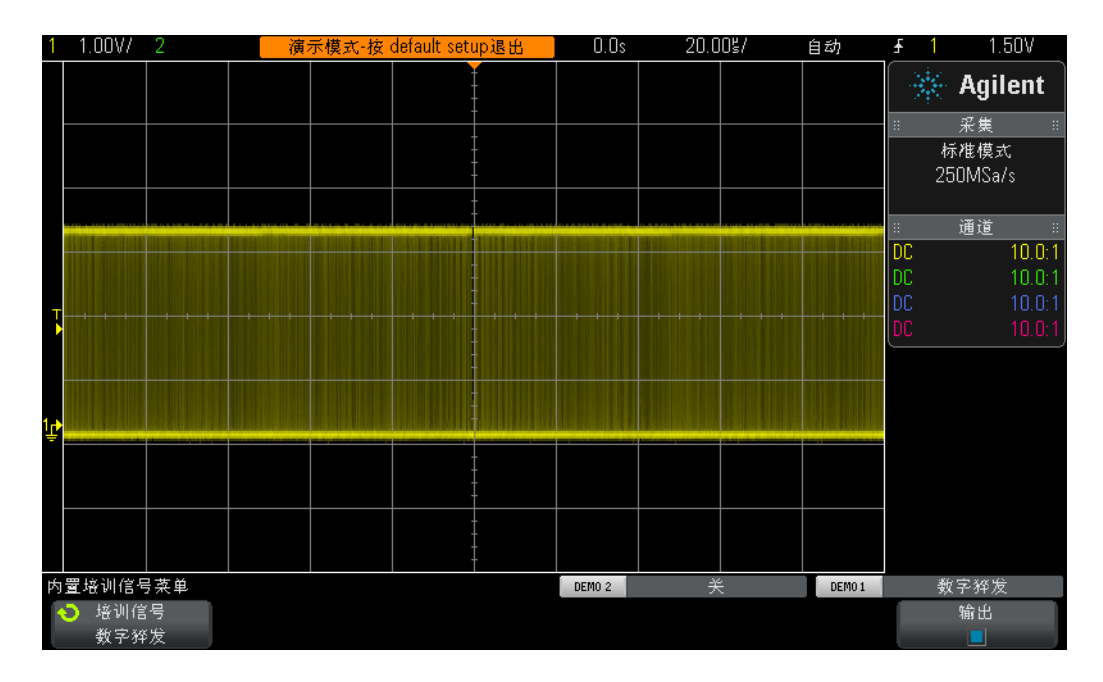

# <span id="page-46-0"></span>图 **25** 在使用示波器的默认触发设置条件时尝试查看脉冲猝发

**10** 按 **[** 运行/停止 **]** 前面板键停止重复采集。

停止重复采集后,应该立即能看到如图 [26](#page-47-0) 所示的数字猝发活动。换句话说,有一 系列负脉冲,随后有一段短暂的信号停滞时间(高电平),然后会重复执行。如 果多次按 **[ 单个** ], 应观察到每次采集的触发事件(最靠近中心屏幕的上升沿)在 猝发中几乎始终为不同的脉冲。

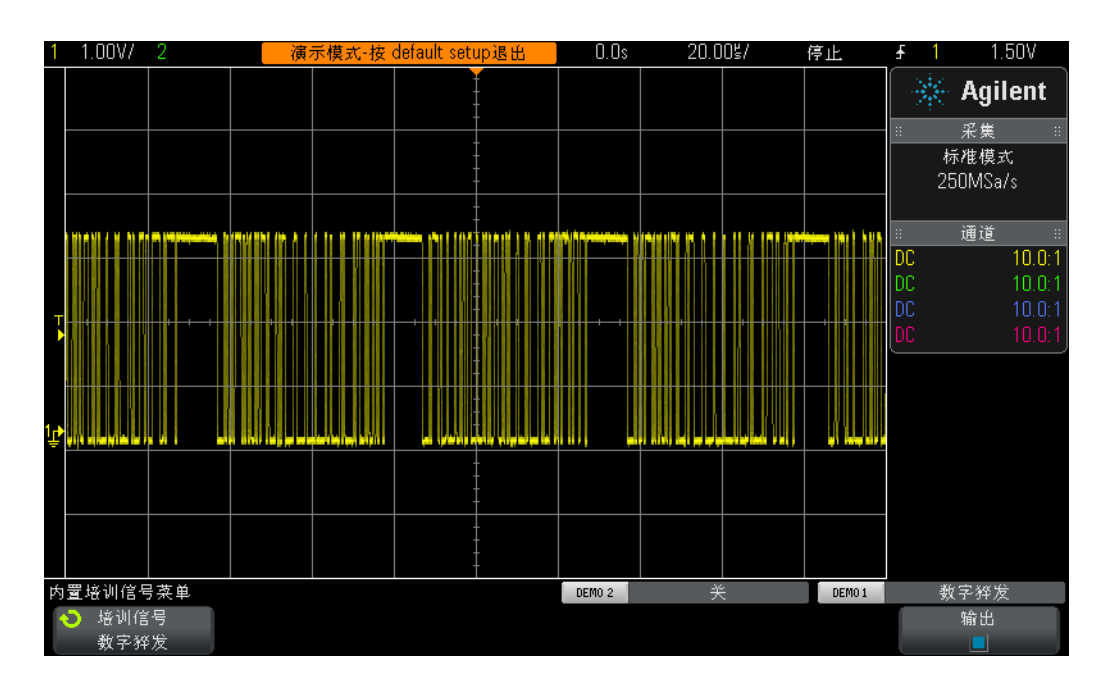

<span id="page-47-0"></span>图 **26** 数字猝发输入信号上的随机边沿触发

使用在实验 #1 期间学到的知识,估计或使用示波器的定时光标(X1 和 X2),以 测量一次脉冲猝发的宽度,同时测量从一次脉冲猝发开始到下一次脉冲猝发开始 的时间。您应该发现每次猝发的宽度约为 40 μs, 猝发的间隔时间约为 50 μs。

使用示波器的默认触发条件时,示波器会触发此信号的 "任意"随机边沿。换句 话说,有时示波器会在猝发的第一个边沿触发,有时会在猝发的第 11 个边沿触 发,有时会在第 5 个边沿触发,等等。理想的同步点是设置示波器,使其始终在 每个猝发的第一个边沿触发,而不是在随机边沿触发。我们可以使用示波器的"触 发释抑"功能执行此操作。

使用触发释抑功能,可以指示示波器始终在每次脉冲猝发之间的信号停滞时间内 接通触发。这样,示波器始终会在接通后在下一个上升沿触发,即始终为每次猝 发的第一个边沿。实现此目标的理想释抑时间应为触发释抑时间,介于 40 µs(猝 发宽度)与 50 μs (猝发的间隔时间)之间。这可能貌似非常混乱, 就让我们执 行此操作,看看会发生什么。

- **11** 按 **[** 运行/停止 **]** 前面板键再次开始重复采集。
- **12** 按前面板触发区中的 **[** 模式/耦合 **]** 键。

**13** 按释抑软键;然后顺时针旋转 **Entry** 旋钮,直到释抑值设置为约 **45.000 µs**。

您现在应看到一个同步显示,如图 [27](#page-48-0) 所示。示波器将在脉冲猝发的第一个上升沿 触发(中心屏幕),随后在 45.00 µs(释抑时间)内禁止触发。在此释抑时间内, 示波器会忽略第二个、第三个、第四个 ...... 交叉点,随后在本次猝发结束之后, 但下一次猝发开始之前 (在信号的 "停滞时间"内)重新接通触发。下一个有效 的触发事件将再次为下一次猝发的第一个上升沿交叉。

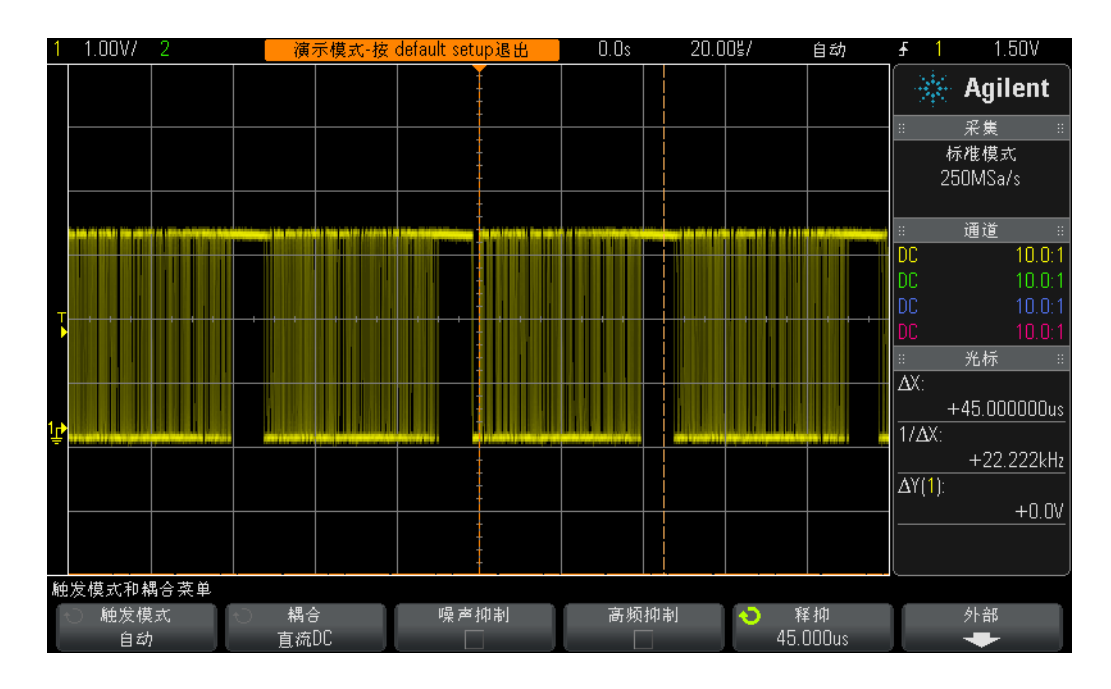

<span id="page-48-0"></span>图 **27** 使用示波器的触发释抑功能对脉冲猝发执行同步

# <span id="page-49-0"></span>实验 **#8**:触发、捕获和分析罕见事件

在本实验中,您将了解如何使用示波器的某些不同余辉显示模式增强罕见毛刺的 显示。此外,您还将了解如何使用示波器的脉冲宽度触发模式触发毛刺。

- **1** 确保您的两个示波器探头仍然分别连接到标记为 Demo1 和 Demo2 的端子与通 道 1 和通道 2 输入 BNC 之间。
- **2** 按下示波器前面板上的 **[** 默认设置 **]**。
- 3 按 **[ 帮助 ]**, 然后按培训信号软键。
- **4** 使用 **Entry** 旋钮,选择"带罕见毛刺的时钟"信号,然后按输出软键将其打开。
- **5** 将通道 1 的 V/div 设置设为 **500 mV/div**。
- **6** 将通道 1 的位置/偏移设置为 **1.00 V**,以便将屏幕中的波形居中。
- **7** 按触发电平旋钮,以便将触发电平自动设置为约 **50%** (约 1.0 V)。
- **8** 将示波器的时基设置为 **20.00 ns/div**。

此时,您可能会注意到中心屏幕附近罕见且模糊的 "闪光"现象。这是示波器捕 获的罕见毛刺(或窄脉冲)。尽管示波器通常在时钟信号的上升沿触发,但偶尔也 会在此罕见毛刺的上升沿触发。此毛刺显示模糊的原因在于示波器会将常见信号 显示得很明亮,而将罕见信号显示得很模糊。这提示我们,此毛刺不会经常出现。

**9** 按小的亮度按钮(位于 **Entry** 旋钮下方);然后顺时针旋转 **Entry** 旋钮,直到亮 度调整为 **100%**。

将波形亮度调整为 100% 后,示波器将以同样明亮的亮度显示所有捕获的波形,我 们现在可以清楚地看到此罕见毛刺,如图 [28](#page-50-0) 所示。在任何边沿交叉 (默认触发 类型)触发的同时捕获此类罕见事件时,需要使用波形更新率非常快 (快速图形 采集)的示波器。现在让我们来了解一些示波器中可用来进一步增强此毛刺观看 能力的特殊显示模式。

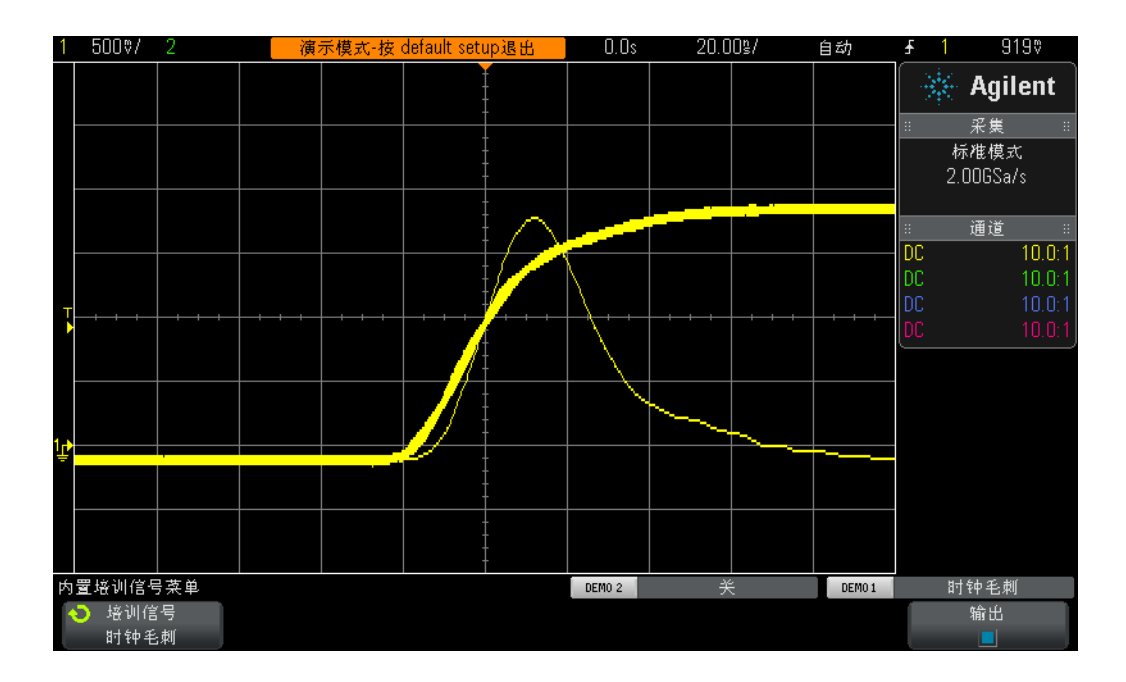

## <span id="page-50-0"></span>图 **28** 示波器的快速波形更新率可用于捕获罕见毛刺

**10** 按 **[** 显示 **]** 前面板键 (在 "光标"旋钮下面)。

11 按余辉软键, 然后使用 Entry 旋钮选择无限余辉显示模式。

如果启用 "无限余辉"模式,示波器将显示所有捕获波形的永久图像 (永不擦 除)。如果没有启用 "无限余辉"模式,示波器将以 60 Hz 的频率擦除所有捕获 的波形。在尝试捕获极为罕见的事件(如可能每两个小时才出现一次的毛刺)时, 使用 "无限余辉"模式可能极其有帮助。例如,您可以设置夜间测试以查看是否 会出现任何毛刺,随后在第二天返回实验时确定是否出现。"无限余辉"显示模式 对于捕获和显示最差情形定时抖动和噪音也非常有用。请注意,除了"无限余辉" 显示模式以外,此示波器还具有"可变余辉"显示模式,在此模式下您可以定义 波形显示擦除率。

现在,我们使用示波器的**脉冲宽度**类型触发,将示波器设置为在此罕见毛刺上唯 一触发。但是首先,应从视觉上估计一下此脉冲相对于触发电平设置的大约宽度, 此宽度应设置为大约 +1.0 V, 应该大约为 30 ns 宽。

**12** 按余辉软键并选择关闭以关闭余辉显示模式。

**13** 按清除余辉软键。

- **14** 按 **[** 触发 **]** 前面板键。
- 15 按触发 边沿软键,然后旋转 Entry 旋钮,从默认边沿类型触发更改为脉冲宽度 类型触发。
- 16 按 < 30 ns 软键, 然后旋转 Entry 旋钮, 将脉冲宽度时间从 < 30 ns 更改为 < **50 ns**。

如果您使用的是 Agilent 的某一款 2000 X 系列示波器, 则应立即看到显示毛刺的 稳定显示画面。如果使用的是 Agilent 的某一款较高性能的 3000 X 系列示波器, 则示波器将自动触发,而不会在毛刺上触发。这是因为这些示波器生成的罕见毛 刺对于示波器的默认 "自动"触发模式而言太罕见了。因此,在这种典型的情况 下,您可能需要使用 "正常"触发模式 (示波器等待触发事件发生,而不会生成 自动且异步的触发)。无论您使用的是 Agilent InfiniiVision 2000 系列还是 3000 X 示波器示波器,都应选择 "正常"触发模式。

**17** 按前面板触发区中的 **[** 模式/耦合 **]** 键。

18 按模式 - 自动软键, 然后旋转 Entry 旋钮选择正常触发模式。

您现在应看到一个稳定的显示画面,显示与图 [29](#page-52-0) 类似的窄毛刺。使用"脉冲宽度" 类型触发,可以定义要触发的负脉冲或正脉冲的独特宽度。时间变量包括"<"、 ">",以及时间范围 "><"。实际触发点出现在时间限定脉冲结束之时。在本示 例中,由于我们已将示波器设置为触发宽度小于 50 ns 的正脉冲,因此示波器将 触发宽度约为 30 ns 的脉冲的后沿 (下降沿)。如果要验证不存在比此 30 ns 脉 冲更窄的毛刺,请选择 **[** 触发 **]** 菜单,并将脉冲宽度时间值重新调整为其最低设置 并查看示波器是否还会触发。

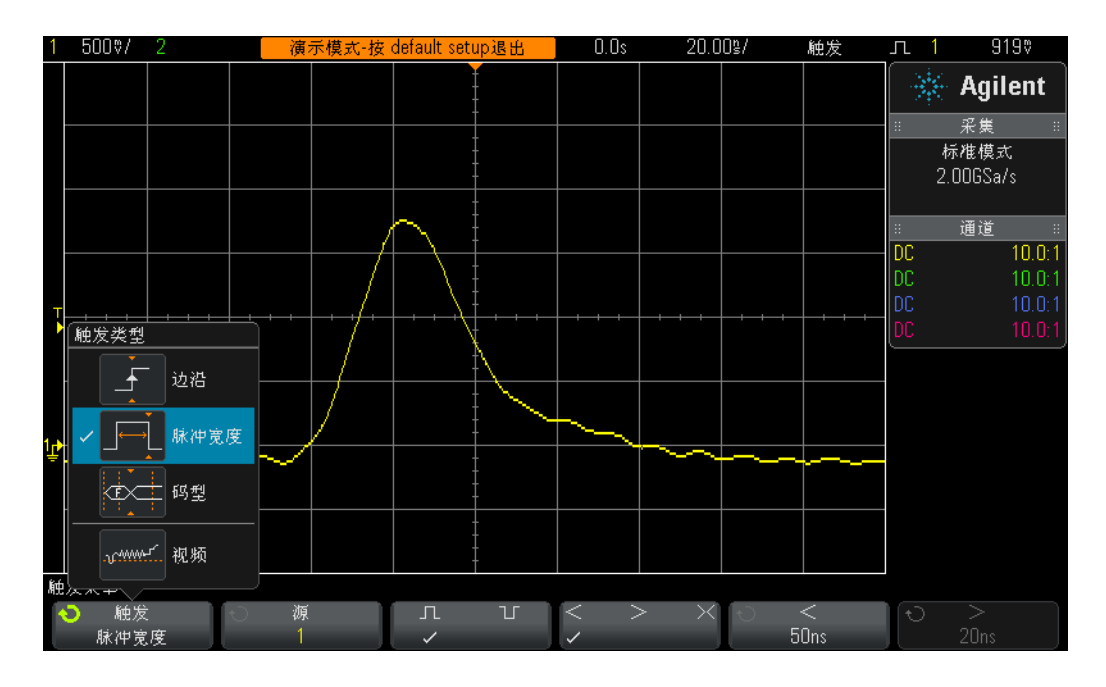

# <span id="page-52-0"></span>图 **29** 使用脉冲宽度触发限定独特的窄脉冲

脉冲宽度触发不仅对在不需要的毛刺上触发非常有用,而且对在有效的数字脉冲 序列内建立唯一的触发点也会非常有用。

# <span id="page-53-0"></span>实验 **#9**:捕获单冲事件

如果要捕获的事件是真正的 "单冲"事件 (意味着仅发生一次),则必须对信号 的特征有一定的了解,才能设置示波器来捕获它。捕获重复信号时,您通常可以 使用各种设置条件查看捕获的波形,然后开始"调节"示波器的标定,直到正确 标定波形。

假设我们知道要捕获的单冲事件是数字脉冲,幅度应约为 2.5 Vp-p, 偏移为 +1.25 V。换句话说,信号应从地面 (0.0 V) 摆动约 +2.5 V。或许这是仅在引导时发 生的系统重置脉冲。

用于捕获此信号的良好垂直设置则应为 500 mV/div,该设置使您可以捕获到 4 Vp-p 的信号摆动。良好的偏移 / 位置设置应为 +1.25 V, 以便可以使波形位于屏幕中心, 而且良好的触发电平也应为 +1.25 V (使用标准上升沿触发条件)。

假设我们还知道单冲事件的宽度约为 500 ns。那么,良好的时基设置应为 200 ns/div。这将为我们提供 2.0 µs 的屏幕捕获时间,应该更足以捕获 500 ns 宽 的脉冲,现在,让我们立即设置示波器以捕获此单冲脉冲。

- **1** 确保您的两个示波器探头仍然分别连接到标记为 Demo1 和 Demo2 的端子与通 道 1 和通道 2 输入 BNC 之间。
- **2** 按下示波器前面板上的 **[** 默认设置 **]**。
- **3** 将通道 1 的 V/div 设置设为 **500 mV/div**。
- **4** 将通道 1 的垂直位置/偏移设置为 **+1.25 V**。
- **5** 将触发电平设置为 **+1.25 V**。
- **6** 将示波器的时基设置为 **200.0 ns/div**。
- **7** 按 **[** 模式/耦合 **]** 前面板键 (触发电平旋钮旁边)。
- 8 按模式 自动软键, 然后从自动更改为**正常**。

请注意,必须使用正常触发模式来捕获单冲事件。如果将示波器保留在其默认的 **自动**触发模式下,示波器将继续生成其自己的自动异步触发,您将错过触发单冲 事件。正常触发模式等待有效的触发事件出现(在这种情况下,上升沿在 +1.25 V 交叉)后才会捕获并显示任何图像。此时,我们已正确设置了示波器并等待单冲 事件出现。让我们来生成单冲事件。

- 9 按 **[ 帮助 ]**, 然后按培训信号软键。
- 10 使用 Entry 旋钮选择"单冲脉冲(带振铃)"信号, 然后按输出软键将其打开。 请注意,此操作不会生成单冲事件,只会启用此输出。
- **11** 接下来,请不要 按自动设置软键。"自动设置"选择将覆盖刚执行的设置。此 功能仅对设置示波器以捕获此特定单冲培训信号有用。设置示波器来捕获任意 单冲信号 (我们正在尝试模拟的信号)时,此功能不可用。
- **12** 按传输单冲软键,以生成单冲事件。

您的示波器刚捕获了此单冲事件,示波器的显示情况如图 [30](#page-54-0) 所示。每次按传输单 冲软键时,示波器都会再次捕获该事件。为了捕获此事件,我们使用示波器的运 行采集模式中的正常触发模式。现在, 我们将使用示波器的单个采集模式。

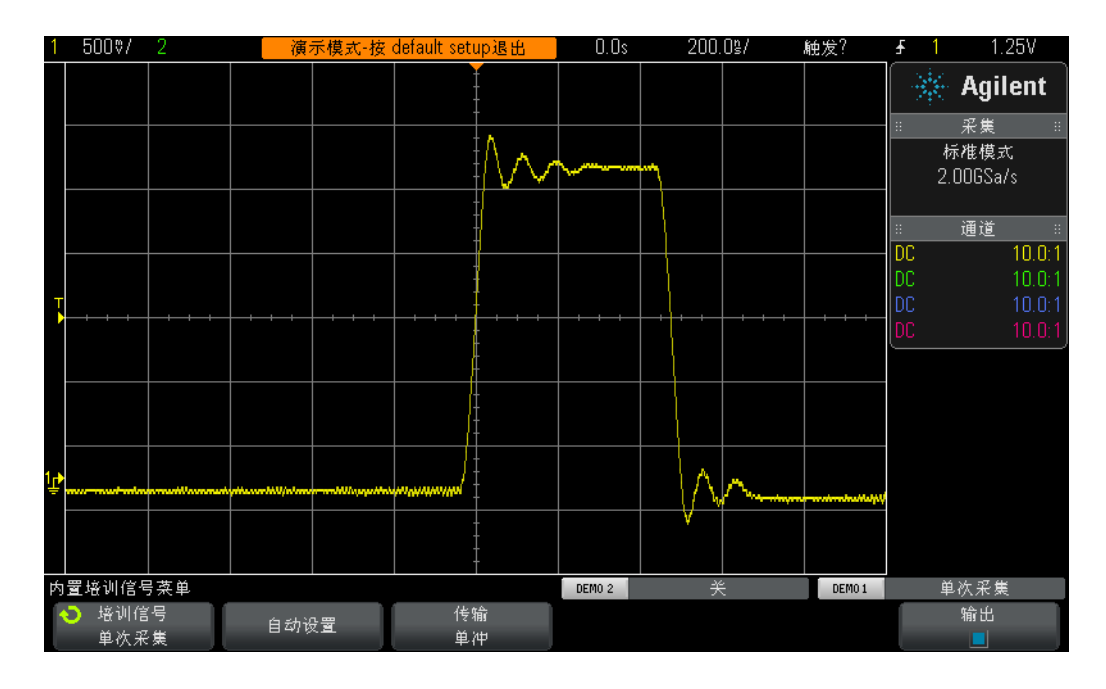

<span id="page-54-0"></span>图 **30** 设置示波器以捕获单冲事件

- **13** 按位于示波器前面板右上角的 **[** 单个 **]** 键。
- **14** 立即按传输单冲软键。

使用示波器的**单个**采集模式时,示波器将*捕获一次且仅捕获一次* 单冲事件。要重 新接通示波器以捕获另一个单冲事件,必须再次按 **[** 单个 **]** (单冲出现之前)。还 需注意的是, 单个采集模式会自动选择正常触发模式。

# <span id="page-56-0"></span>实验 #10: 对数字波形执行自动参数测量

在本电子工程/物理示波器培训指南的实验 #1 期间,您已学会如何通过除法计 算,然后乘以示波器的调整系数,或通过使用示波器的光标功能,来设置简单的 电压和定时测量。现在,您将学习如何使用示波器的自动参数测量功能更快、更 准确地执行这些测量 (以及许多其他的测量)。

- **1** 确保您的两个示波器探头仍然分别连接到标记为 Demo1 和 Demo2 的端子与通 道 1 和通道 2 输入 BNC 之间。
- **2** 按下示波器前面板上的 **[** 默认设置 **]**。
- 3 按 **[ 帮助 ]**, 然后按**培训信号**软键。
- 4 使用 Entry 旋钮选择"**重复脉冲 (带振铃)"** 信号, 然后按**输出**软键将其打开。
- **5** 将通道 1 的 V/div 设置设为 **500 mV/div**。
- **6** 将通道 1 的位置/偏移设置为 **1.40 V**。
- **7** 按触发电平旋钮,以便将触发电平自动设置为约 **50%** (约 1.3 V)。
- **8** 将示波器的时基设置为 **500.0 ns/div**。

此时,您应看到带有过冲和振铃的重复数字脉冲,类似图 [31](#page-57-0) 中所示内容。

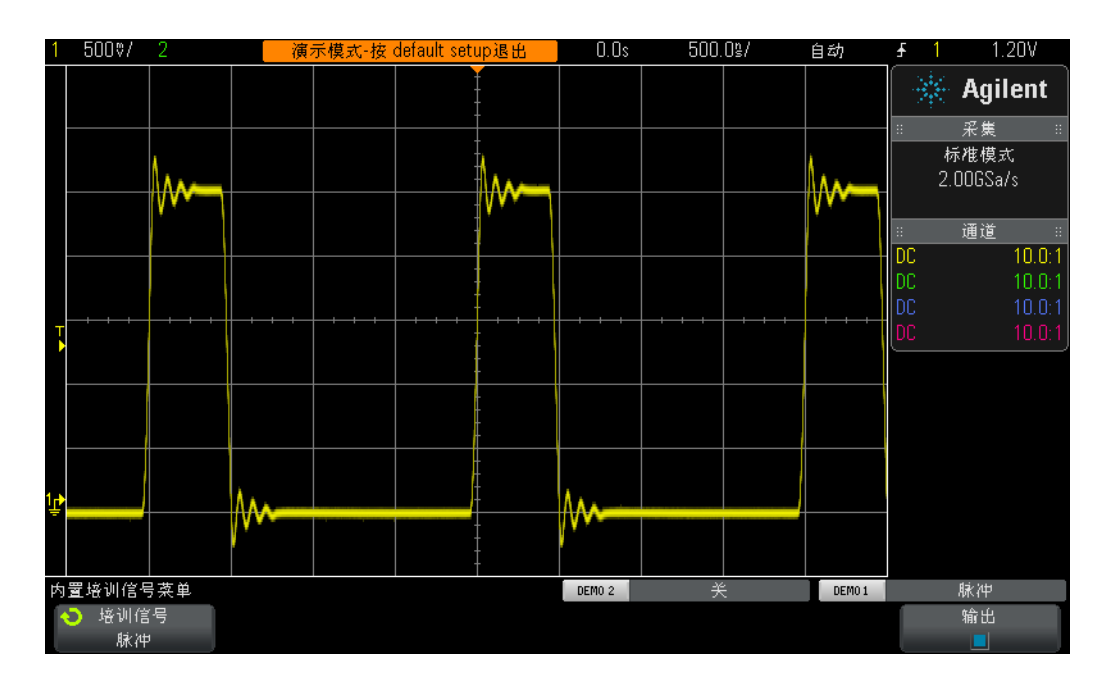

## <span id="page-57-0"></span>图 **31** 用于捕获和显示带有振铃和过冲的重复数字脉冲的示波器设置

**9** 按 **[** 测量 **]** 面板键 (在光标旋钮旁边)。

如果从默认设置开始(按照已设置的内容),则当按下 **[** 测量 **]** 键时,示波器将打 开自动频率和 Vp-p 测量。由于此示波器最多能显示四个连续更新的测量,因此可 以再添加两个测量。

- 10 按类型软键,然后旋转 Entry 旋钮直到箭头指向最大值。
- **11** 立即按 **Entry** 旋钮以选择此测量,或者按添加测量软键。请注意电平指示器显示 了此测量执行的位置。
- 12 再次旋转 Entry 旋钮, 直到箭头指向**最小值**, 然后按 Entry 旋钮。

示波器的显示现在应类似图 [32](#page-58-0) 所示,显示四个连续更新的测量:频率、 Vp-p、 Vmax 和 Vmin。请注意,如果您使用的是 Agilent 3000 X 系列示波器,则该示波 器还会显示每个测量的连续更新的统计数据。现在,让我们来设置示波器以执行 四个不同的脉冲参数测量。

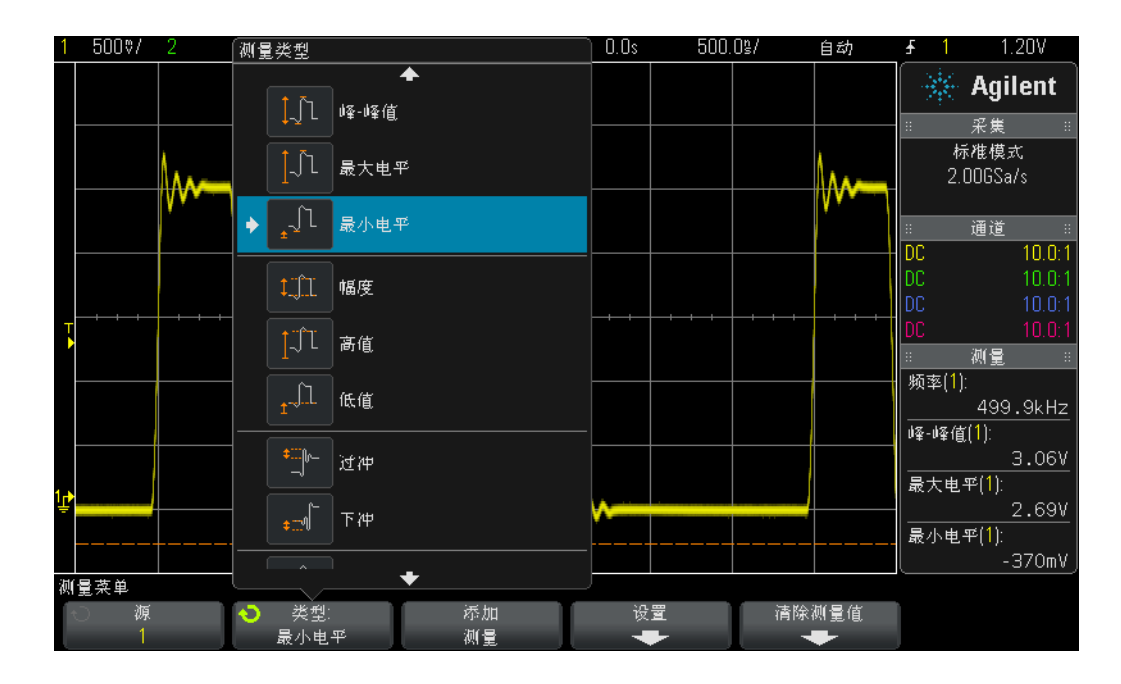

<span id="page-58-0"></span>图 **32** 示波器最多可自动执行四个参数测量

13 按清除测量软键,然后按全部清除软键。

**14** 将示波器的时基设置为 **200.0 ns/div**。扩展脉冲将增大测量分辨率。

**15** 现在选择测量高值、低值、上升时间和下降时间。

您的示波器的显示画面现在与图 [33](#page-59-0) 类似。如果下降时间为选择的最后一项测量, 则光标将显示此测量执行的位置。

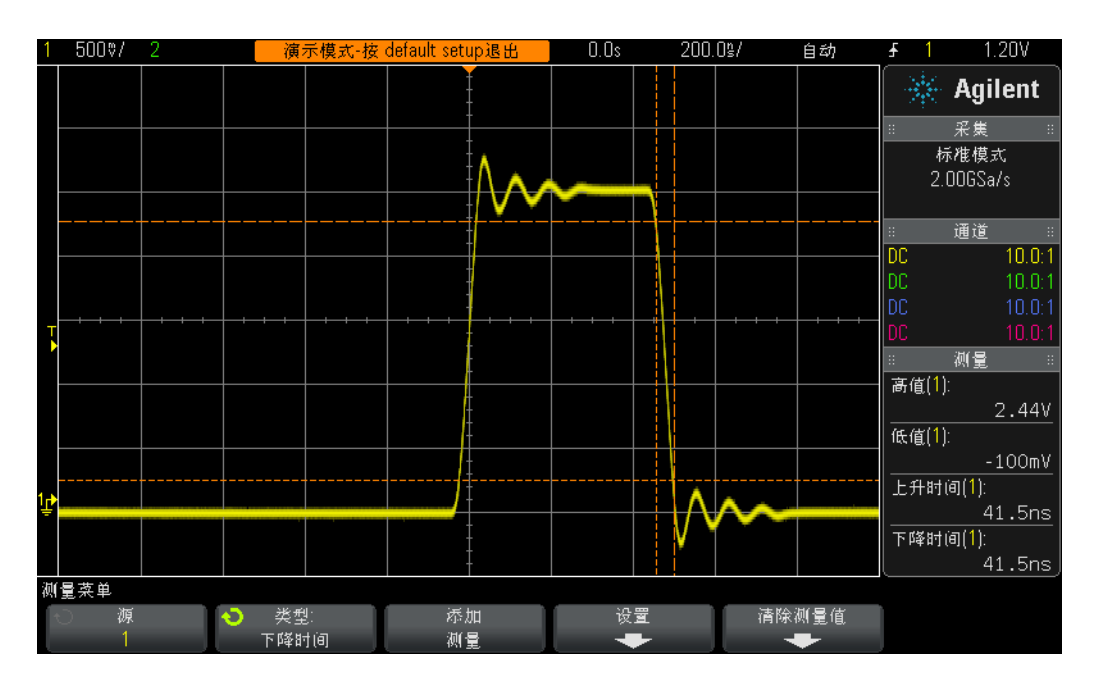

<span id="page-59-0"></span>图 **33** 对数字脉冲执行其他脉冲参数测量

此时,您可能会好奇波形的 "高值" (Vtop) 与波形的 "最大值" (Vmax) 之间有 何差异,以及波形的"低值"(Vbase)与波形的"最小值"(Vmin) 之间有何差异。

Vtop 是波形的稳态高电平。这是过冲和振铃稳定后波形的电压电平。同样,Vbase 是波形的稳态低电平。对于数字脉冲参数测量,Vtop 和 Vbase 往往是比波形的最 大和最小绝对电压 (Vmax 和 Vmin, 即过冲的峰值)更为重要的测量参数。

我们测量的上升时间和下降时间测量是相对跃迁时间。这意味着,它们是相对于 特定阈值电压电平执行的。示波器的这些测量的默认阈值电平为 10% 和 90% 电平 (相对于 Vbase 和 Vtop)。换句话说,Vbase 被视为 0% 电平,Vtop 为视为 100% 电平。但是,现在许多速度更高的设备已相对于 20% 和 80% 阈值电平, 或许相对 于绝对电压电平 (从 / 到 ± 1.0 V) 指定了上升和下降时间。现在, 让我们来设置 示波器,以相对于 20% 和 80% 阈值电平以测量此脉冲的上升时间。

- 16 按**清除测量**软键,然后按**全部清除**软键。
- 17 按设置软键,然后按阈值软键。
- 18 按较低软键,然后旋转 Entry 旋钮直到显示 20%。

19 按较高软键,然后旋转 Entry 旋钮直到显示 80%。

**20** 要返回上一菜单,请按 (@)(后退)前面板键 (在电源开关的正上方)。

**21** 再次按 ( ) (后退)键 (因为我已将两个电平降序排列到此菜单中)。

22 按类型软键, 然后旋转通用 Entry 旋钮直到箭头指向上升时间。

23 立即按添加测量软键, 或者按 Entry 旋钮以添加此测量。

使用这些用户定义的测量阈值电平 (20% 和 80%)时, 上升时间测量应更快, 因 为我们现在正在一个较短的波形片段中测量,如图 [34](#page-60-0) 所示。测量读数现在应约为 30 ns。使用示波器的默认 10%/90% 阈值电平时,测量读数应约为 40 ns。

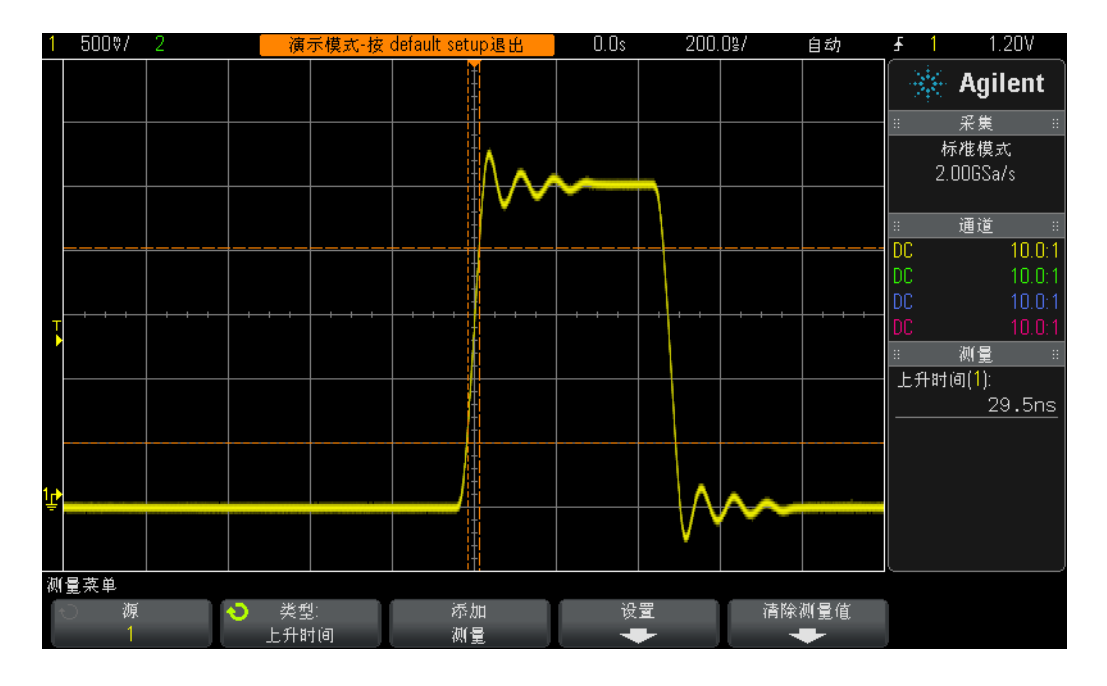

<span id="page-60-0"></span>图 **34** 相对于 20% 和 80% 阈值电平执行上升时间测量

在本实验的步骤 #14 中, 我们提到扩展波形将增大测量分辨率和准确度。尝试将 时基设置为 50.0 µs/div 并注意测量分辨率的减小程度。

现在,我们应再执行一项测量,即可完成本实验。但是,此时我们应对此波形执 行一组更为全面的测量。

**24** 将示波器的时基设置为 **500.0 ns/div**。

25 按类型软键,然后旋转 Entry 旋钮直到箭头指向列表顶部的全部快照。

26 立即按**添加测量**软键, 或者按 Entry 旋钮以添加此组测量。

"全部快照"测量为我们提供多个参数的一次性 (快照)测量,以便完全表现输 入信号的特征,如图 [35](#page-61-0) 所示。请注意,此组测量不会连续更新,如果您按下任意 前面板键或软键,则这些测量的显示将消失。

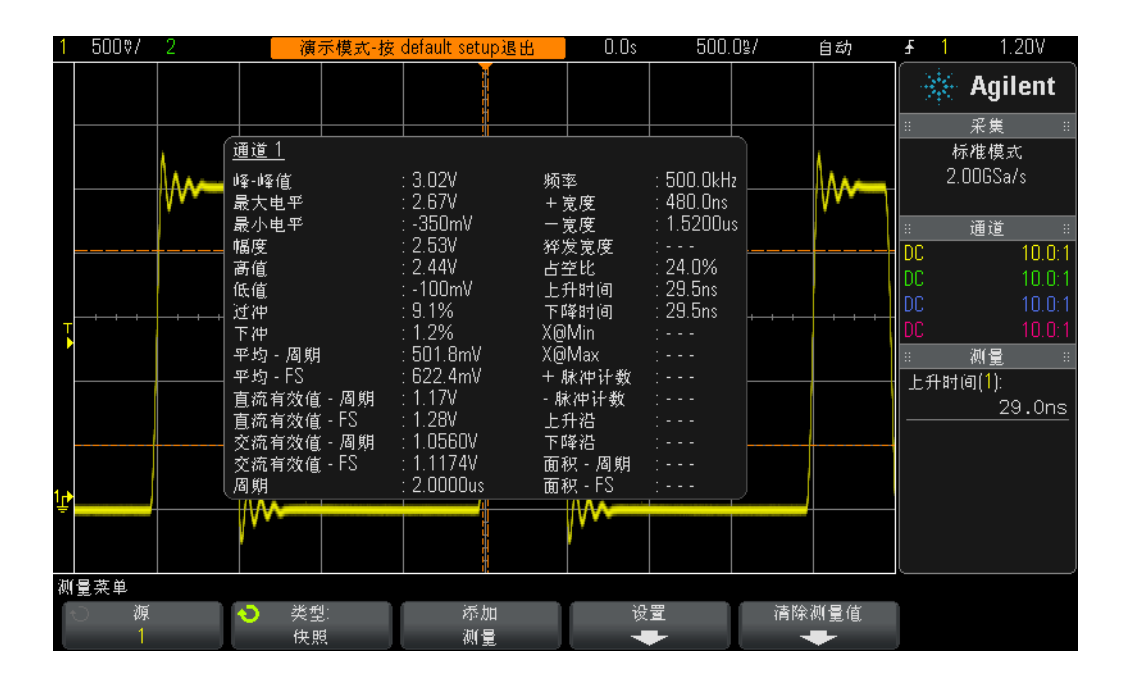

<span id="page-61-0"></span>图 **35** 使用 "全部快照"功能执行一组全面的自动参数测量

# <span id="page-62-0"></span>实验 **#11**:使用示波器的 "缩放时基"功能执行门控测量

对完全重复的输入信号 (如简单的正弦波或方波)执行自动参数测量 (如正脉冲 宽度测量)时,示波器选择测量哪个特定脉冲实际上并不重要,每个脉冲都是相 同的。但是如果探测的输入信号更为复杂会怎么样,每个脉冲在何处具有独特的 参数特征?在这种情况下,您首先需要将示波器设置为在复杂信号上于独特时间 点触发,然后需要按此类方式设置示波器的测量,使示波器可以更有选择性地选 择对哪个脉冲执行测量。在本实验中,您将了解如何使用示波器的缩放时基模式 对特定脉冲执行选择性测量或 "门控"测量。

- **1** 确保您的两个示波器探头仍然分别连接到标记为 Demo1 和 Demo2 的端子与通 道 1 和通道 2 输入 BNC 之间。
- **2** 按下示波器前面板上的 **[** 默认设置 **]**。
- 3 按 **[ 帮助 ]**, 然后按培训信号软键。
- 4 使用 Entry 旋钮, 选择"**带有罕见毛刺的数字猝发**"信号, 然后按输出软键将 其打开。
- **5** 将通道 1 的 V/div 设置设为 **1.0 V/div**。
- **6** 将通道 1 的位置/偏移设置设为约 **2.0 V**,以便将屏幕中的波形居中。
- **7** 按触发电平旋钮,以便将触发电平自动设置为约 **50%** (约 1.7 V)。
- **8** 将示波器的时基设置为 **1.000 µs/div**。

请注意,在此设置下,您可能会注意到波形有一些 "闪光"现象。当波形在脉冲 猝发之前出现 "虚影显示"情况时,可能会显示这种 "闪光"现象。如果将示波 器的波形亮度调到 100%,这种现象会更加清晰。"闪光"的原因在于示波器通常 在此数字猝发的第一个上升沿触发,但有时在较靠后的一个边沿触发。我们需要 使用示波器的触发释抑功能,以便强制示波器仅在猝发的第一个上升沿触发。

**9** 按触发电平旋钮旁边的 **[** 模式/耦合 **]** 前面板键。

**10** 按释抑软键,然后顺时针旋转通用 Entry 旋钮将触发释抑值设置为 **4.000 µs**。

当示波器的触发释抑功能启用且设置为 4.0 µs 后,示波器会立即在猝发的第一个 上升沿触发, 在 4.0 µs 后取消接通触发, 然后在猝发的最后一个脉冲后重新接通 触发,这样在猝发的下一次重复期间示波器将再次在第一个脉冲上触发。现在, 我们已使用 "触发释抑"功能在这个复杂的数字信号上建立了一个稳定且唯一的 触发点。

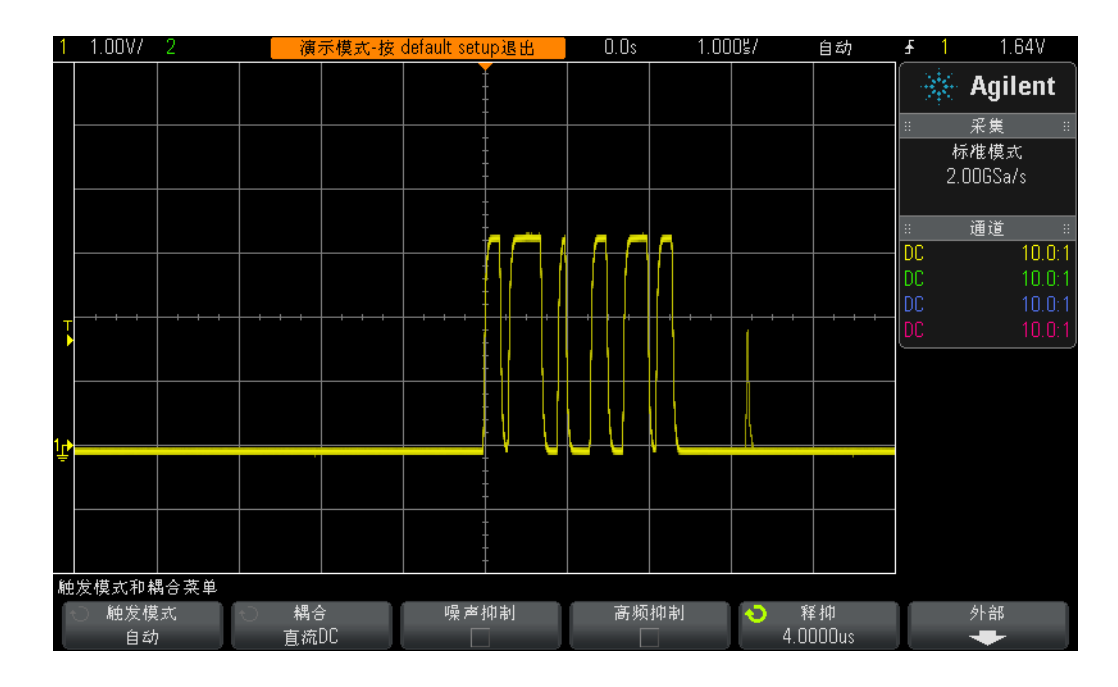

现在,您应该看到 6 个不同宽度的正脉冲,另外在第 6 个脉冲后面还会出现罕见 毛刺,如图 [36](#page-63-0) 所示。现在,让我们启用"+ 宽度"测量功能。

<span id="page-63-0"></span>图 **36** 设置示波器以捕获具有不同脉冲宽度的数字脉冲猝发

**11** 按 **[** 测量 **]** 面板键 (在光标旋钮旁边)。

- 12 按清除测量软键,然后按全部清除软键。
- 13 按类型软键,然后使用 Entry 旋钮选择 + 宽度测量。
- **14** 按 **Entry** 旋钮或按添加测量软键以选择此测量。

示波器始终会对最靠近中心屏幕的脉冲执行测量。在这种情况下,示波器测量此 数字猝发中第一个脉冲的正脉冲宽度,如图 [37](#page-64-0) 所示。但是,如果我们想要知道第 二个、第三个、第四个 ...... 脉冲的宽度,该怎么办?

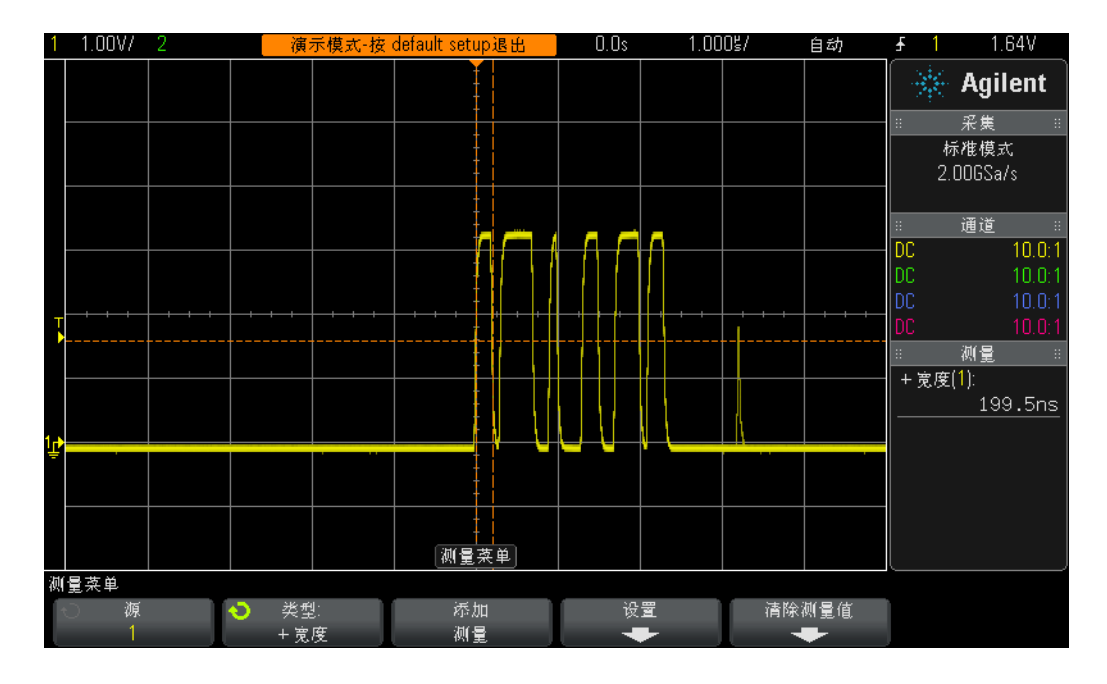

<span id="page-64-0"></span>图 **37** 测量猝发中第一个脉冲的正脉冲宽度

15 按前面板"水平"部分中的 2 按钮, 以启用示波器的"缩放"时基模式。

**16** 通过旋转大时基旋钮,将 "缩放"时基设置为 **50.00 ns/div**。

**17** 通过旋转水平位置旋钮,将水平位置设置为 **100.0 ns**。

启用"缩放"时基后,水平控件 (s/div 和位置)可控制缩放的(或扩展的)时基 设置。如果您的教授更熟悉早期模拟示波器操作,他/她可能会将此操作模式称为 "延迟扫描"时基模式。

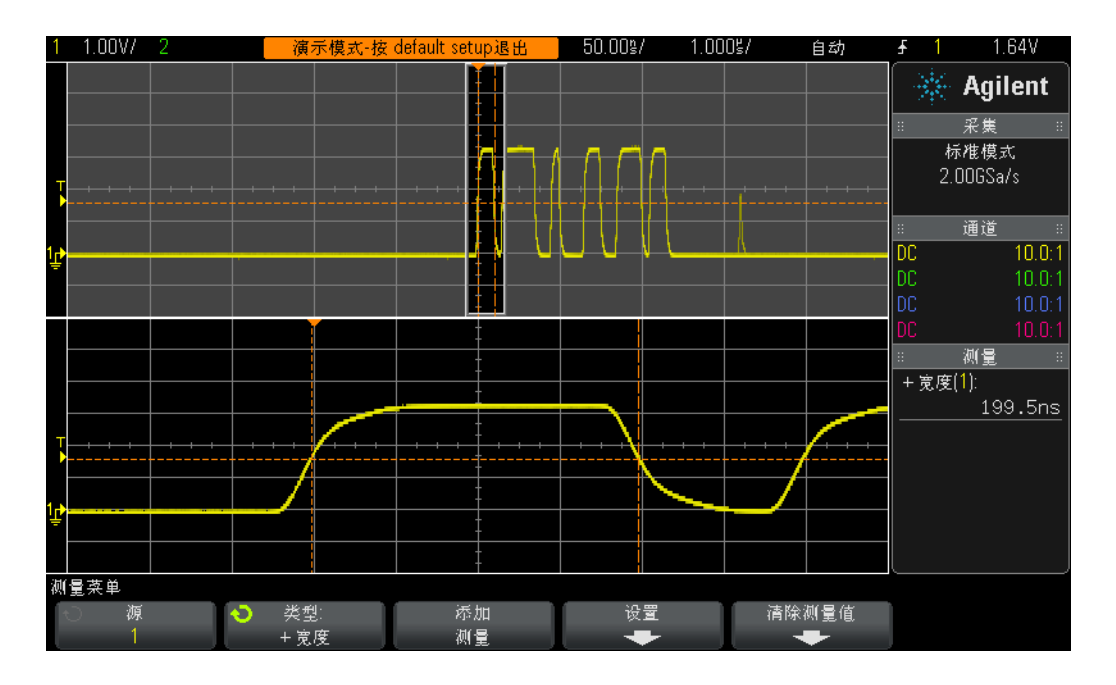

<span id="page-65-0"></span>图 **38** 使用示波器的缩放时基模式执行 "门控"测量

您现在应在示波器显示屏的下半部分看到此猝发中第一个脉冲的展开情况,如图 [38](#page-65-0) 所示。"+ 宽度"测量应测量第一个脉冲的正脉冲宽度。此脉冲的宽度是多少?

+ 宽度 (第一个脉冲) = \_\_\_\_\_\_\_\_\_\_\_\_\_

现在,让我们来测量第二个脉冲的宽度。

**18** 将水平位置/延迟设置为 **500.00 ns**,以 "框定"第二个脉冲。

第二个脉冲的宽度是多少?

+ 宽度 (第二个脉冲) = \_\_\_\_\_\_\_

**19** 通过 "框定"每个脉冲测量其余四个脉冲的宽度 (排除罕见毛刺)。

- + 宽度 (第三个脉冲) = \_\_\_\_\_\_\_\_\_\_\_\_\_
- + 宽度 (第四个脉冲) = \_
- + 宽度 (第五个脉冲) = \_\_\_\_\_\_\_\_\_\_\_\_\_
- + 宽度 (第六个脉冲) = \_

# <span id="page-66-0"></span>实验 **#12**:相位延迟测量和利萨如 **(Lissajous)** 波形

在本实验中,您将了解如何对相位延迟的正弦波执行双通道测量。如果您想要看 看反向放大器的相位响应,则执行此类测量可能非常重要。本实验将说明如何测 量输入和输出之间的相位响应。此外,您还将了解如何将这些波形作为 Lissajous 曲线进行查看。

- **1** 确保您的两个示波器探头仍然分别连接到标记为 Demo1 和 Demo2 的端子与通 道 1 和通道 2 输入 BNC 之间。
- **2** 按下示波器前面板上的 **[** 默认设置 **]**。
- **3** 按 **[2]** 前面板键以打开通道 2。
- 4 按 **[ 帮助 ]**, 然后按培训信号软键。
- **5** 使用 **Entry** 旋钮选择 "移相正弦"信号,然后按下输出软键将其打开。
- **6** 将通道 1 的 V/div 设置设为 **500 mV/div**。
- **7** 将通道 2 的 V/div 设置设为 **500 mV/div**。
- **8** 将示波器的时基设置为 **200.0 µs/div**。

此时,您应看到两个正弦波,通道 2 捕获的正弦波与通道 1 捕获的正弦波之间延 迟约 90 度, 如图 [39](#page-67-0) 所示。现在, 让我们使用示波器的双通道自动测量功能来测 量延迟时间和相移。

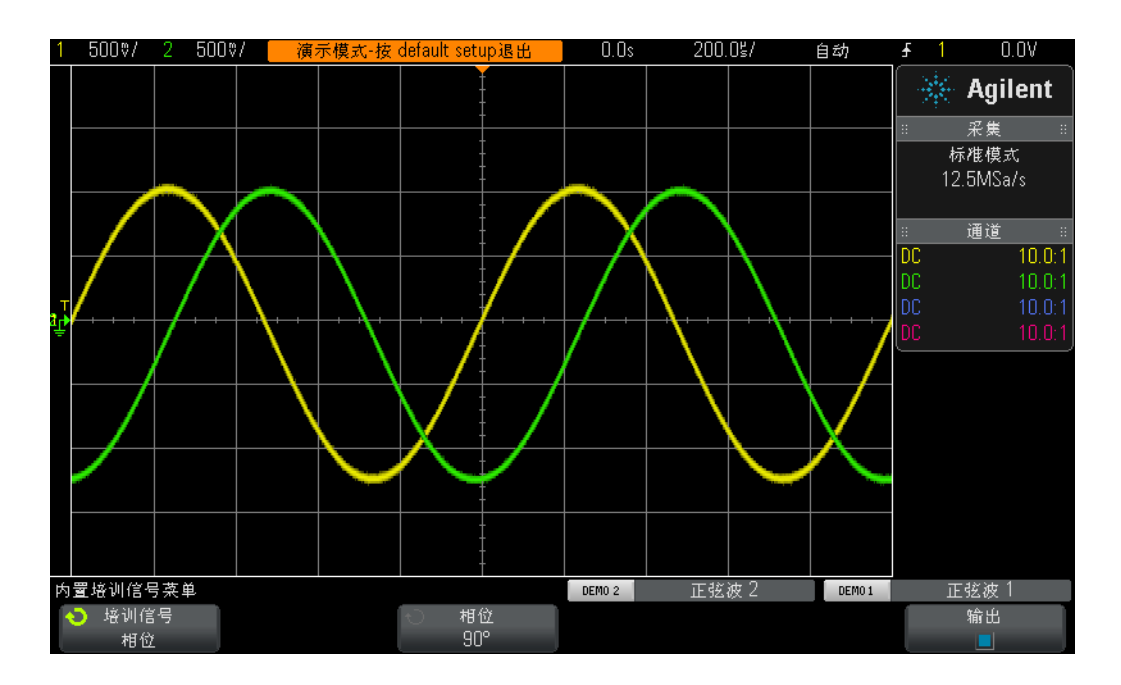

#### <span id="page-67-0"></span>图 **39** 对相位延迟信号执行测量

**9** 按 **[** 测量 **]** 面板键 (在光标旋钮旁边)。

10 按类型软键, 然后使用 Entry 旋钮指向延迟测量。

11 按添加测量软键, 或者按 Entry 旋钮以添加此测量。

12 使用 Entry 旋钮, 立即指向相位测量。

13 按添加测量软键, 或者按 Entry 旋钮以添加此测量。

您的示波器屏幕上现在应具有四个测量: 两个默认测量 (频率和 Vp-p), 外加延 迟时间和相移测量。现在,让我们改变这两个信号之间的相移。

14 按 **[ 帮助 ]**, 然后按**培训信号**软键 (这将恢复我们的"培训信号"菜单)。

15 按**相位**软键, 然后旋转 Entry 旋钮, 将相移从 0 度改为 360 度。

现在,让我们采用其他格式 (可能是您的教授最喜爱的示波器显示格式之一)查 看这些波形。我们将这些波形作为 Lissajous 曲线(按照 Jules Antoine Lissajous (1822-1880),法国数学家的名字命名)进行查看。

**16** 按 **[** 水平 **]** 前面板键 (示波器的时基控件旁边)。

17 按时间模式软键, 然后旋转 Entry 旋钮选择 XY。

18 按 [帮助],然后按培训信号软键。

19 按相位软键, 然后旋转 Entry 旋钮以改变相移。

示波器将不再采用"伏 - 时间"格式绘制波形。现在采用"伏(通道 1)-伏(通 道 2)"格式绘制波形。当相移恰好为 90 度或 270 度时,我们应看到一个完美的圆。 当相移恰好为 0 度时,我们应看到成 45 度角的上升直线。当相移恰好为 180 度时, 我们应看到成 45 度角的下降直线。在任何其他相位设置处,我们应看到一条椭圆 形曲线,如图 [40](#page-68-0) 所示。相同频率的正弦波的 Lissajous 曲线会产生最简单的曲线 形状。

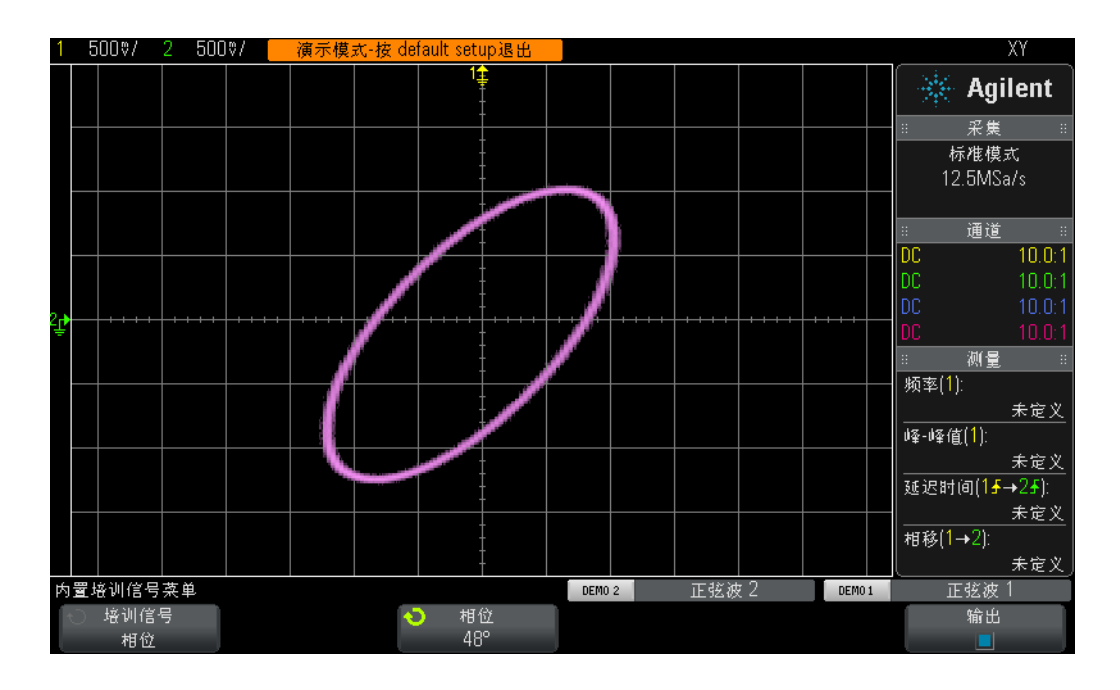

<span id="page-68-0"></span>图 40 一种 Lissajous 样式,使用示波器中相同频率的两条正弦波的 XY 模式,但 彼此超出相位 48 度

模拟放大器工程师有时在示波器上使用 Lissajous 曲线来微调其电路。 Lissajous 样式有时会非常复杂,但是模拟工程师通常知道他/她正在寻找的样式。图 [41](#page-69-0) 显 示不同频率的两个信号的较为复杂的 Lissajous 样式。

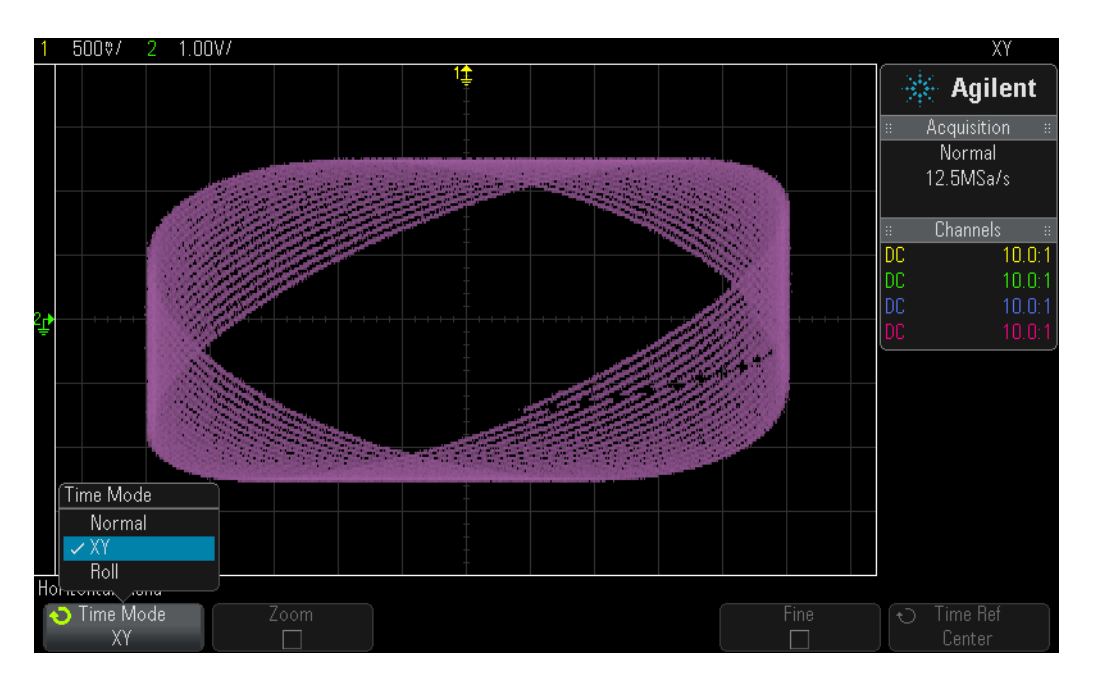

<span id="page-69-0"></span>图 **41** 从不同频率的两个信号派生的较为复杂的 Lissajous 样式

# <span id="page-70-0"></span>实验 **#13**:使用示波器波形数学运算

除了对波形数据执行自动参数测量以外,示波器还可以对整个波形或波形对执行 数学运算。您可能要让示波器执行的一个非常常用的波形数学函数是从一个波形 中减去另一个波形。例如,如果您使用标准 10:1 无源探头捕获电路中的波形, 则 您仅限于相对于地表捕获这些波形。但是,如果您想要了解特定组件 (组件两端 都不接地)中的波形显示状况,该怎么办?在这种情况下,您应捕获相对于地表 的组件两端的波形,然后从一个波形中减去另一个波形。让我们试一下。

- **1** 确保您的两个示波器探头仍然分别连接到标记为 Demo1 和 Demo2 的端子与通 道 1 和通道 2 输入 BNC 之间。
- **2** 按下示波器前面板上的 **[** 默认设置 **]**。
- **3** 按 **[2]** 前面板键以打开通道 2。
- 4 按 **[ 帮助 ]**, 然后按**培训信号**软键。
- **5** 使用 **Entry** 旋钮选择 "移相正弦"信号,然后按下输出软键将其打开。
- **6** 将通道 1 的 V/div 设置设为 **500 mV/div**。
- **7** 将通道 2 的 V/div 设置设为 **500 mV/div**。
- **8** 将示波器的时基设置为 **200.0 µs/div**。
- **9** 按 **[** 数学 **]** 前面板键 (前面板的右侧)。
- 10 按**算子**软键, 然后旋转 Entry 旋钮选择 "-"。

现在,您应在示波器显示屏上看到三个波形,如图 [42](#page-71-0) 所示。紫色波形是使用示波 器的数学函数从通道 1 波形中减去通道 2 波形得出的结果。现在, 让我们改变两 个正弦波的相移并观察结果。

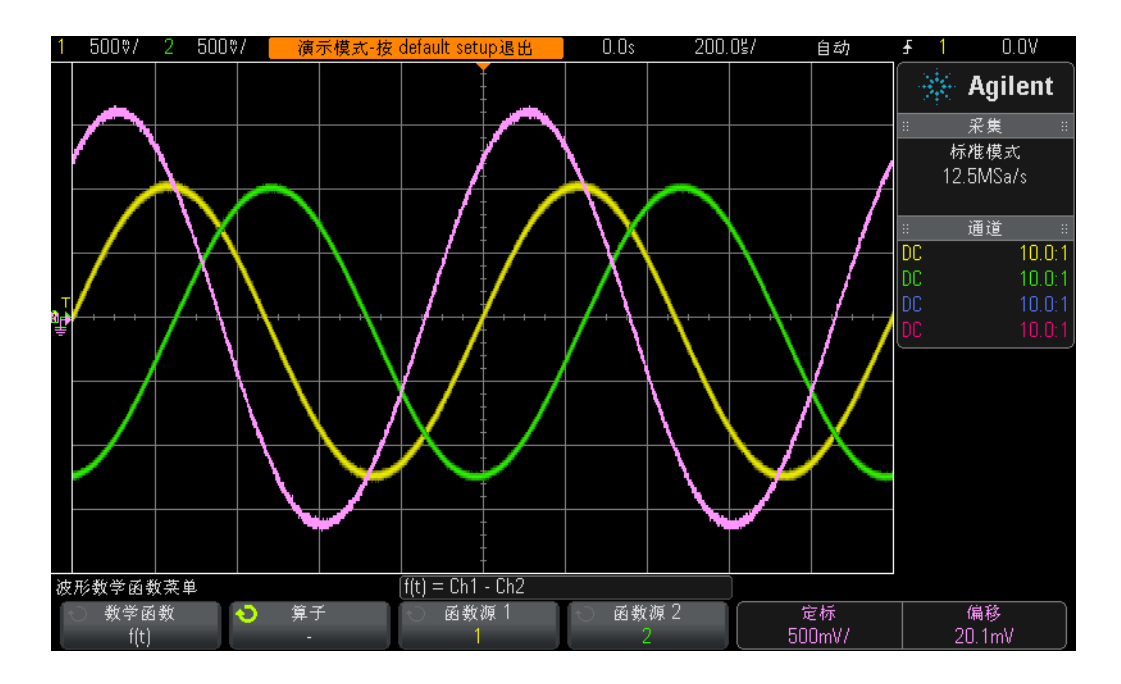

<span id="page-71-0"></span>图 **42** 使用波形数学函数从通道 1 中减去通道 2

11 按 **[ 帮助** ] 前面板键, 然后按培训信号软键。

12 按相位软键, 然后旋转 Entry 旋钮以改变相移。

如果相移恰好为 180 度, 则产生的数学波形将按预期处于最高振幅。如果相移恰 好为 0 度或 360 度, 则产生的数学波形为平直的直线 (0.0 V)。请注意, 您可以使 用示波器前面板右侧 **[** 数学 **]** 键旁边的旋钮来更改数学波形的标定。现在,让我们 来执行更复杂的数学函数 FFT (快速傅立叶变换)。

- **13** 按下 **[** 默认设置 **]**。
- 14 按 **[ 帮助 ]**, 然后按**培训信号**软键。
- 15 使用 Entry 旋钮选择"带罕见毛刺的时钟"信号, 然后按下输出软键将其打开。
- **16** 将通道 1 的 V/div 设置设为 **500 mV/div**。
- **17** 将通道 1 的偏移设置为约 **1.00 V**,以便将屏幕中的波形居中。
- **18** 按触发电平旋钮,以将触发电平设置为约 **50%**。
- **19** 将时基设置为 **100.0 µs/div**。在此时基设置下,屏幕中存在时钟信号的许多周 期,执行精确 FFT 数学函数时通常需要此信号。
20 按 **[ 数学** ] 前面板键, 然后按算子软键。

<span id="page-72-3"></span>**21** 使用 **Entry** 旋钮选择 **FFT** 数学函数。

<span id="page-72-2"></span><span id="page-72-1"></span>您现在应看到类似图 [43](#page-72-0) 的显示。示波器现在正在显示时间域波形(电压与时间) 以及频率域波形 (以 dB 为单位的功率与频率)。 FFT 数学函数将信号细分为其 各个正弦波频率分量。如果回想一下某些电子工程电路或物理课程,所有电子信 号(包括数字信号)都由多个不同频率的正弦波组成。占空比为 50% 的理想时钟 信号应包括基本正弦波频率分量 (信号的重复频率)及其奇次谐波 (第三、第 五、第七等)。请注意,非理想方波还包括低阶偶次谐波。现在,让我们来验证基 波和奇次谐波的频率。

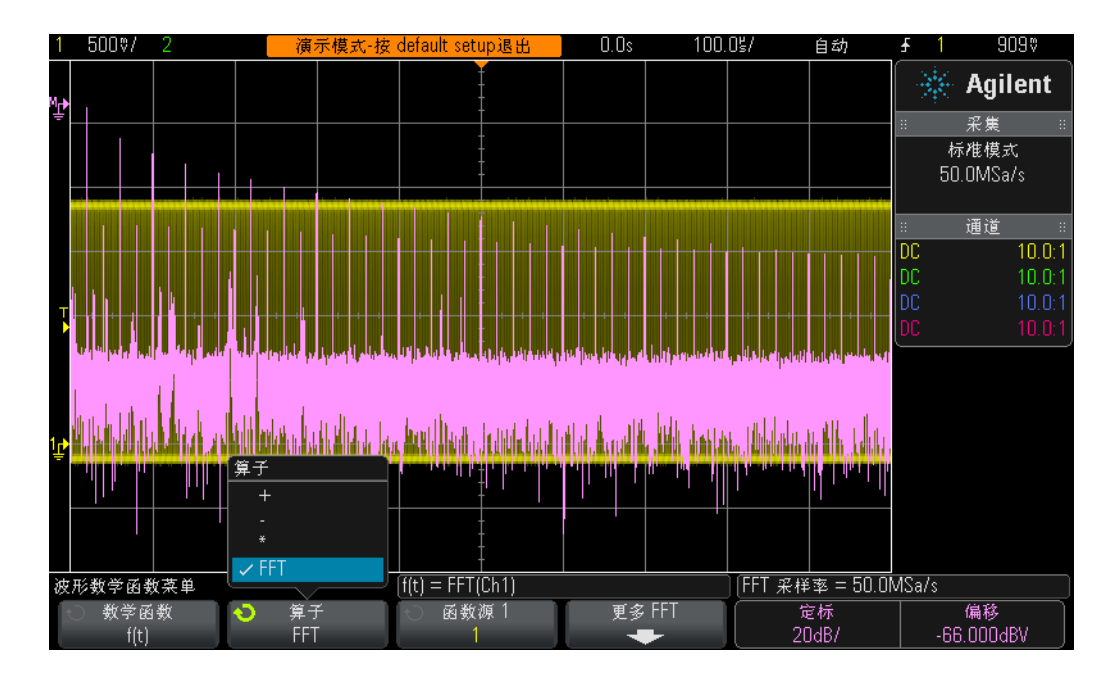

<span id="page-72-0"></span>图 **43** 对重复数字时钟执行 FFT 数学函数

**22** 按 **[** 光标 **]** 前面板键 (光标旋钮旁边)。

- 23 按源软键, 然后旋转 Entry 旋钮将源从通道 1 更改为**数学 : f(t)**
- **24** 按光标旋钮并选择 **X1** 光标。
- **25** 当 "光标"菜单关闭后,旋转 **Entry** 旋钮,直到 X1 光标位于最高频率峰的顶 部 (显示屏左侧附近)。
- **26** 再次按光标旋钮并选择 **X2** 光标。

#### **3** 高级示波器测量实验

- **27** 当 "光标"菜单关闭后,旋转 **Entry** 旋钮直到 X2 光标位于第二个最高频率峰 的顶部。
- 28 什么是 X1 频率, 哪一个是基本分量 (显示屏底部附近的读数) ?

F1 = \_\_\_\_\_\_\_\_\_\_\_\_\_

**29** 什么是 X2 频率,哪一个应为第三谐波?

 $F3 = \_$ 

<span id="page-73-0"></span>请注意, 此培训信号的基本频率在 InfiniiVision 2000 X 系列示波器与 3000 X 系 列示波器上是不同的。

# 实验 **#14**:使用峰值检测功能克服欠采样

<span id="page-74-0"></span>所有的 DSO 和 MSO 都仅有固定容量的采集存储器。这是示波器可在每个采集周 期内最多存储的点数。如果将示波器的时基设为相对快速秒/分格设置 (如 20 ns/div), 则示波器将始终具有足够的存储器容量可使用示波器的最大指定采 样率在此设置下捕获波形。例如,如果示波器的最大指定采样率为 2 GSa/s (采 样间隔为 500 ps),并且如果示波器的时基设置为 20 ns/div,则 400 点的采集存 储器深度就是捕获和显示完整波形所必需的最小设置。在 20 ns/div 下,示波器屏 幕中的完整波形将包含 200 ns 的时间 (20 ns/div x 10 个水平格)。那么, 在仍然 以 2 GSa/s 频率采样时填补此时间所需的存储器深度就为 400 点 (200ns/500ps = 400)。

如果将示波器的时基设为慢很多的秒/分格设置以便捕获较慢的波形和较长的时 间,则示波器可能需要自动降低其采样率,以便填补所需的波形时间。所有的 DSO 和 MSO 都会执行此操作。例如,假设您想要捕获相对较慢的信号并且需要 将示波器的时基设置为 10 ms/div (在屏幕中为 100 ms)。如果示波器的最大存 储器深度为 100k 点,则示波器需要将其采样率降低至 1 MSa/s  $(100\text{ms}/100\text{k} =$ 1 µs 采样周期)。

尽管在大多数情况下这不是问题,但是由于捕获较慢的波形不需要快速的采样 率,因此如果输入信号包含低速和高速特征的组合,会怎么样?例如,如果要捕 获的输入信号为 30 Hz 正弦波(其上具有非常窄的毛刺), 会怎么样? 捕获 30 Hz 正弦波不需要很快的采样率,但是捕获窄毛刺可能需要非常快的采样率。让我们 设置一项测试以捕获此类信号。

- **1** 确保您的两个示波器探头分别连接到标记为 Demo1 和 Demo2 的端子与通道 1 和通道 2 输入 BNC 之间。
- **2** 按下示波器前面板上的 **[** 默认设置 **]**。
- 3 按 **[ 帮助 ]**, 然后按培训信号软键。
- **4** 使用 **Entry** 旋钮选择 "带毛刺的正弦波"信号,然后按下输出软键将其打开。
- **5** 将通道 1 的 V/div 设置设为 **500.0 mV/div**。
- **6** 将示波器的时基设置为 **10.00 ms/div**。
- **7** 按 **[** 亮度 **]** 按钮 (位于 **Entry** 旋钮下方),然后使用 **Entry** 旋钮将波形轨迹亮度 设置为 **100%**。

<span id="page-75-1"></span>此时,您应看到与图 [44](#page-75-0) 类似的正弦波。但是,如果近距离观察,您还应看到此正 弦波峰附近的一些毛刺 (窄脉冲)。这些毛刺的振幅可能看上去有点变化 (上下 反跳)。这些毛刺的振幅实际上非常稳定。问题在于示波器已降低了其采样率(请 记下示波器显示屏上 Agilent 徽标下方显示的采样率),示波器现在正在间歇捕获 窄毛刺。示波器正在对窄毛刺执行欠采样。有时,示波器会捕获毛刺峰上的单个 点。有时会在毛刺跃迁时捕获一个点。有时根本不会在毛刺上捕获任何点 (毛刺 宽度比采样间隔窄)。此示波器具有特殊的采集模式(称为"峰值检测"),该模 式将解决此问题。让我们启用该模式。

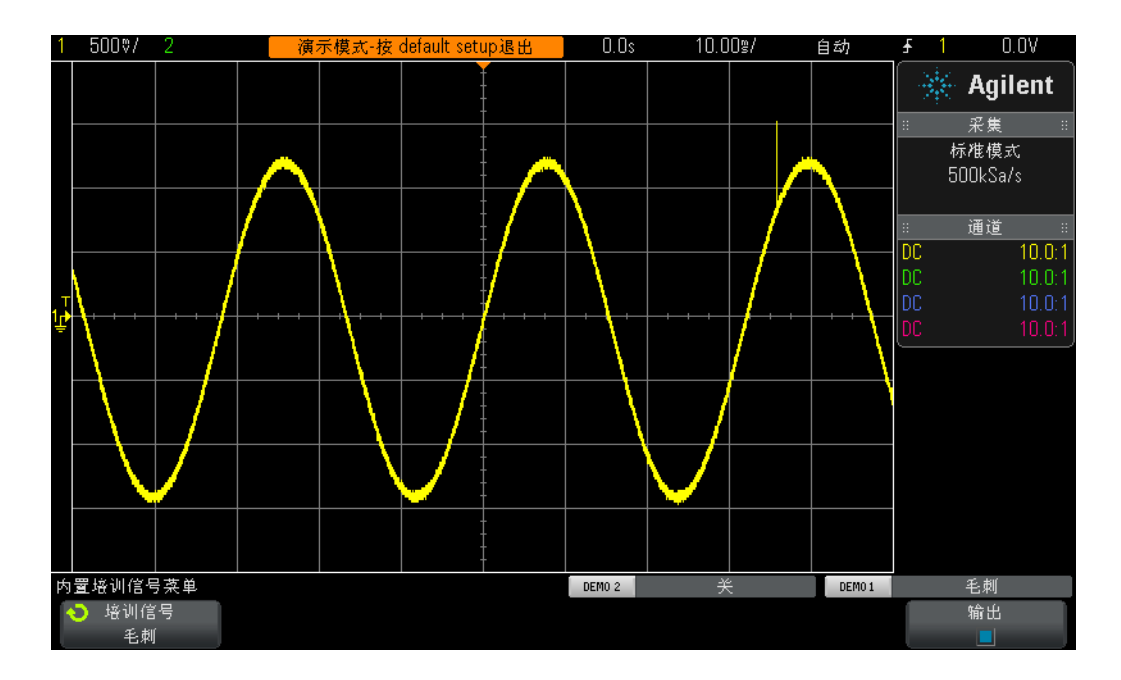

<span id="page-75-0"></span>图 **44** 示波器自动降低的采样率对重复毛刺执行欠采样

**8** 按 **[** 采集 **]** 前面板键 (在光标旋钮下面)。

#### 9 按采集模式键, 然后旋转 Entry 旋钮选择峰值检测。

毛刺的高度现在应更为稳定,如图 [45](#page-76-0) 所示。选中峰值检测采集模式(而不是以 降低的采样率对波形进行采样)后,示波器会采用智能方式以较高的采样率抽取 采集的数据。例如,假设示波器需要以其最大采样率的 1/100 运行。这等效于以 其最大采样率运行示波器,但是每 100 点中仅存储一个点,即 "非智能"抽取。 在 "峰值检测"模式下,示波器将实时分析一组连续采样 (200 个,以较高的采 样率进行采样),然后仅存储此组 (包含 200 个点)的最大和最小数字化值,即 2 个点。这应为抽取系数 100。

#### 高级示波器测量实验 **3**

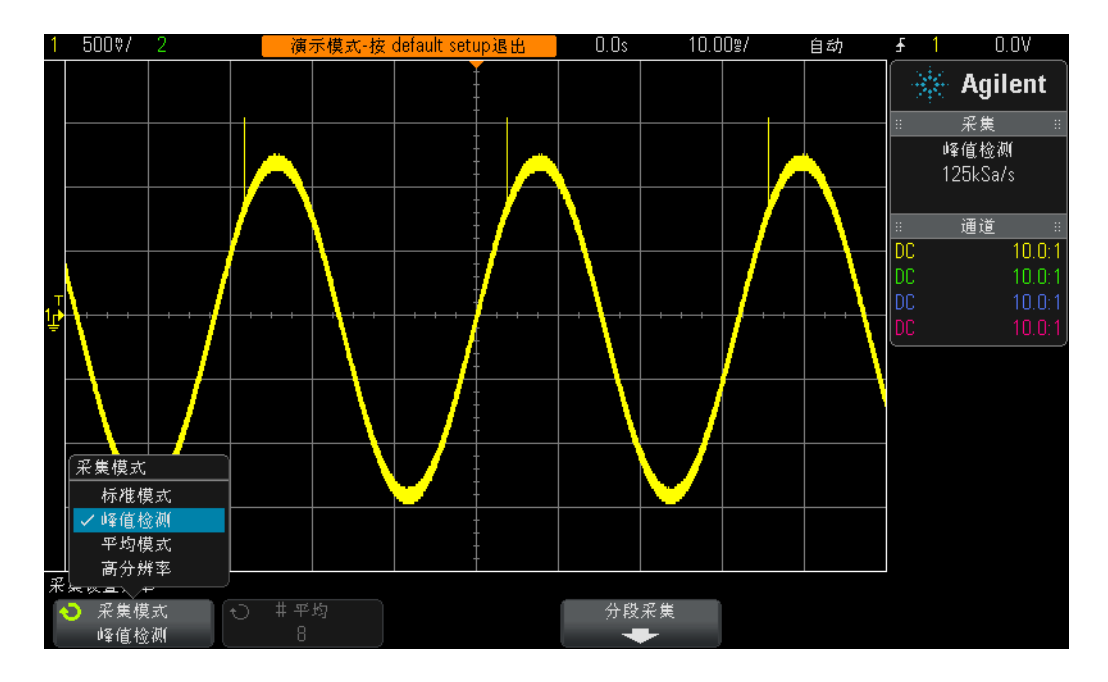

<span id="page-76-0"></span>图 **45** "峰值检测"采集模式能够可靠地捕获慢正弦波上的窄毛刺

<span id="page-76-1"></span>因此,您可能会问为何不始终使用峰值检测模式?使用此采集模式时,需要进行 一些权衡。首先,示波器的绝对最大采样率将降低。其次,存储点的间隔不均匀。 这是奈奎斯特采样原理的重要标准。因此, 对于此特定测量应用, 使用 峰值检测 模式是理想选择。但是对于其他测量应用,峰值检测可能不是适合的采集模式。

要了解有关示波器实时采样的更多信息,请参考 Agilent 文档"评估示波器采样率 和采样保真度"。此应用说明列在本文档的结尾处,且提供有关如何下载的说明。

#### **3** 高级示波器测量实验

# 实验 **#15**:使用分段存储器捕获更多波形

<span id="page-77-0"></span>分段存储器采集是 Agilent 的 InfiniiVision 2000 和 3000 X 系列示波器上的一个 选件。要完成本实验,您的示波器必须具有此选件。正如您在上一实验中学到了, 所有示波器的采集存储器容量都是有限的。示波器具有的采集存储器容量将决定 在仍然使用快采样率时它可以捕获的时长。但是,您只需将时基设置为长秒/格 设置,便可始终捕获长时间跨度。但是,示波器会自动降低其采样率,以便捕获 长时间跨度,进而减少采集的波形细节并降低测量分辨率。使用此示波器的 "分 段存储器"采集模式是用于优化存储器深度和采样率的另一种解决方案,特别是 在尝试捕获多个低占空比类型的信号时。现在,让我们来尝试捕获并显示模拟的 低占空比雷达猝发。

- **1** 确保您的两个示波器探头始终分别连接到标记为 Demo1 和 Demo2 的端子与通 道 1 和通道 2 输入 BNC 之间。
- **2** 按下示波器前面板上的 **[** 默认设置 **]**。
- 3 按 **[ 帮助** ], 然后按培训信号软键。
- **4** 使用 **Entry** 旋钮选择 "**RF** 猝发"信号,然后按下输出软键将其打开。
- **5** 将通道 1 的 V/div 设置设为 **500.0 mV/div**。
- **6** 将示波器的时基设置为 **200.00 ns/div**。
- **7** 将示波器的触发电平设置为约 **+700 mV** (约在中心屏幕上 1.5 格)。
- **8** 按 **[** 亮度 **]** 按钮 (位于 **Entry** 旋钮下方),然后使用 **Entry** 旋钮将波形轨迹亮度 设置为 **100%**。

您应该看到与图 [46](#page-78-0) 所示内容类似的正弦波单个猝发。现在,让我们在尝试捕获其 中的多个猝发时重新标定时基。

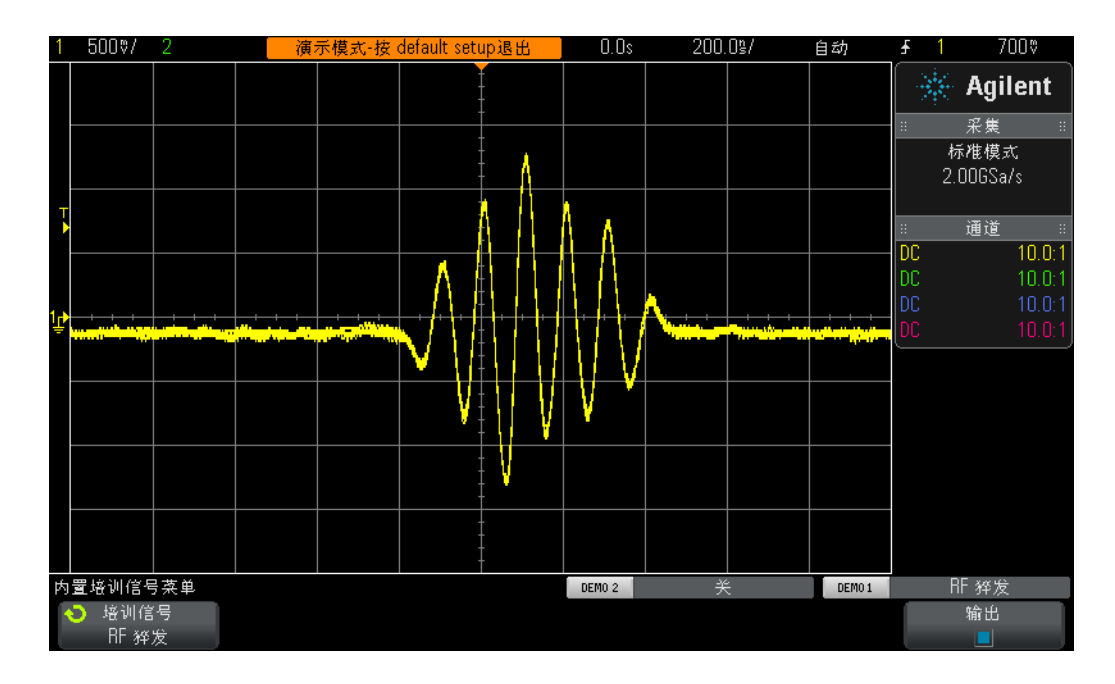

<span id="page-78-0"></span>图 **46** 以 200.0 ns/div 的时基捕获和显示 RF 猝发

- **9** 如果您使用的是 Agilent 2000 X 系列示波器(型号显示在示波器显示屏上方), 请将示波器的时基设置为 **1.000 ms/div**。
- **10** 如果您使用的是 Agilent 3000 X 系列示波器,请将示波器的时基设置为 **10.000 ms/div**。

尝试捕获以 4.0 ms 为间隔的多个 RF 猝发时,示波器将执行欠采样并显示信号的不 同振幅,如图 [47](#page-79-0) 所示。重申一下,这是因为示波器会自动降低其采样率,以便用 有限的采集存储器容量捕获更长的时间跨度 (3000 X 系列示波器比 2000 X 系列 示波器具有的存储器容量更大)。现在,让我们放大并更近地查看此欠采样数据。

#### **3** 高级示波器测量实验

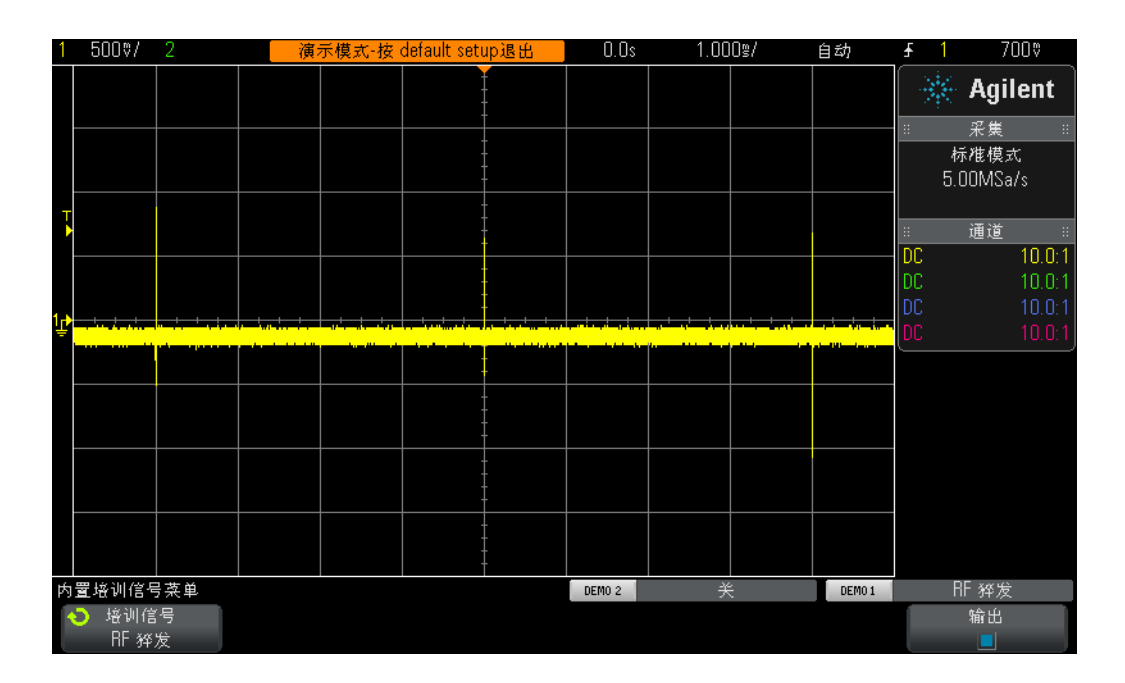

<span id="page-79-0"></span>图 **47** 使用较慢的时基设置捕获多个 RF 猝发波形

**11** 按 **[** 运行/停止 **]** 以停止重复采集 (**[** 运行/停止 **]** 键将变为红色)。

**12** 立即将示波器的时基设置为 **200.0 ns/div**。

以较慢的时基设置采集波形后,随后放大,我们可以清楚地看到已对波形进行了欠 采样,正如图 [48](#page-80-0) 中显示的矩形波形证实的那样。请记住,这应该为正弦波的猝发。

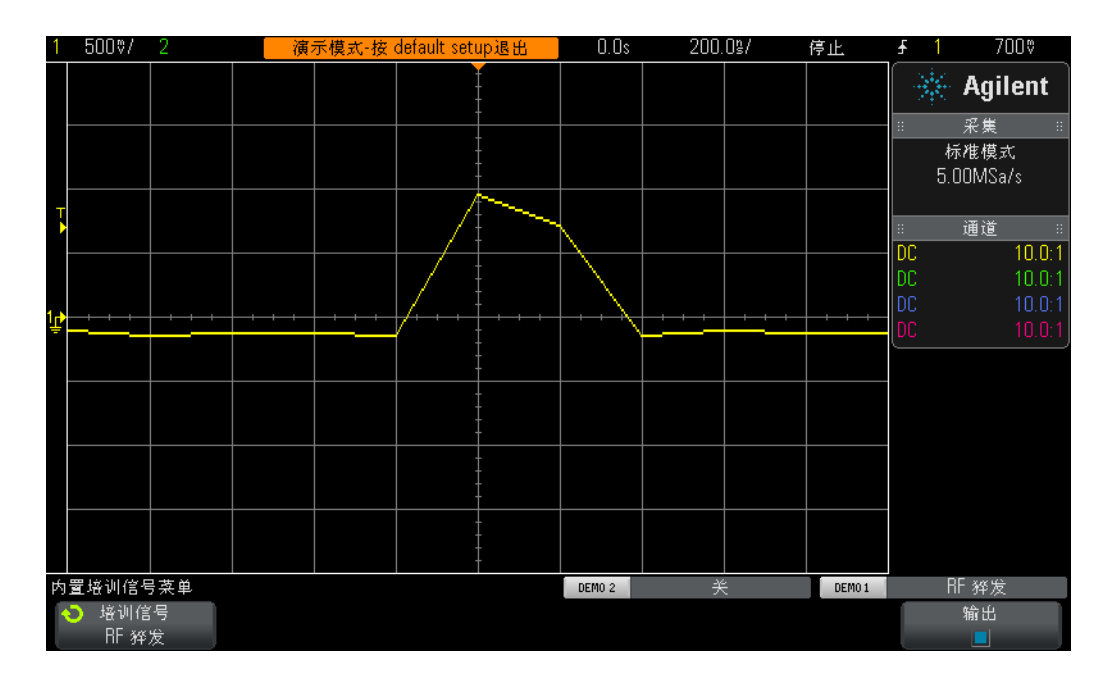

<span id="page-80-0"></span>图 **48** 放大后可以展现欠采样波形

<span id="page-80-1"></span>尽管使用示波器的 "峰值检测"模式可以更准确地测量每个猝发 (以较低时基设 置捕获时)的峰值振幅 (图 [47](#page-79-0)),但是在存储的轨迹上放大后,我们会看到波形仍 然处于欠采样状态。另一种解决方案是购买存储器更深的示波器。但是,更深的 存储器通常意味着更多的花费。现在,让我们使用示波器的 "分段存储器"采集 模式来捕获具有高分辨率的多个猝发。

- **13** 按 **[** 运行/停止 **]**,在时基仍设置为 200.0 ns/div 的情况下再次开始重复采集 (**[** 运行/停止 **]** 应变为绿色)。
- 14 按 **[ 采集** ] 前面板键(光标旋钮旁边), 然后按分段软键(只有在许可具备 SGM 选件时才可用)。
- **15** 旋转 **Entry** 旋钮直到段数 **= 25**。
- 16 立即按分段软键,以启用此采集模式。

示波器刚刚捕获了此猝发的 25 个相继出现的实例。让我们来查看一下。

- 17 按当前段软键, 然后旋转 Entry 旋钮以查看所有 25 个波形。
- **18** 立即使用 **Entry** 旋钮设置当前段 **= 25** (上次捕获的段/波形)。

示波器在捕获连续的低占空比信号猝发的同时,还在每个段/波形上 "做时间标 记",以便您可以知道每个捕获段/波形相对于第一个捕获段/波形的时间。时间 标记显示在显示屏的左下角。段 #25 的时间标记应约为 96 ms, 而且具有时间戳, 如图 [49](#page-81-0) 所示。捕获的波形还应具有非常高的分辨率,因为示波器使用其最大采样 率捕获每个波形。如果之前您已尝试使用示波器的 "正常"采集模式捕获约 100 ms (10 ms/div) 的时间跨度, 则示波器会显著降低其采样率, 因而会在每个 猝发上提供极差的采样分辨率。

#### **3** 高级示波器测量实验

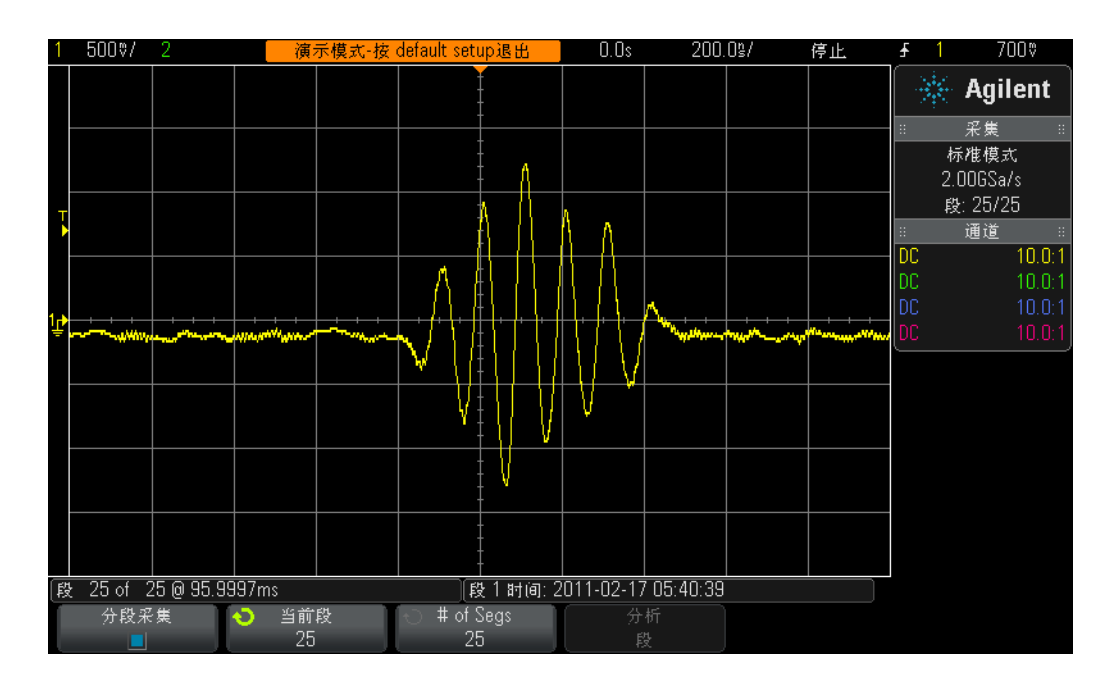

### <span id="page-81-0"></span>图 **49** 使用分段存储器采集捕获更多具有高分辨率的波形

分段存储器采集只需捕获信号 (在这种情况下为短正弦波猝发)小部分 (或段) 的波形数据即可优化示波器采集存储器。示波器不会捕获每个猝发之间不重要的 信号静寂时间。对于捕获数字数据的串行数据包而言,分段存储器采集也会是一 个非常有用的工具。

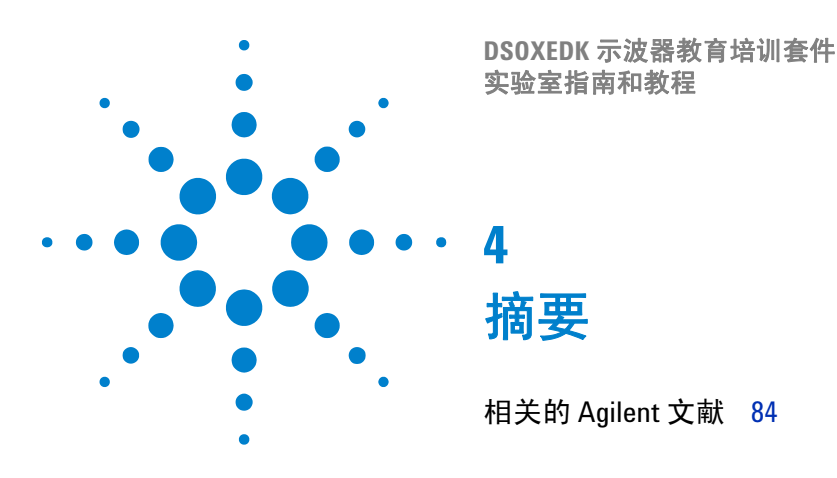

如果您已经完成本示波器实验室指南和教程中的所有实验,则现在应该很好地掌 握示波器是什么以及如何熟练使用示波器。这不仅会对您更有效地完成分配的电 路实验以及更好地了解理论电子工程和物理概念有帮助,而且在毕业并开始使用 示波器验证及测试行业设计时也会有帮助,您可以更快速地调试您的设计并更快 速地将所研发的产品推向市场。如果您希望了解有关示波器和示波器测量的更多 信息, Agilent 会提供有关此主题的大量应用说明 (列在下一页中)。

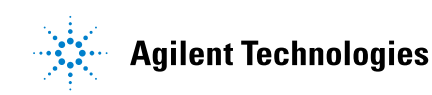

# <span id="page-83-1"></span><span id="page-83-0"></span>相关的 **Agilent** 文献

<span id="page-83-2"></span>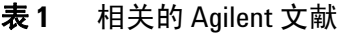

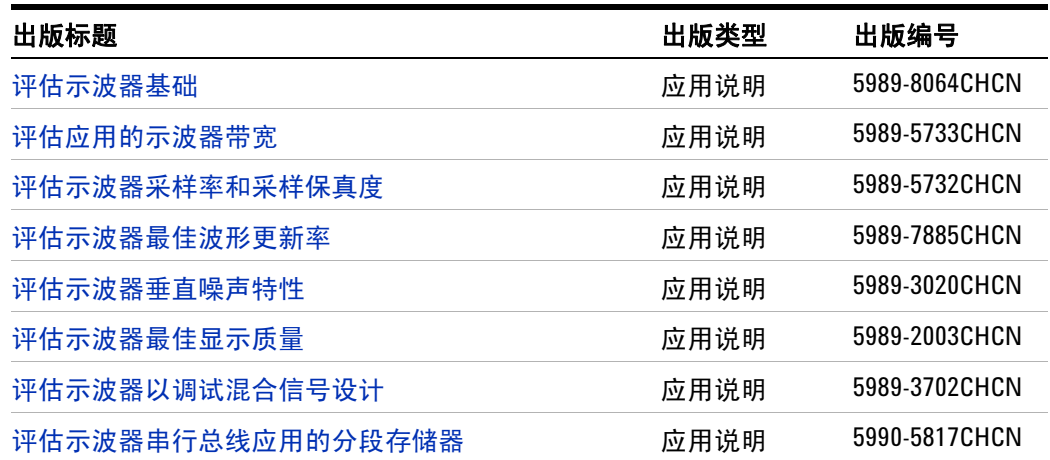

要下载上述文档,请在下面的 URL 中插入出版编号: http://cp.literature.agilent.com/litweb/pdf/xxxx-xxxxCHCN.pdf

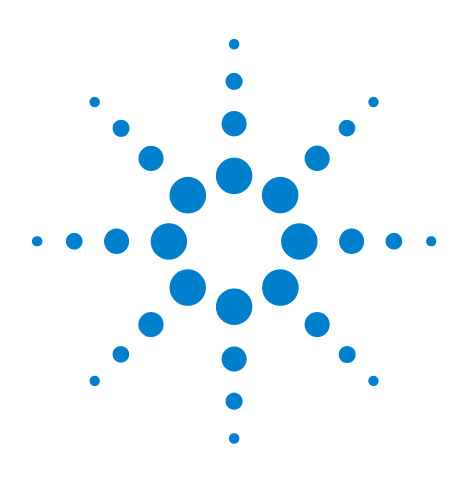

**DSOXEDK** 示波器教育培训套件 实验室指南和教程

**A**

# 示波器块示意图和工作原理

[传统数字存储示波器](#page-85-0) (DS0) 块示意图 86 [ADC](#page-85-1) 块 86 [衰减器块](#page-86-0) 87 DC [偏移块](#page-86-1) 87 [放大器块](#page-86-2) 87 [触发比较器和触发逻辑块](#page-87-0) 88 [时基和采集存储器块](#page-88-0) 89 显示 [DSP](#page-89-0) 块 90

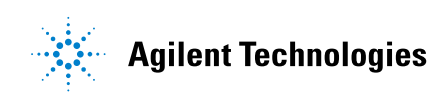

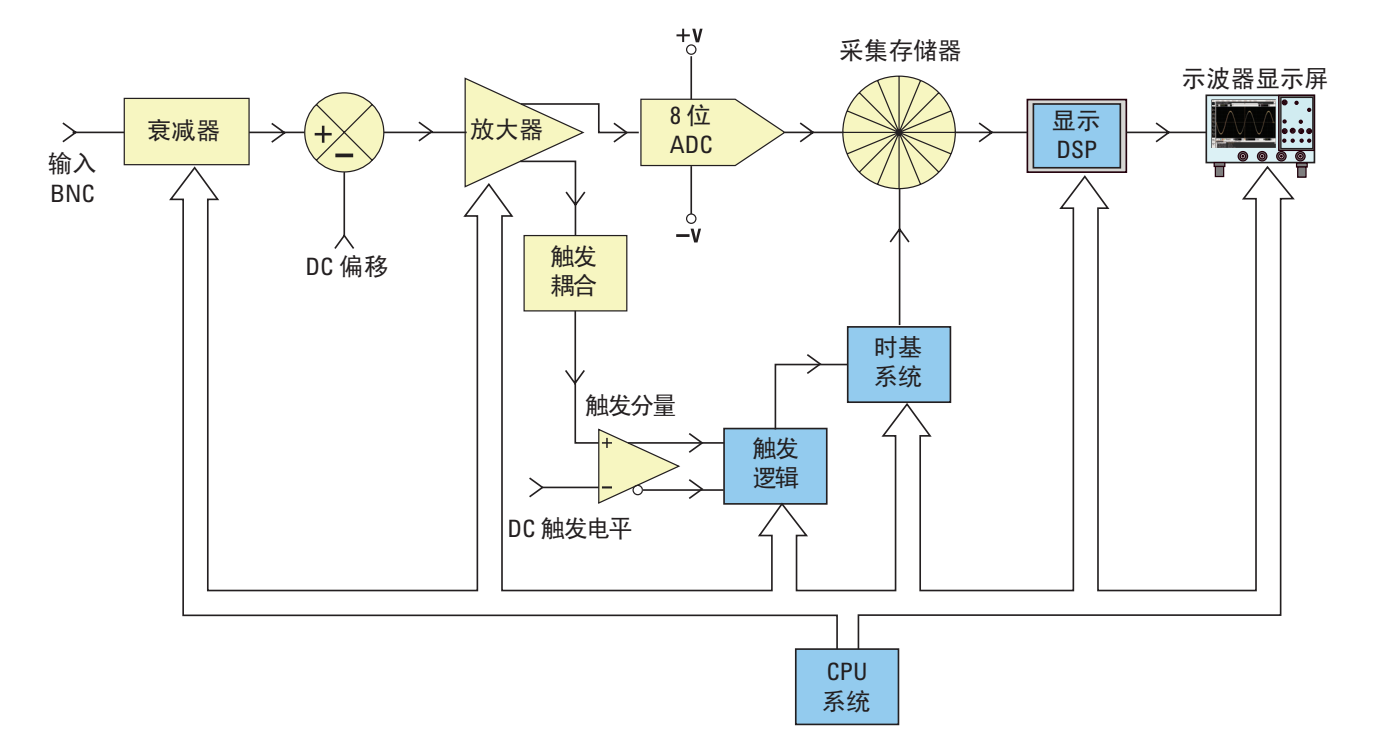

<span id="page-85-0"></span>传统数字存储示波器 **(DSO)** 块示意图

#### <span id="page-85-2"></span>图 **50** 传统数字存储示波器 (DSO) 块示意图

[图](#page-85-2) 50 显示典型数字存储示波器 (DSO) 的一个采集通道的块示意图。黄色阴影块 表示单个采集通道(如通道 1 或通道 2) 的独特系统组件。蓝色阴影块表示所有 采集通道 (如示波器的常用时基和 CPU 系统)中常用的系统组件。

# <span id="page-85-1"></span>**ADC** 块

此块示意图中间附近显示的是模数转换器 (ADC)。 ADC 块是所有 DSO 的核心/ 中心组件。此块的功能是将模拟输入转换为一连串数字。目前的大多数 DSO 都利 用 8 位 ADC,这种 ADC 提供 256 个独特的数字输出电平/代码。这些数字二进 制代码存储在示波器的采集存储器中,这块内容将在后面讨论。如果 ADC 的模拟 输入电平小于或等于 -V, 则 ADC 的输出将为 00000000 (0 十进制)。如果 ADC 的模拟输入电平大于或等于 +V, 则 ADC 的输出将为 11111111 (255 十进制)。 如果 ADC 的模拟输入电平等于 0.0 V, 则 ADC 的输出将为 10000000 (128 十 进制)。

要获得最高分辨率和准确的测量,ADC 的输入标定必须在其动态范围内,即 ± V。 尽管根据 ADC 的参考电压 (± V), ADC 具有有限且固定的输入动态范围, 但是示 波器必须能够捕获广泛的动态信号,包括高电平和低电平输入信号。标定属于 ADC 动态范围内的 ADC 模拟输入是衰减器、 DC 偏移和放大器块的一项组合功 能,将在下面进行论述。

# <span id="page-86-0"></span>衰减器块

衰减器块基本上是一个电阻分割器网络,用于标定属于示波器可变增益模拟放大 器和 ADC 内动态范围的输入信号。输入高电平输入信号 (如 40 Vpp)时, 必须 降低 (衰减)信号电平。如果输入低电平输入信号 (如 10 mVpp), 则输入信号 将被传递到放大器,没有任何衰减 (1:1)。更改示波器的 V/div 设置时,可能会听 到滴答声。听到的滴答声是机械继电器在不同的电阻分割器网络中切换发出的声 音。请注意,衰减器块还包括用户可选择的输入阻抗 (1 MΩ 或 50 Ω)以及 AC 或 DC 输入耦合的切换。

# <span id="page-86-1"></span>**DC** 偏移块

输入带有 DC 偏移的信号(如在 0V 到 5V 之间摆动的数字信号)时, 如果要在示 波器显示屏的中心显示此信号,则必须将相反极性的内部 DC 偏移添加到该信 号,以便可将输入信号移动到 ADC 的动态范围内。或者,可以选择 AC 耦合, 以 消除输入信号的 DC 分量。

# <span id="page-86-2"></span>放大器块

标定属于 ADC 系统的动态范围内的输入信号的最终模拟处理平台是示波器的可 变增益放大器。如果输入电平非常低的输入信号,则通常应将 V/div 设置设为相 对低的设置。使用低 V/div 设置时,衰减器平台随后会将此信号直接传递到放大 器,而不会有任何衰减 (增益 =1),随后放大器将增大信号幅度 (增益 >1),以 便充分利用 ADC 的完整动态范围。如果输入电平非常高的输入信号,则通常应将 V/div 设置设为相对高的设置。使用高 V/div 设置时,衰减器平台首先会衰减输入 信号(增益<1)以在放大器的动态范围内获取它,接着放大器会进一步衰减信号 (增益 <1)以便在 ADC 的动态范围内获取它。

请注意,当您选择特定的 V/div 设置时,示波器会自动确定衰减器块中所需的衰 减量以及放大器块中所需的增益量(或者可能其他衰减)。可以考虑将衰减器块、 DC 偏移块和放大器块作为模拟输入信号的单个块,前提条件是根据示波器特定 通道的 V/div 和偏移设置, 以线性方式确定 ADC 块动态范围内输入信号的条件。

# <span id="page-87-0"></span>触发比较器和触发逻辑块

触发比较器和触发逻辑块的作用是在用于建立同步采集的输入信号 (或多个输入 信号的组合)上建立唯一时间点。完成本文档中的实验 #2(了解示波器触发的基 本知识)后,您应该对触发的大体概念有了更深的了解。

假设输入信号是正弦波,并且您希望在正弦波处于 50% 电平时在上升沿触发采 集。在这种情况下,触发比较器的非反转输出将为占空比为 50% 的方波。如果将 触发电平设置为高于 50%, 则触发比较器的非反转输出将小于 50%。或者, 如果 将触发电平设置为低于 50%,则非反转输出将大于 50%。假设触发仅基于单通道 的正向边沿交叉,则触发逻辑块会将触发比较器的非反转输出传递到时基块。如 果您选择在单通道的负向边沿交叉时触发,则触发逻辑块会将触发比较器的反转 输出传递到时基块。随后,时基块会使用触发信号的上升沿作为唯一的同步时间 点。此外还应注意,触发可以基于许多其他变量,包括时间限定以及来自多个输 入通道的输入信号组合。

# <span id="page-88-0"></span>时基和采集存储器块

时基块控制 ADC 采样相对于触发事件的开始和停止时间。此外,时基块还根据示 波器的可用采集存储器深度和时基设置控制 ADC 采样率。例如,假设使用 1 ms/div 的时基设置将示波器设置为恰好在中心屏幕触发 (默认设置)。此外, 假设为了简单起见,示波器的采集存储器深度恰好为 1000 点。使用这些假设条件 时,示波器应在触发事件之前先采集 500 点,随后在触发事件之后再采集 500 点。 在此时基设置下,示波器在 10 ms 时间跨度(1 ms/div x 10 格)内将采集 1000 点。 尽管示波器的最大指定采样率可为 2 GSa/s,但在此时基设置下,时基块会将示波 器的连续采样率降低到 100 k 采样数/秒(采样率 = 存储器/时间跨度 = 1000 采 样数 / 10ms = 100 kSa/s)。

按 "运行"键时,时基块能够以适当的采样率 (100 kSa/s) 将数字化的数据连续 存储到示波器的 "环形"采集存储器中。尽管在每次采样后,时基块会增加环形 采集存储器缓冲区的地址,但是也会将获取的样本数增加到 500 (假设存储器深 度为 1000, 另外假设在中心屏幕触发)。当时基块确定存储了 500 个样本(最小 数量)时 (意味着采集存储器至少一半是满的),时基块随后会触发并开始寻找 输出触发比较器的第一个上升沿 (假设简单边沿触发模式)。寻找触发事件的同 时,会继续将采集存储在示波器的环形采集存储器缓冲区中。如果触发事件非常 罕见,则在触发事件上等待时,实际上会覆盖存储的样本。不过,这是正常的。 检测到触发事件后,时基块随后便开始再次累计,直到达到 500。存储其他 500 个 样本后,时基块随后会禁用 (关闭)采样。这意味着,存储的后 500 个样本表示 在触发事件之后 波形上出现的顺序点,而前 500 个点表示在触发事件之前 波形上 出现的顺序点。此时,操作将转交给显示屏 DSP 块。

尽管我们使用的示例是在中心屏幕上触发,但是使用水平延迟/位置控件,可以 将触发点定位于任何一点。例如,如果调整延迟使得触发点出现在沿水平轴排列 的 75% 点处 (相对于屏幕左侧),则时基块会将计数器设置为在触发之前最初存 储 750 点 (假设存储器深度为 1000 点), 随后在检测到触发事件后捕获其他的 250 点。

#### **A** 示波器块示意图和工作原理

# <span id="page-89-0"></span>显示 **DSP** 块

完成采集后,显示屏 DSP 块随后会按照后进先出的顺序从采集存储器块中回收存 储的数据。显示屏 DSP 块不仅可以对存储的数据快速执行数字信号处理(如运行 Sin(x)/x 数字重建滤波器),而且还可以将存储和/或处理的数据 "通过管道传 递"到示波器的像素显示存储器中。从采集存储器中"回收"数据后, DSP 块随 后会向时基块发送信号,提示它可以开始其他采集。

请注意,以前生成 DSO 不包括显式显示屏 DSP 块。此功能通常由示波器的 CPU 系统处理,但是效率比较低,产生的波形更新率也比较慢。使用自定义显示屏 DSP 处理时,目前的一些 DSO 能够以 1,000,000 波形数 / 秒的速度快速更新波形。

提示 要了解有关示波器基本原理的更多信息,请下载标题为"评估示波器基础"的 Agilent 应用说明。此出版物列在本文档的"相关的 [Agilent](#page-83-1) 文献"部分, 且提供有 关如何下载的说明。

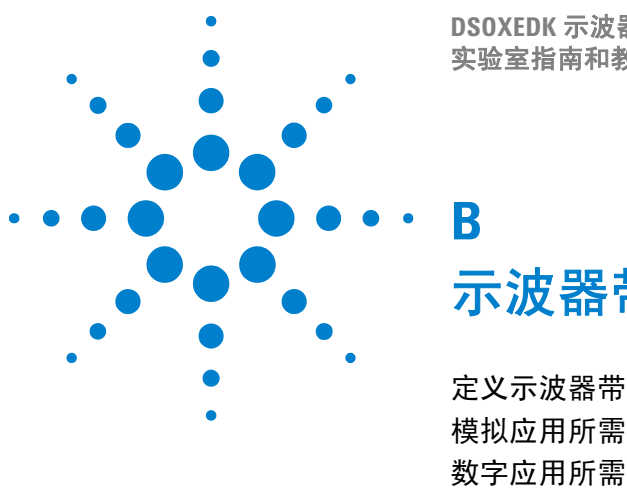

**DSOXEDK** 示波器教育培训套件 实验室指南和教程

# 示波器带宽教程

[定义示波器带宽](#page-90-0) 91 [模拟应用所需的带宽](#page-91-0) 92 [数字应用所需的带宽](#page-92-0) 93 [数字时钟测量比较](#page-95-0) 96

示波器有很多不同规格,确定了可捕获和测量信号的准确度。但是示波器的主要 规格是其带宽。在电子工程在校学生实验中使用的示波器可能具有足够的带宽, 可供教授将分配的大多数 (如果不是全部)实验使用。当您最终完成电子工程课 程,进入电子行业工作时,很可能您需要从您公司的仪器池中选择一个示波器来 对您的设计执行测试,或者可能被委派对各种要采购的示波器进行评估。本示波 器带宽教程将为您提供一些有益的提示,告诉您如何选择具备数字和模拟应用的 适当带宽的示波器。但是首先,让我们来定义示波器带宽。

# <span id="page-90-0"></span>定义示波器带宽

所有示波器都具有以较高频率展示的低通频率响应,如图 [51](#page-91-1) 所示。大多数带宽规 格为 1 GHz 以及更低的示波器通常具有高斯频率响应。示波器高斯频率响应近似于 单极点低通滤波器,即您可能已在某些电路课程中学过而且可能绘制为波特图的 一些内容。

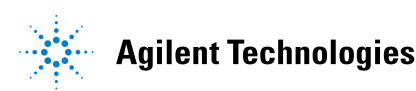

#### **B** 示波器带宽教程

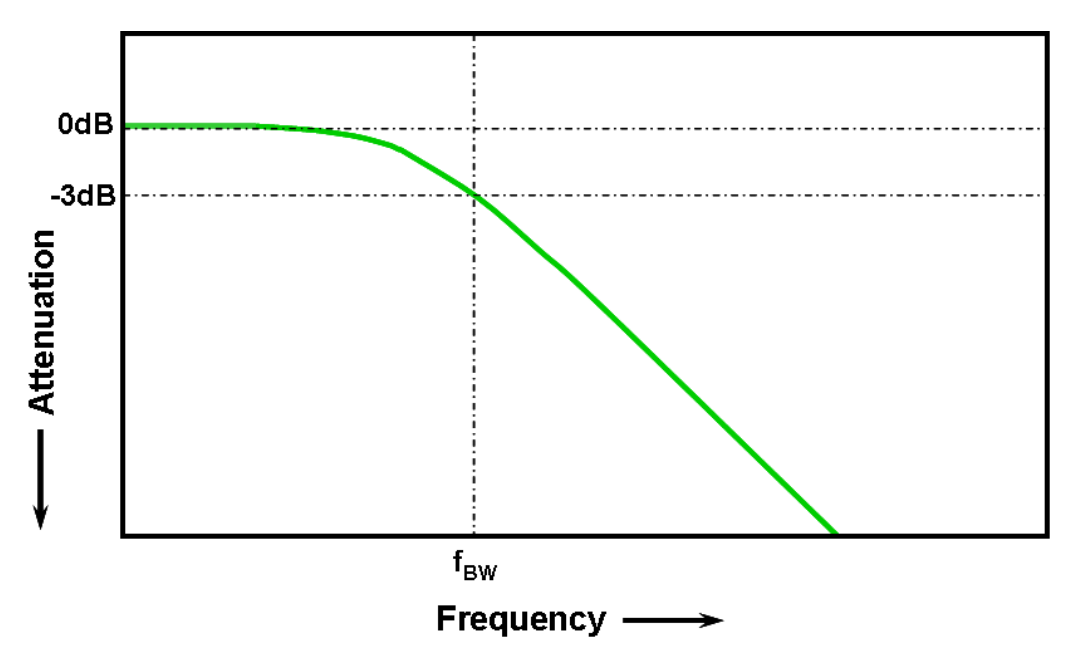

<span id="page-91-1"></span>图 **51** 示波器高斯频率响应

按 3 dB 衰减输入信号的最低频率被视为示波器的带宽 (fpw)。以 -3 dB 频率执行 信号衰减会转换为约 -30% 幅度误差。换句话说,如果将 1 Vp-p、100 MHz 正弦波 输入 100 MHz 带宽示波器中,则使用此示波器测量的峰峰值电压会在约 700 mVp-p (-3 dB = 20 Log [0.707/1.0]) 的范围内。因此,您无法对示波器带宽周围具有超高 频率的信号执行准确测量。

与示波器的带宽规格密切相关的是其上升时间规格。具有高斯类型的频率响应的 示波器的上升时间约为  $0.35/f_{RW}$  (基于  $10\%$  至  $90\%$  标准)。但是, 您需要记住, 示波器的上升时间不是示波器能够准确测量的最快边沿速度。而是当输入信号具 有理论上无限快的上升时间 (0 ps) 时,示波器可能产生的最快边沿速度。尽管从 实际角度看,这一理论规格无法测试 (由于脉冲发生器不具备无限快速边沿) , 但是您可以通过输入边沿速度比示波器的上升时间规格快 5 到 10 倍的脉冲,来测 试示波器的上升时间。

# <span id="page-91-0"></span>模拟应用所需的带宽

多年前,大多数示波器供应商建议示波器的带宽至少应比最大输入信号频率高三 倍。这一经验法则建议可能是您的教授想起来的。尽管此"3倍"倍加系数不适 用于基于时钟频率或边沿速度的数字应用,但是仍然适用于模拟应用,如调制 RF。 要了解此 3:1 倍加系数从何而来,请看 1 GHz 带宽示波器的实际频率响应。

图 [52](#page-92-1) 显示 Agilent 1 GHz 带宽示波器上测量的频率响应测试(1 MHz 到 2 GHz)。 正如您看到的,测量的输出 (示波器显示屏上的波形)以恰好 1 GHz 的频率按稍 小于 3 dB (Vo/Vi > 0.7) 的幅度衰减。要对模拟信号执行准确测量, 您需要在频率 波段中仍相对平坦且衰减最少的部分使用示波器。在示波器的 1 GHz 带宽的大约 三分之一处,此示波器展现的衰减非常小 (-0.2 dB)。

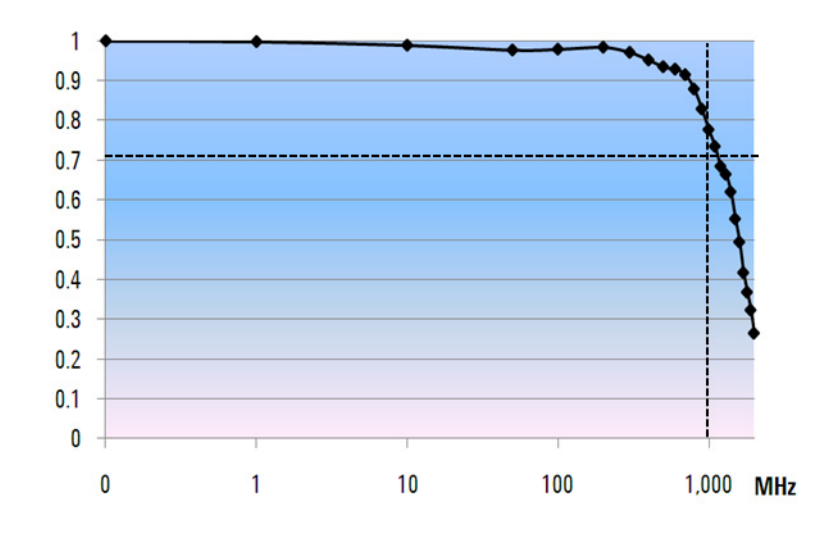

<span id="page-92-1"></span>图 **52** Agilent 1 GHz 带宽示波器的实际频率响应

# <span id="page-92-0"></span>数字应用所需的带宽

目前的绝大多数电子工程毕业生在进入电子行业工作时,都会关注数字设计应用 领域。每秒数千兆位范围内的数字时钟频率和串行数据链路在今天非常普遍。

### 经验法则

作为经验法则,示波器的带宽应至少比测试系统中的最快数字时钟频率高五倍。 如果示波器符合此标准,则最高可捕获信号衰减最小的第五谐波。在确定数字信 号的整体形状方面,此信号分量非常重要。

$$
f_{BW} >= 5 \times f_{clk}
$$

但是,如果需要对高速边沿执行准确测量,这一简单公式不会涉及上升沿和下降 沿中嵌入的实际最高频率分量。

## 步骤 **1**:确定最快实际边沿速度

用于确定所需示波器带宽的一种更准确的方法是确定数字信号中存在的最大频 率,而不是最大时钟频率。最大频率将基于设计中最快的边沿速度。因此,首先 需要做的就是确定最快信号的上升和下降时间。通常可从在设计中使用的设备的 已发布规格中获得此信息。

# 步骤 **2**:计算 **fknee**

随后您可以使用简单的公式计算最大"实际"频率分量。Dr. Howard W. Johnson 就这个主题写了一本书 《High-speed Digital Design – A Handbook of Black Magic》。 $^{-1}$  他将此频率分量称为"拐点"频率 $(f_{\text{knee}})$ 。所有快速边沿都具有无限 连续的频率分量。但是,快速边沿的频谱中存在一个转折点(或"拐点"),在 这个转折点上, 高于 f<sub>knee</sub> 的频率分量在确定信号形状时可以忽略不计。

```
fknee = 0.5/RT (10% 90%)
fknee = 0.4/RT (20% 80%)
```
对于具有上升时间特征的信号 (基于 10% - 90% 阈值), f<sub>knee</sub> 等于 0.5 除以信号 的上升时间所得的结果。对于目前的许多设备规格中极为普遍且具有上升时间特 征的信号 (基于 20% - 80% 阈值), fknee 等于 0.4 除以信号的上升时间所得的结 果。现在,请不要将这些上升时间与示波器指定的上升时间混淆。我们讨论的是 实际信号边沿速度。

# 步骤 **3**:计算示波器带宽

第三步是根据在测量上升和下降时间时所需的准确度,确定测量此信号所需的示 波器带宽[。表格](#page-94-0) 2 显示了具有高斯频率响应的示波器的各种准确度的倍加系数。

<span id="page-94-0"></span>表 **2** 用于根据所需准确度计算所需示波器带宽的倍加系数

| 所需准确度      | 所需带宽                        |
|------------|-----------------------------|
| <b>20%</b> | $f_{BW}$ = 1.0 x $f_{knee}$ |
| <b>10%</b> | $f_{BW}$ = 1.3 x $f_{knee}$ |
| 3%         | $f_{BW}$ = 1.9 x $f_{knee}$ |

示例

现在,我们来演练这一简单示例:

确定具有近似高斯频率响应的示波器所需的最小带 宽,以测量 **1 ns** 上升时间 **(10-90%)**

如果信号的近似上升 / 下降时间为 1 ns (基于 10% 到 90% 的标准), 则信号中的 最大实际频率分量 $(f_{\text{knee}})$  约为 500 MHz。

### $f_{knee} = 0.5/1$  ns = 500 MHz

如果在对信号执行参数化上升时间和下降时间测量时最多可容许 20% 的定时错 误,则可以对数字测量应用使用 500 MHz 带宽示波器。但是,如果需要的定时准 确度在 3% 范围之内, 则具有 1 GHz 带宽的示波器为更好的选择。

**20%** 定时准确度: 示波器带宽 **= 1.0 x 500 MHz = 500 MHz 3%** 定时准确度: 示波器带宽 **= 1.9 x 500 MHz = 950 MHz**

现在,让我们使用各种带宽示波器对具有本示例类似特征的数字时钟信号执行某 些测量 ...

# <span id="page-95-0"></span>数字时钟测量比较

图 [53](#page-95-1) 显示使用 100 MHz 带宽示波器测量具有快速边沿速度的 100 MHz 数字时钟 信号时产生的波形。正如您所看到的,此示波器主要对此时钟信号的 100 MHz 基 础频率执行直通,因此将时钟信号表示为近似正弦波。 100 MHz 示波器可能是适 用于时钟频率在 10 MHz 到 20 MHz 范围内的许多基于 MCU 的 8 位设计的理想 解决方案,但是,对于这种 100 MHz 数字时钟信号, 100 MHz 带宽显然不足。

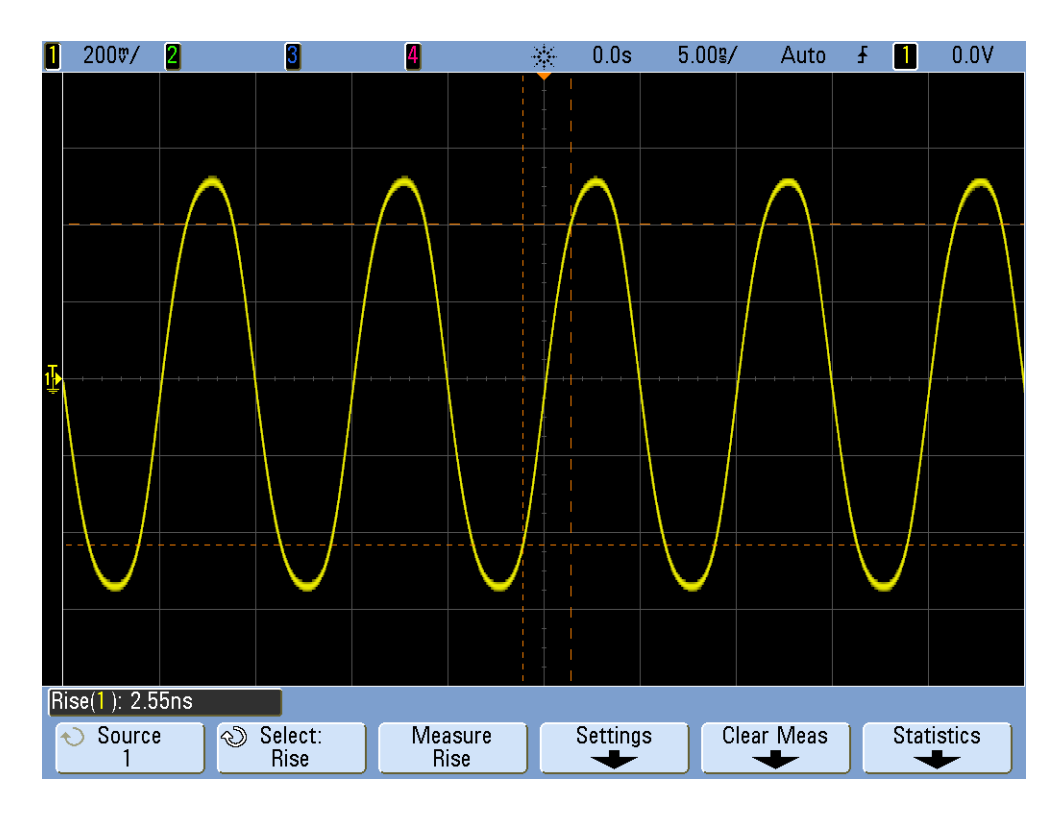

<span id="page-95-1"></span>图 **53** 在 100 MHz 带宽示波器上捕获的 100 MHz 数字时钟信号

在使用 500 MHz 带宽示波器的情况下,图 [54](#page-96-0) 显示了此示波器最高可捕获第五谐 波,即我们的第一个经验法则建议。但是,当我们测量上升时间时,会看到示波 器测量结果约为 750 ps。在这种情况下,示波器没有对此信号的上升时间执行非 常准确的测量。示波器实际上是测量与其自身的上升时间 (700 ps) 较为接近的 值,而不是输入信号的上升时间(较接近 500 ps)。如果定时测量非常重要, 我 们需要对此数字测量应用使用更高带宽的示波器。

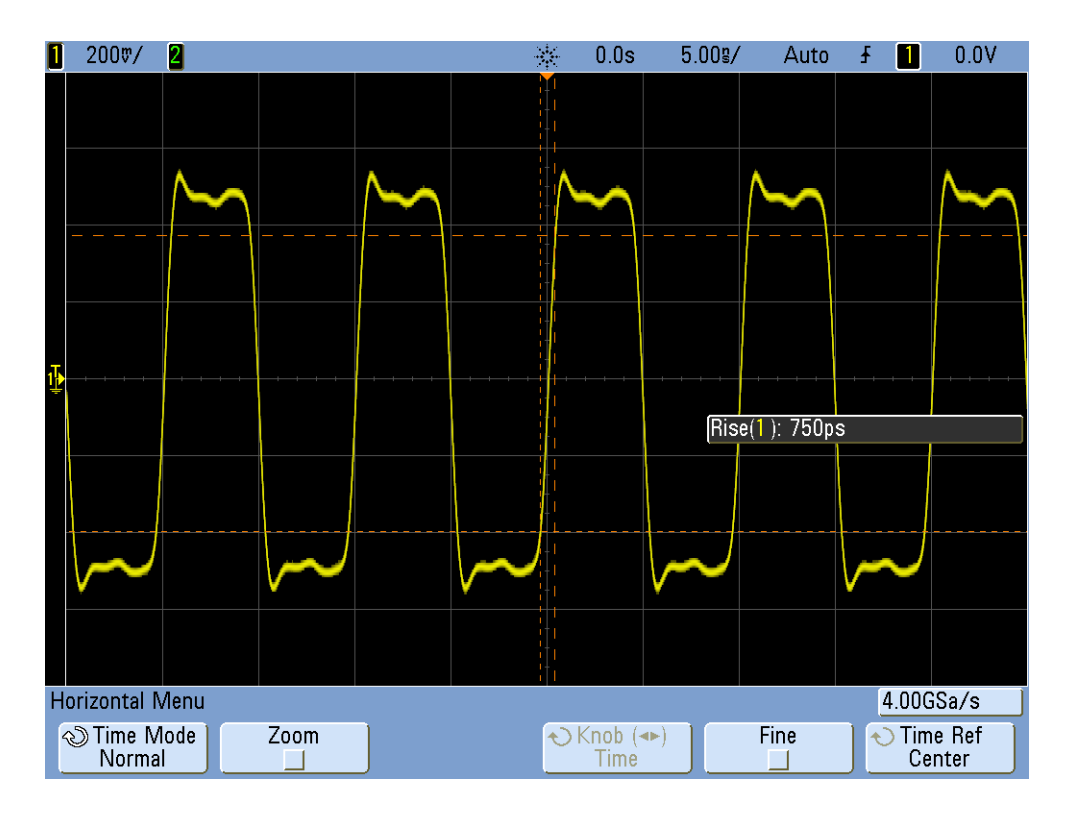

<span id="page-96-0"></span>图 **54** 在 100 MHz 带宽示波器上捕获的 500 MHz 数字时钟信号

当我们使用 1 GHz 带宽示波器捕获此 100 MHz 数字时钟时,结果是我们会立即拥 有此信号较为准确的图片,如图 [55](#page-97-0) 所示。我们可以测量更快的上升和下降时间, 观察较少的过冲,甚至可以观察较低带宽示波器屏蔽的微小反射。

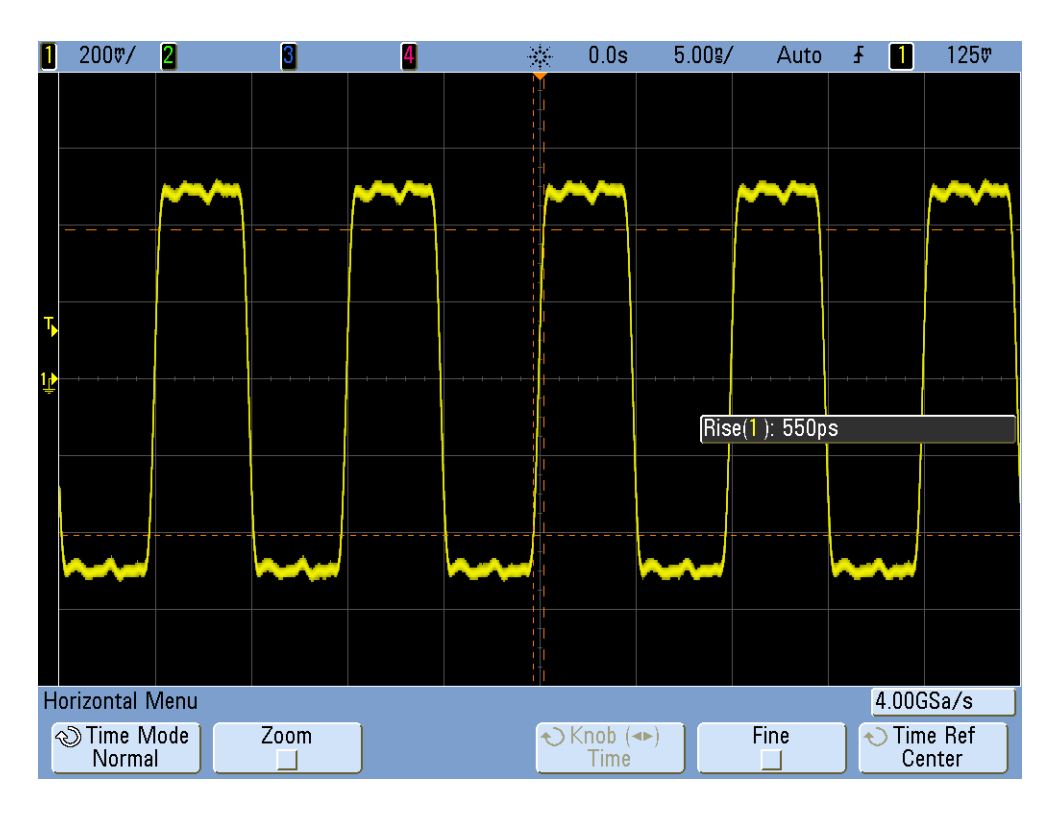

<span id="page-97-0"></span>图 **55** 在 1 GHz 带宽示波器上捕获的 100 MHz 数字时钟信号

本示波器带宽相关教程着重介绍展现高斯频率响应的示波器,即具有 1 GHz 以及 更低带宽规格的示波器中的典型。许多较高带宽示波器展现的频率响应具备较为 明显的展示特征。使用此类频率响应时,段内频率 (低于-3 dB 的频率)衰减较 少,而段外频率 (高于-3 dB 的频率)抑制为较高程度。此类频率响应 (一开始 便可达到近似的理想 "砖墙"过滤器)有时称为 "最平"频率响应。用于计算这 些较高带宽示波器上所需的示波器带宽 (> 1 GHz) 的公式与本教程指南中提供的 公式不同。如果要了解有关示波器带宽的更多信息,可以下载 Agilent 的应用说明 文档,标题为 "评估应用的示波器带宽"。此出版物列在本文档的 "相关文献" 部分,且提供有关如何下载的说明。

<sup>1</sup> High-Speed Digital Design, A Handbook of Black Magic, Howard Johnson, Martin Graham, 1993, Prentice Hall PTD, Prentice-Hall, Inc, Upper Saddle River, New Jersey 07458

# 索引

# 符号

"延迟扫描"时基模式, [65](#page-64-0)

# 数字

10 1 无源探头的电子模型, [9](#page-8-0)

# **B**

保存波形, [32](#page-31-0) 保存设置, [32](#page-31-1) 保存图像, [32](#page-31-2) 波形, 保存, [32](#page-31-3) 波形的高值, [60](#page-59-0) 波形的最大值, [60](#page-59-1) 波形亮度级别, [13](#page-12-0) 波形数学, [71](#page-70-0) 补偿 , 探头, [37](#page-36-0) 补偿电容, [40](#page-39-0)

# **C**

采集存储器, [75](#page-74-0) 参考波形数据文件, [34](#page-33-0) 参数测量 , 自动, [57](#page-56-0) 测量 , 自动参数, [57](#page-56-1) 测量的阈值电平, [60](#page-59-2) 测量阈值电平, [61](#page-60-0) 差分有源探头, [9](#page-8-1) 触发, [22](#page-21-0) 触发电平控件 / 旋钮, [12](#page-11-0) 触发灵敏度, [30](#page-29-0) 触发时间点, [23](#page-22-0) 触发释抑, [46](#page-45-0) 触发滞后, [30](#page-29-1) 垂直控件, [11](#page-10-0) 猝发, [46](#page-45-1)

### **D**

DSO , [7](#page-6-0) DSOXEDK , [3](#page-2-0)

单冲的正常触发模式, [54](#page-53-0) 单冲事件, [54](#page-53-1) 动态范围, [10](#page-9-0) 对波形执行的数学运算, [71](#page-70-1)

### **E**

Entry 控制旋钮, [13](#page-12-1)

### **F**

FFT 数学函数, [73](#page-72-1) 分段存储器采集, [78](#page-77-0) 分段存储器采集模式, [81](#page-80-1) 峰峰值电压电平, [19](#page-18-0) 峰值检测模式, [76](#page-75-1) 负载电容, [42](#page-41-0)

### **G**

高频抑制, [29](#page-28-0) 固有 / 寄生电容, [37](#page-36-1) 光标, [19](#page-18-1)

# **H**

函数发生器, [43](#page-42-0) 混合信号示波器, [7](#page-6-1)

### **J**

基本频率, [74](#page-73-0) 寄生电容, [37](#page-36-2) 将格累加起来, [20](#page-19-0) 教育培训套件 (DSOXEDK) , [3](#page-2-1) 介绍, [3](#page-2-2)

### **L**

Lissajous 曲线, [68](#page-67-0)

#### **M**

MSO , [7](#page-6-2) 脉冲宽度触发模式, [50](#page-49-0) 毛刺触发, [50](#page-49-1) 门控测量, [63](#page-62-0) 模拟示波器, [7](#page-6-3)

## **N**

尼奎斯特采样原理, [77](#page-76-1)

# **P**

频率, [18](#page-17-0) 频率域波形, [73](#page-72-2) 平均采集模式, [30](#page-29-2)

# **Q**

全部快照测量, [62](#page-61-0)

### **R**

软键, [12](#page-11-1)

# **S**

商标, [2](#page-1-0) 上升时间测量, [60](#page-59-3) 设置 , 保存, [32](#page-31-4) 声明, [2](#page-1-1) 示波器, [7](#page-6-4) 示波器探头, [8](#page-7-0) 时间域波形, [73](#page-72-3) 释抑 , 触发, [46](#page-45-2) 数字存储示波器, [7](#page-6-5) 数字脉冲参数测量, [60](#page-59-4) 衰减常数, 探头, [10](#page-9-1) 水平控件, [11](#page-10-1) 缩放时基, [65](#page-64-1)

### 索引

## **T**

探测 , 示波器, [8](#page-7-1) 探头补偿, [38](#page-37-0) 探头负载, [41](#page-40-0) 探头衰减常数, [10](#page-9-2) 调整 , 探头补偿, [39](#page-38-0) 图像 , 保存, [32](#page-31-5)

### **W**

文献 , 相关的 Agilent, [84](#page-83-2) 无限余辉, [51](#page-50-0) 无源 10 1 电压探头, [9](#page-8-2)

# **X**

下降时间测量, [60](#page-59-5) 相位延迟测量, [67](#page-66-0) 相移, [69](#page-68-0),[71](#page-70-2)

### **Y**

延迟 / 位置, [23](#page-22-1) 余辉 , 无限, [51](#page-50-1) 阈值电压电平, [60](#page-59-6)

# **Z**

噪声抑制, [30](#page-29-3) 针对电子工程 / 物理教授的说明, [4](#page-3-0) 正常触发模式, [25](#page-24-0) 周期, [18](#page-17-1) 自动参数测量, [57](#page-56-2) 自动触发, [24](#page-23-0) 自动触发模式, [25](#page-24-1) 自动增量, [33](#page-32-0)